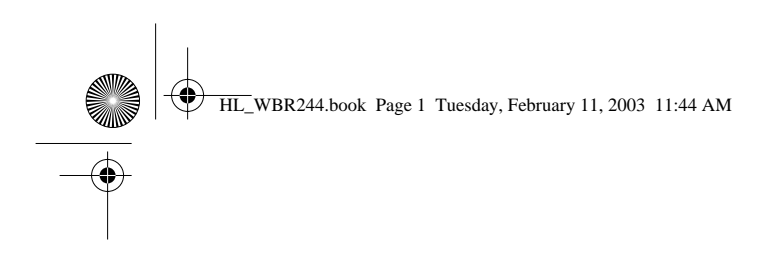

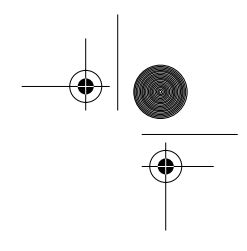

# **Skyr@cer WBR 244**

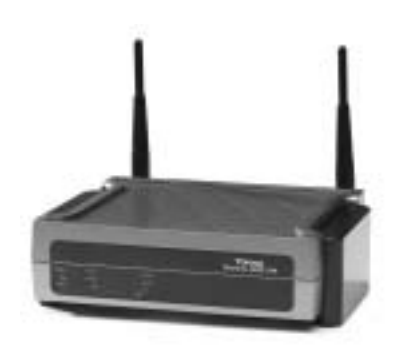

**QUICK INSTALLATION GUIDE GIDS VOOR SNELLE INSTALLATIE GUIDE D'INSTALLATION RAPIDE SCHNELLE INSTALLATIONSANLEITUNG SNABBINSTALLATIONSGUIDE HURTIG INSTALLATIONSGUIDE HURTIGINSTALLASJON**

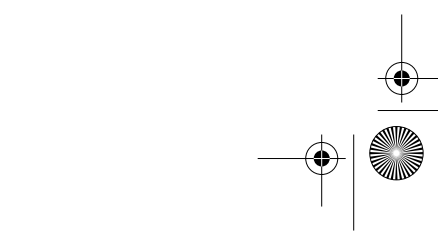

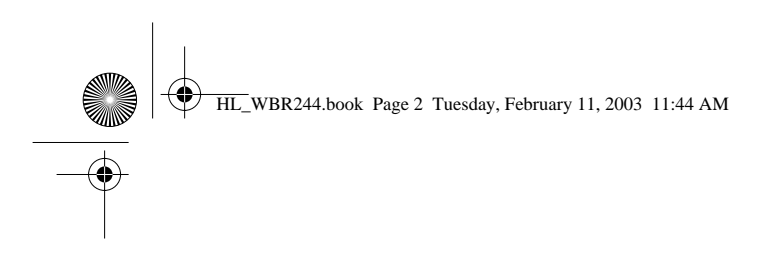

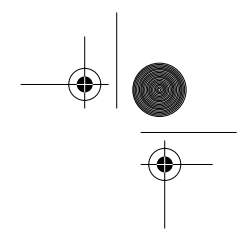

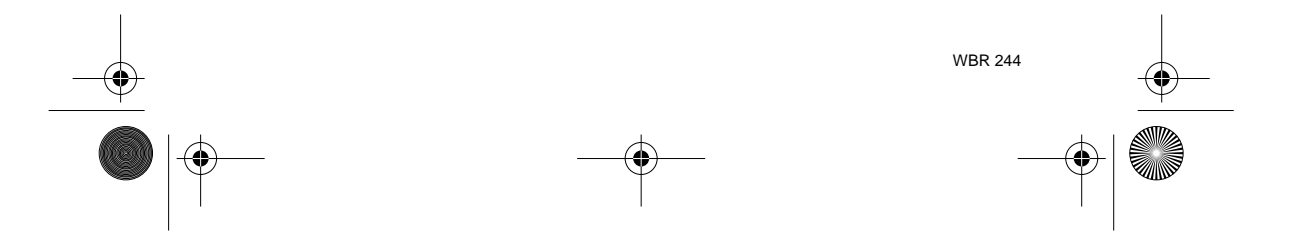

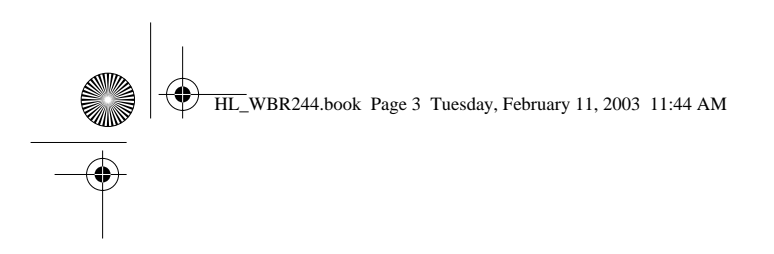

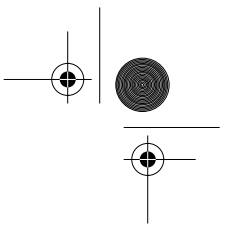

# **DECLARATION OF CONFORMITY**

We, TMS Nv, Grauwmeer 17, 3001 Heverlee, Belgium, declare that our product:

Product name: TOPCOM

#### **SKYRACER WBR 244** Model type:

is in conformity with the essential requirements of the R&TTE directive 1999/5/EC and carries the CE mark accordingly.

Supplementary information:

The product complies with the requirements of:

Low Voltage Directive 73/23/EEC<br>EMC Directive 89/336/EEC

Date: 13/01/2003. Place: Heverlee, Belgium Name: Verheyden Geert Function: Technical Director

Signature

European contact: TMS Nv, R&D department, Research Park, Grauwmeer 17, 3001<br>Heverlee, Belgium. Tel : +32 16 398920, Fax : +32 16 398939

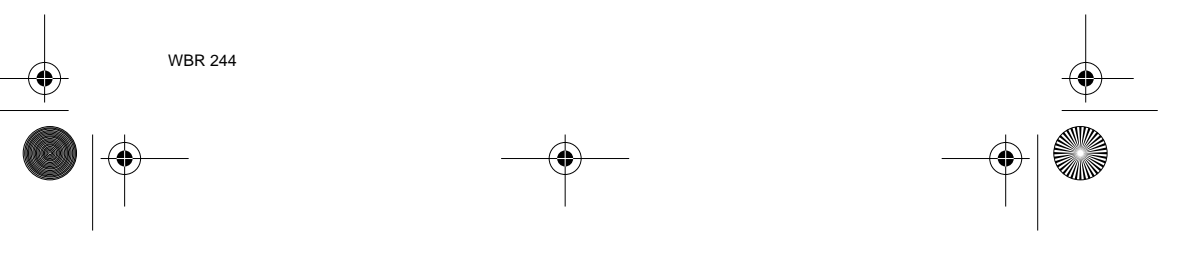

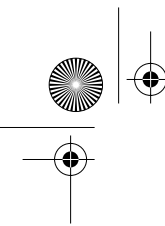

**ENGLISH**

**5. WARRANTY** 

**1. THE REAR PANEL 5**

HL\_WBR244.book Page 4 Tuesday, February 11, 20

**2. CONFIGURING THE PC TO CONNECT TO 3. VERIFY YOUR PC'S IP CONFIGURATION 8**

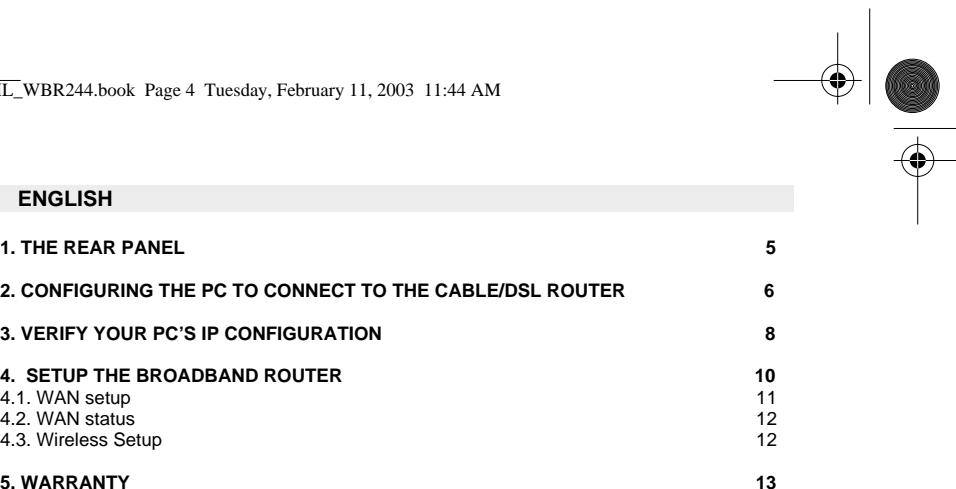

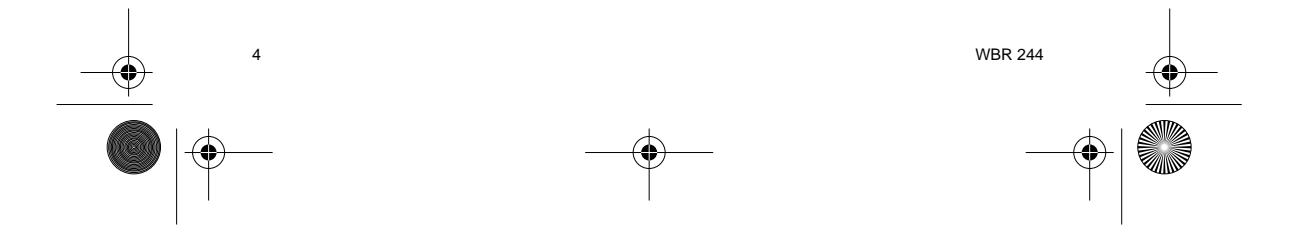

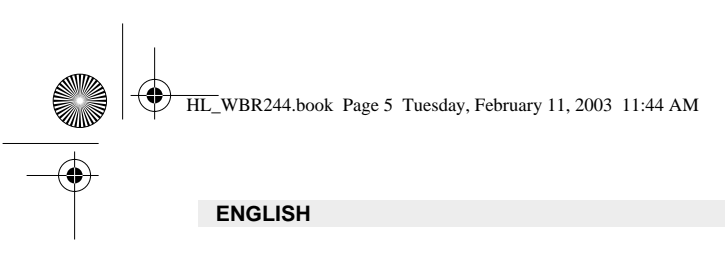

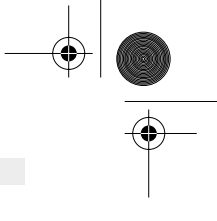

# **1. THE REAR PANEL**

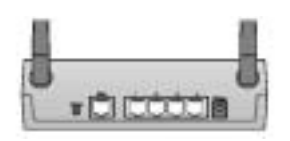

- **POWER (5V DC)** : The power port is to connect the DC power adapter.
- **WAN** : The WAN Ethernet port is to connect your ASDL/Cable modem.
- **Ports 1- 4** : This is to connect networked devices, such as PCs, ftp servers or anything else you want to put on your network.
- **Reset Button** : If you would like to load default settings, press the reset button and hold it for 5 ~ 6 seconds. It will load the factory default settings for the device. Do not press the reset button unless you want to clear the current data.

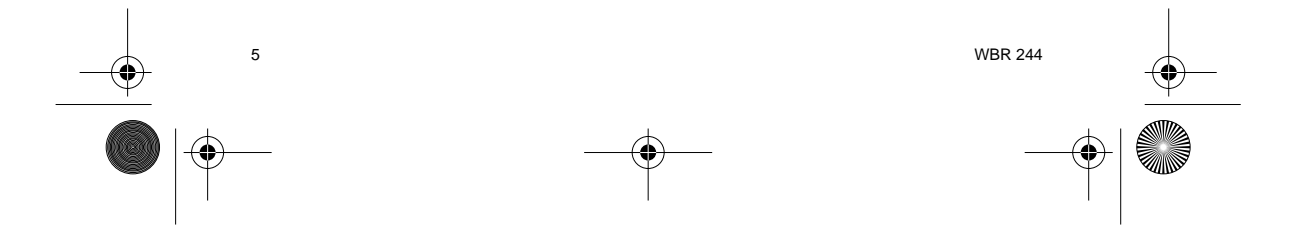

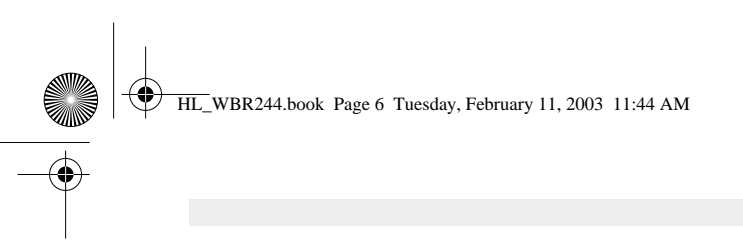

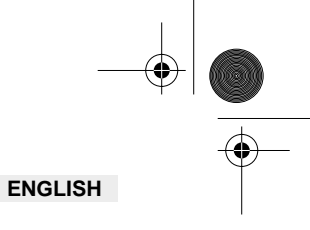

#### **2. CONFIGURING THE PC TO CONNECT TO THE CABLE/DSL ROUTER**

#### **Remark**

- The routers default IP address is : **192.168.1.1**
- DHCP server is ON

If you **do not** wish to set a static IP address on your PC, you will need to configure your PC to accept the IP address that the router will provide.

- 1. Click **Start** button, select **Settings**, then **Control Panel**
- 2. Double-click the **Network** Icon
- 3. In the **configuration** windows, select the **TCP/IP protocol line** that has been associated with your network card/adapter.

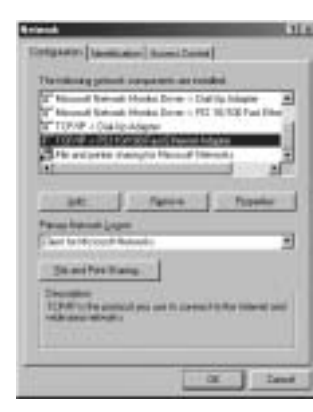

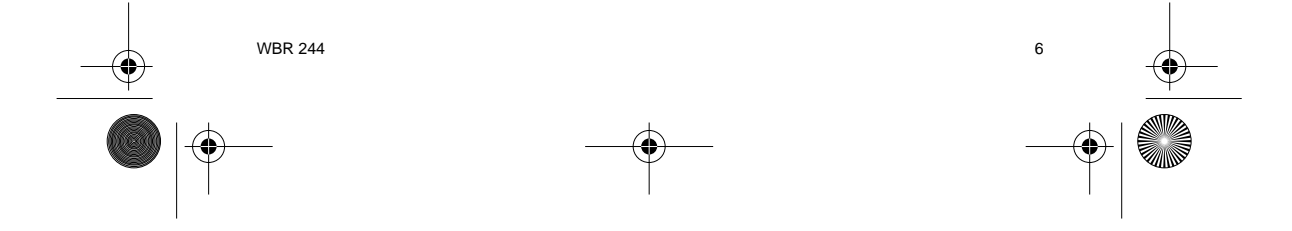

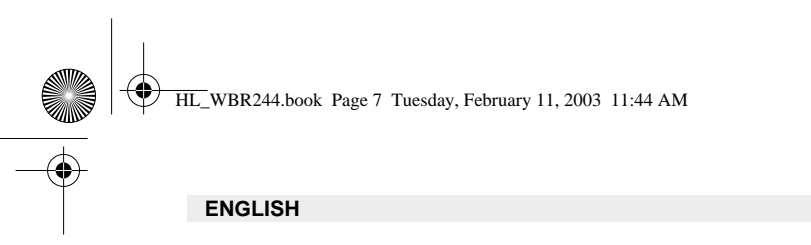

4. Click the **Properties** button, then choose the **IP ADDRESS** tab. Select **Obtain an IP address automatically**.

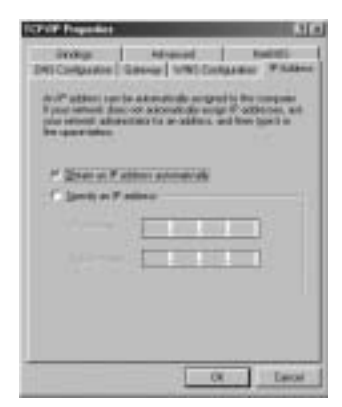

- 5. Then select **DNS configuration** tab to add **DNS IP address**. Select **Disable DNS function**. Press OK. You have completed the client settings.
- 6. After clicking **OK**, windows will ask you to restart the PC. Click **Yes**.

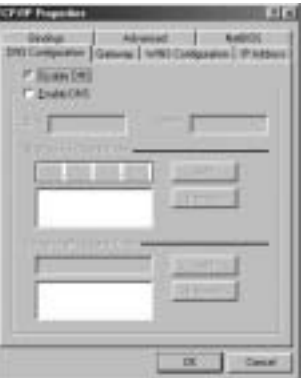

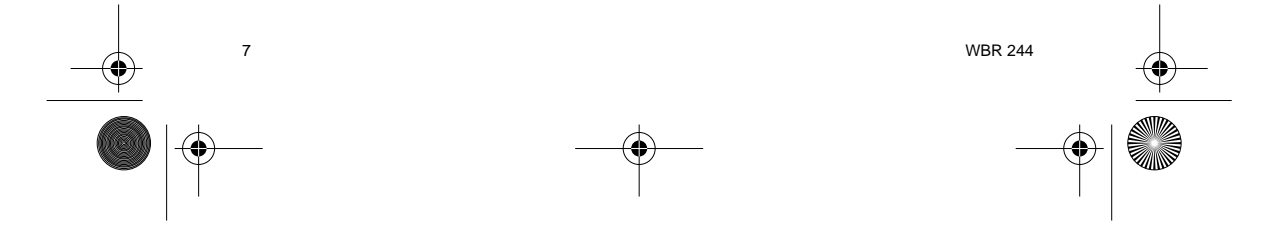

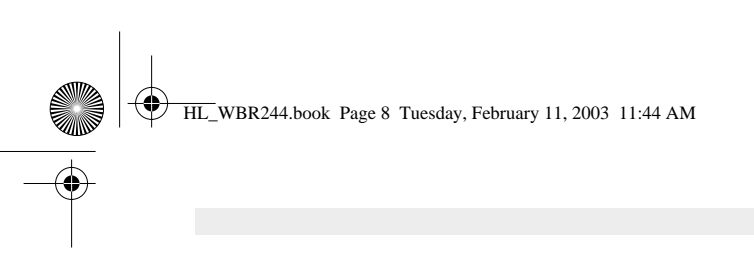

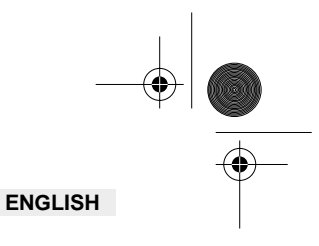

# **3. VERIFY YOUR PC'S IP CONFIGURATION**

There are some tools which are great for finding out a computer's IP configuration: MAC address and default gateway.

# **• WINIPCFG (for windows 95/98)**

Inside the windows 95/98/ME **Start** button, select Run and type **winipcfg**. In the example below<br>this computer has a IP address of 192.168.1.100 and the default gateway is 192.168.1.1. The<br>default gateway should be the bro 98 is called the Adapter Address.

#### **NOTE : You can also type winipcfg in the DOS command.**

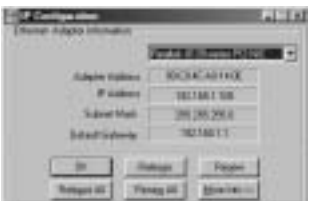

#### **• IPCONFIG (for windows 2000/NT)**

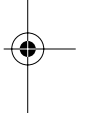

In the DOS command type **IPCONFIG** and press **Enter**. Your PC IP information will be displayed as shown below.

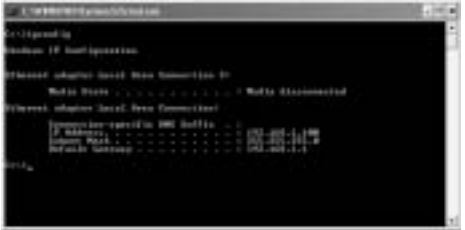

- **IPCONFIG / RENEW** will renew the IP address, gateway and DNS.

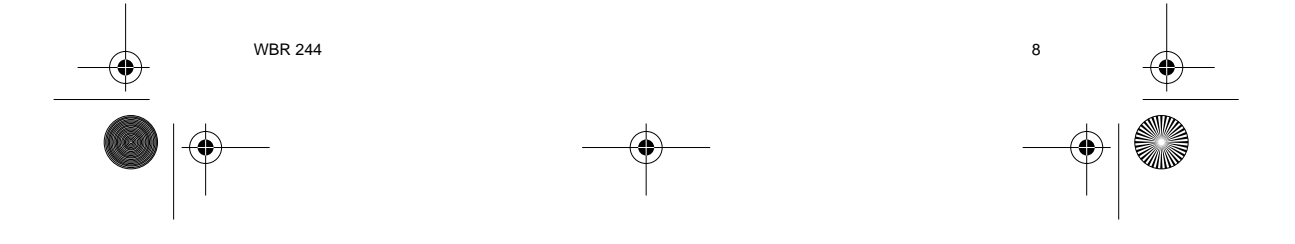

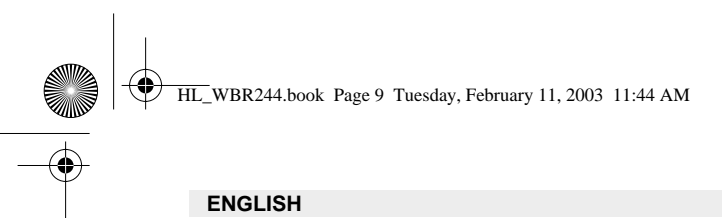

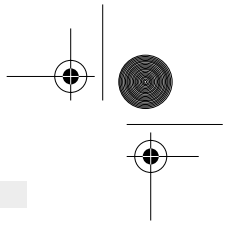

#### **• Windows XP**

Click the right mouse key on your network adapter and select Status

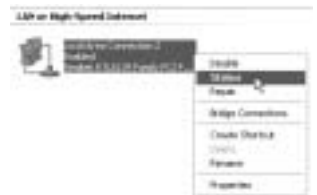

The support screen will display the IP information.

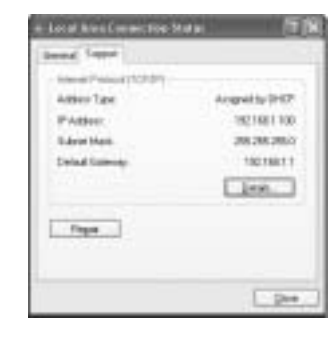

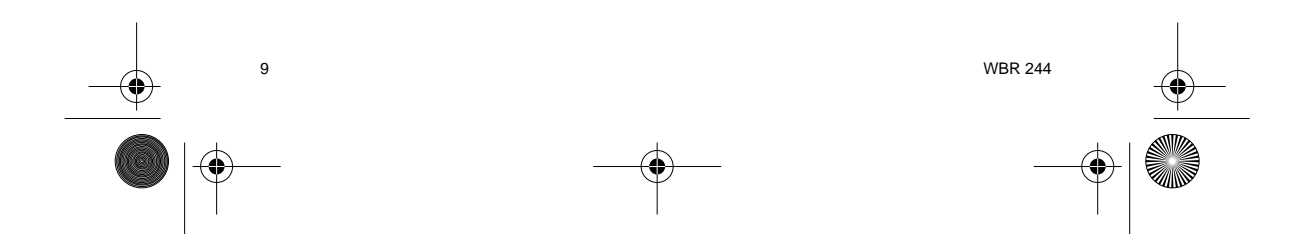

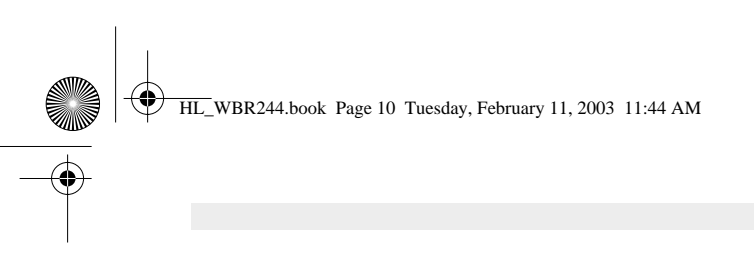

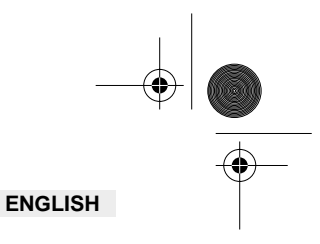

# **4. SETUP THE BROADBAND ROUTER**

When your PC has a valid IP address, you should be able to go to the routers setup web page.

Open Internet Explorer or Netscape Navigater and goto address : **192.168.1.1**

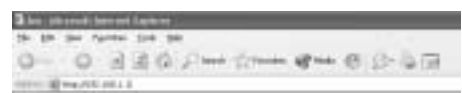

Now the login screen will appear.

-> Enter the username and password.

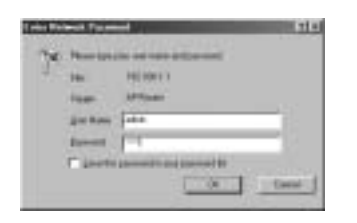

By default the username is **admin** and the password is **admin**.

Now you enter the web management of your Wireless Broadband Router.

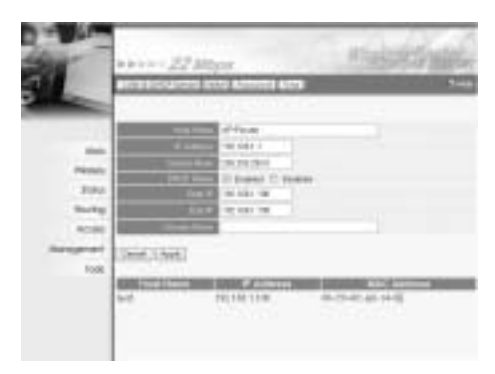

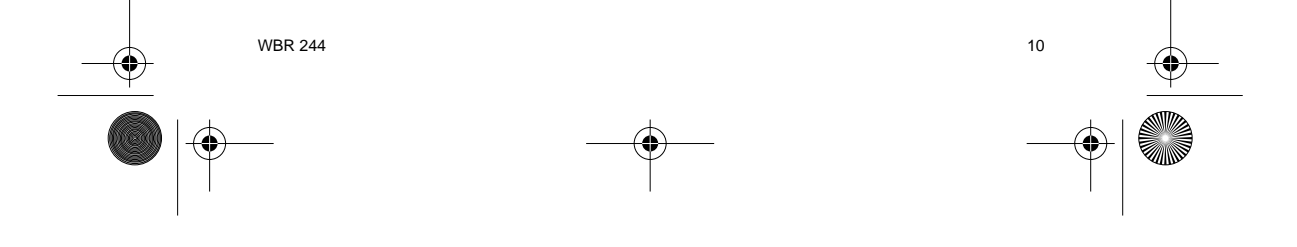

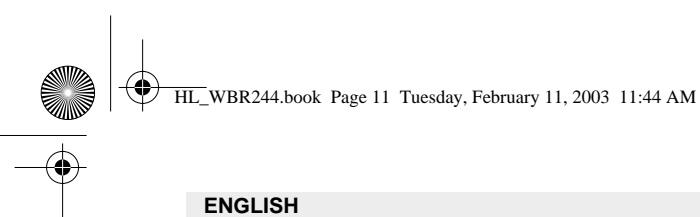

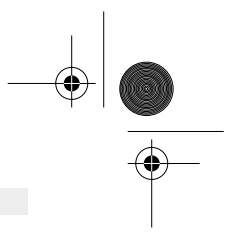

#### **4.1. WAN SETUP**

-> Click **WAN** to setup your broadband connection type. Please check your settings at your Internet Provider.

Two types are available :

#### **• DHCP Client or Fixed IP**

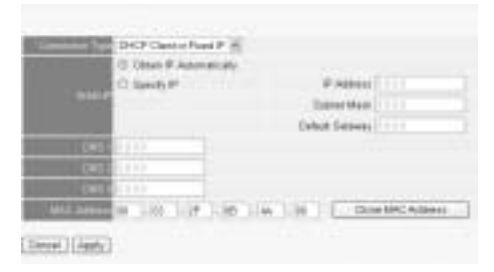

**• PPPoE Client**

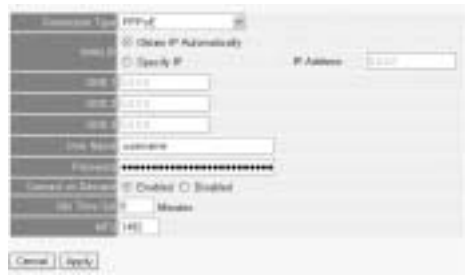

Click **Apply** to confirm the entry.

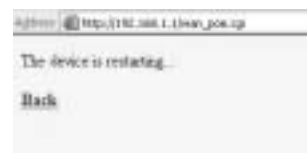

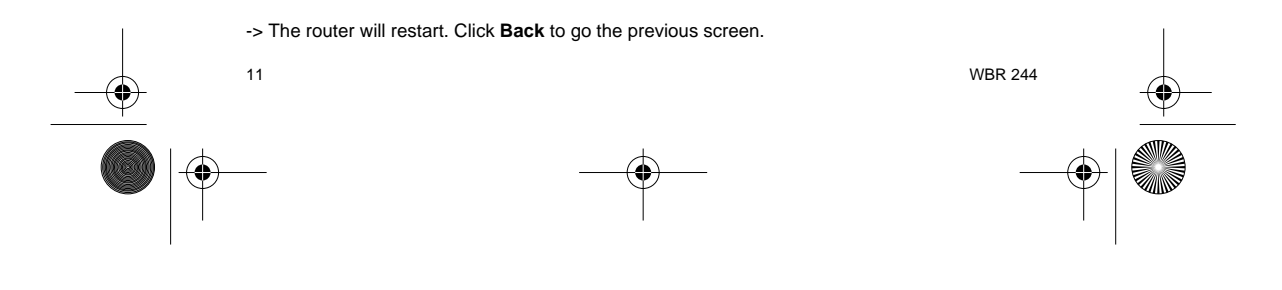

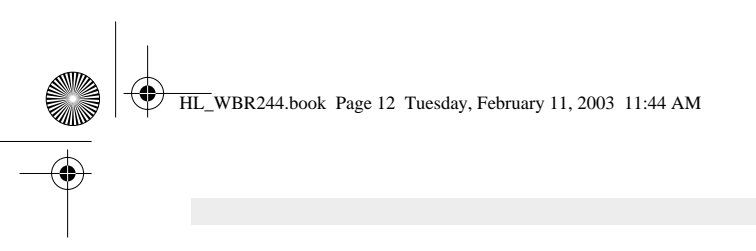

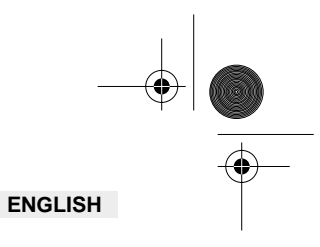

# **4.2. WAN STATUS**

-> Click **Status** to check the WAN connection status

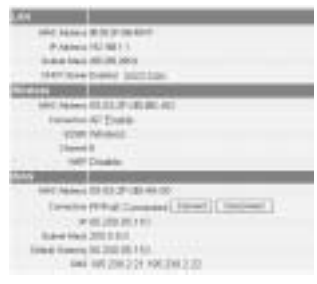

# **4.3. WIRELESS SETUP**

-> Click **Wireless** to go to the wireless section

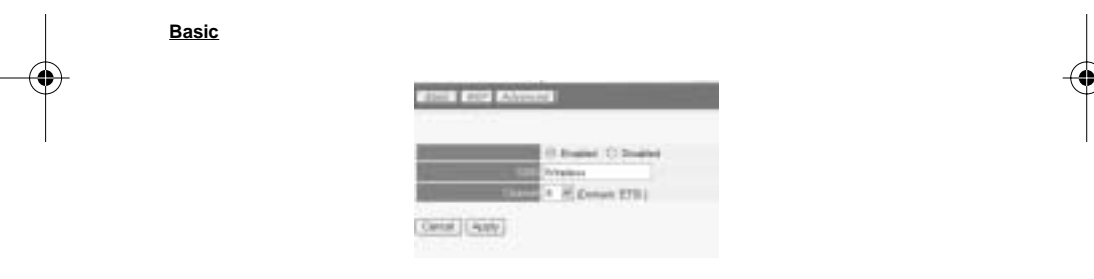

- 
- **Enable** or **Disable** the wireless part. Enter the **SSID**. Make sure that the wireless clients are set to the same SSID as the Wireless Broadband Router.
- Enter the channel number.

-> Click **Apply** to confirm the entries.

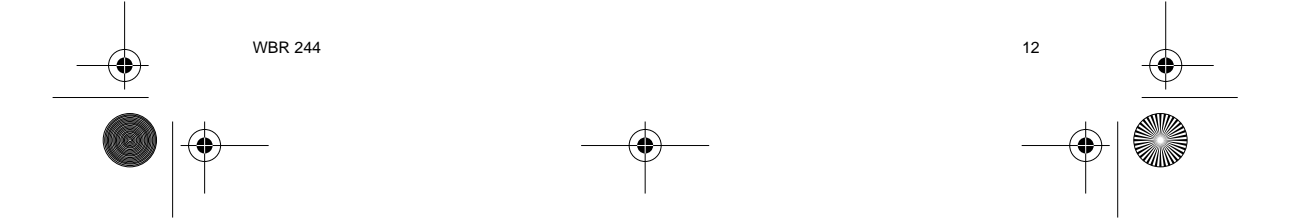

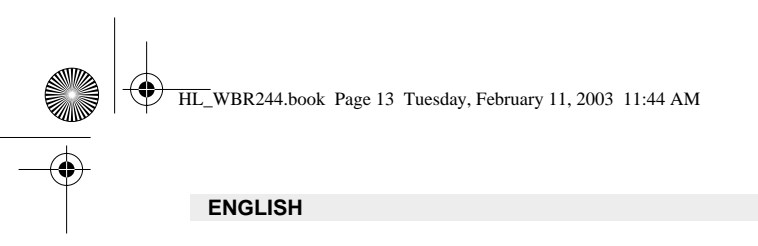

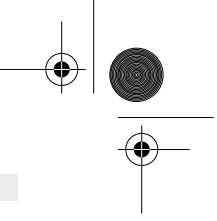

**WEP**

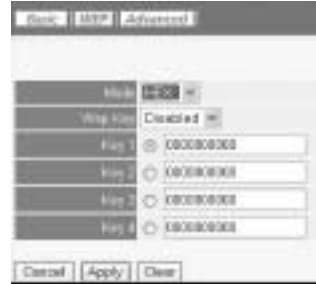

The WEP-keys (64/128 or 256 bit) for data encryption can be entered in this screen. The keys can be entered in HEX or ASCII format. Make sure that the wireless clients are encrypted exactly the same as in the Wireless Broadband Router.

-> Click **Apply** to confirm the entry.

**Please refer to the full userguide on the master CD for the advanced settings.**

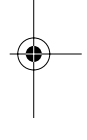

# **5. WARRANTY**

- This equipment comes with a 24-month warranty. The warranty will be honoured on presentation of the original bill or receipt, provided the date of purchase and the unit type are indicated.
- During the time of the warranty Topcom will repair free of charge any defects caused by material or manufacturing faults. Topcom will at its own discretion fulfil its warranty obligations by either repairing or exchanging the faulty equipment.
- Any warranty claims will be invalidated as a result of intervention by the buyer or unqualified third parties.
- Damage caused by inexpert treatment or operation, and damage resulting from the use of non-original parts or accessories not recommended by Topcom is not covered by the warranty.
- The warranty does not cover damage caused by outside factors, such as lightning, water and fire, nor does it apply if the unit numbers on the equipment have been changed, removed or rendered illegible.

**Note: Please do not forget to enclose your receipt if you return the equipment.**

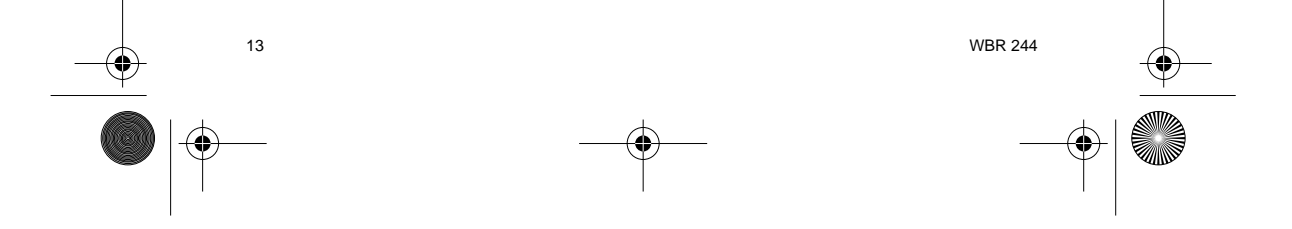

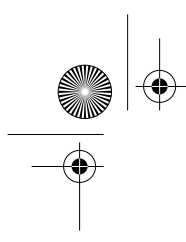

HL\_WBR244.book Page 14 Tuesday, February 11, 2003 11:44 AM

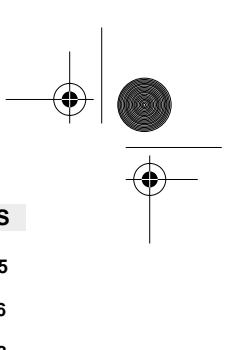

**NEDERLANDS 1. HET ACHTERPANEEL 15 2. DE PC CONFIGUREREN OM DE KABEL/DSL-ROUTER AAN TE SLUITEN 16 3. CONTROLEER DE IP-CONFIGURATIE VAN UW PC** 18 **4. DE BREEDBAND ROUTER INSTELLEN 20<br>
4.1. WAN-instelling 21<br>
4.2. WAN-status 22<br>
4.3. Instelling Draadloos 22<br>
22<br>
22<br>
22<br>
22** 4.1. WAN-instelling 21 4.2. WAN-status 22 4.3. Instelling Draadloos 22 **5. GARANTIE 23**

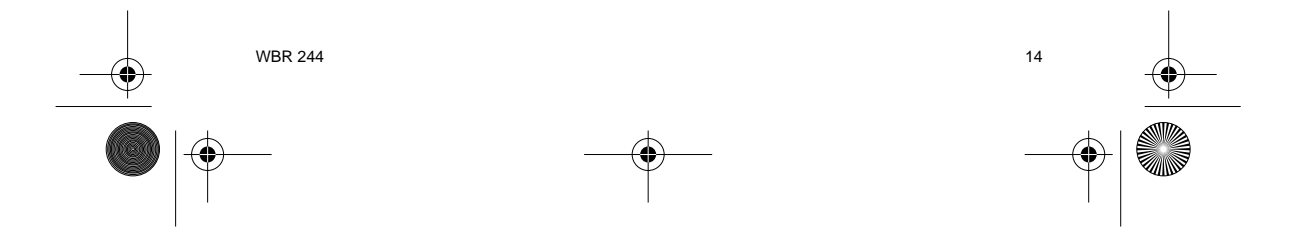

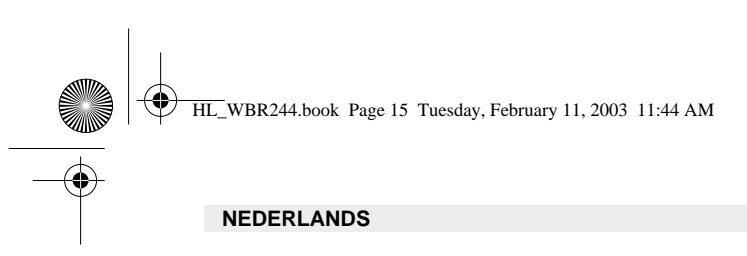

# **1. HET ACHTERPANEEL**

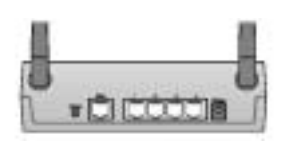

- **SPANNING (5V DC)** : In de stroompoort steekt u de DC-netadapter.
- **WAN**: In de WAN Ethernet-poort steekt u uw ASDL/kabel-modem.
- **Poorten 1-4**: Hier sluit u de toestellen in het netwerk aan, zoals PC's, ftp-servers of om het even welk ander toestel dat u aan uw netwerk wilt hangen.
- **Reset-knop**: Als u de standaardinstellingen wilt laden, houdt u de reset-knop 5 ~ 6 seconden ingedrukt. Zo worden de standaard fabrieksinstellingen voor het toestel geladen. Druk niet op de reset-knop tenzij u de huidige gegevens wilt wissen.

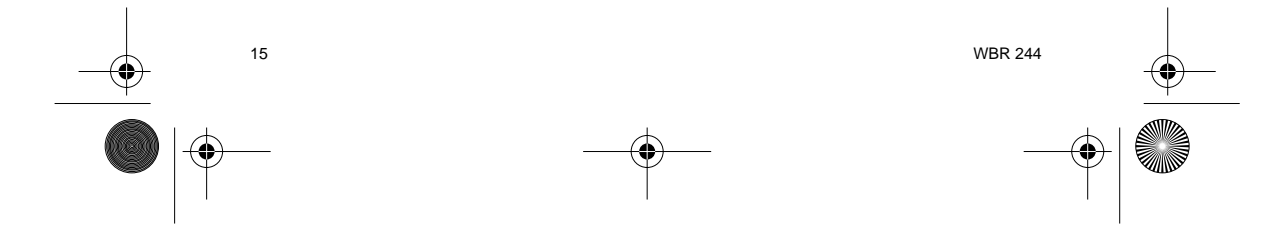

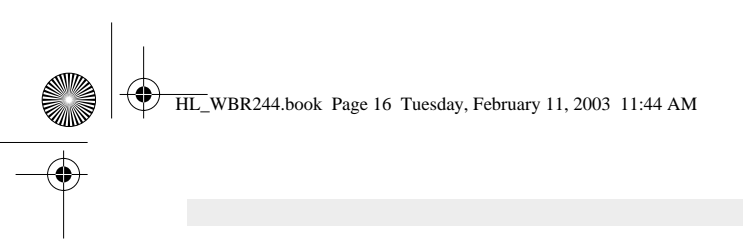

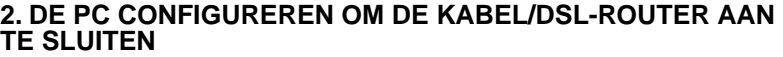

**NEDERLANDS**

## **Opmerking**

- Het standaard IP-adres van de router is: **192.168.1.1**
- De DHCP-server staat AAN

Als u **geen** statisch IP-adres wilt instellen op uw PC, moet u uw PC zo configureren dat hij het IP-adres aanneemt dat de router geeft.

- 1. Klik op **Start**, selecteer **Instellingen** , dan **Configuratiescherm**
- 2. Dubbelklik op het **Netwerk**-pictogram
- 3. In het **configuratie**venster, selecteert u de regel met het **TCP/IP-protocol** dat is ingesteld voor uw netwerkkaart/adapter.

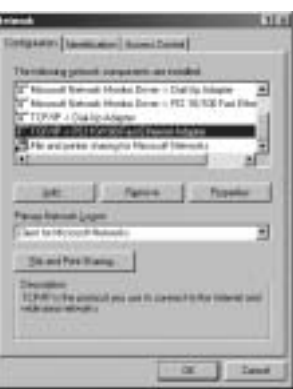

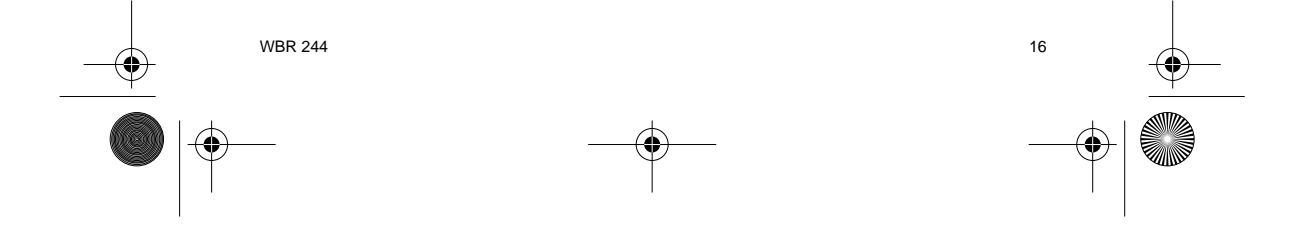

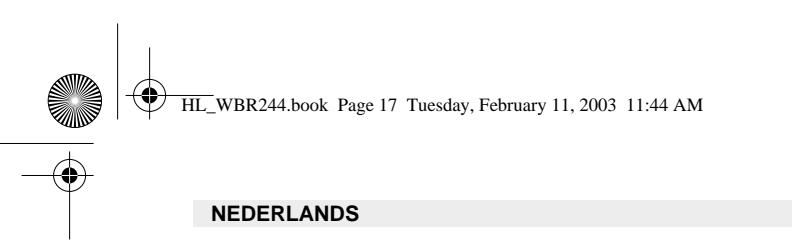

4. Klik op **Eigenschappen**, kies vervolgens het tabblad **IP-ADRES**. Selecteer **Automatisch een IP-adres verkrijgen**.

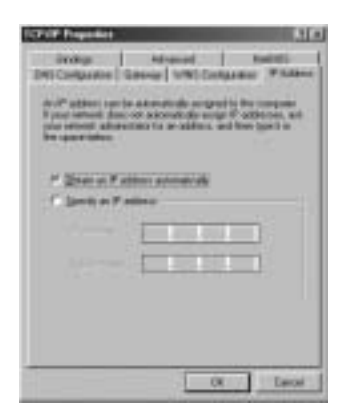

- 5. Selecteer vervolgens het tabblad **DNS- configuratie** om het **DNS IP-adres** toe te voegen. Selecteer **DNS-functie uitschakelen**. Druk op OK. De client-instellingen zijn voltooid.
- 6. Nadat u op **OK** heeft geklikt, zal Windows u vragen om de PC opnieuw te starten. Klik op **Ja**.

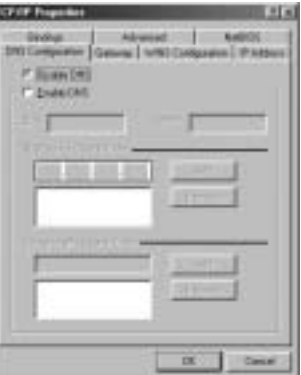

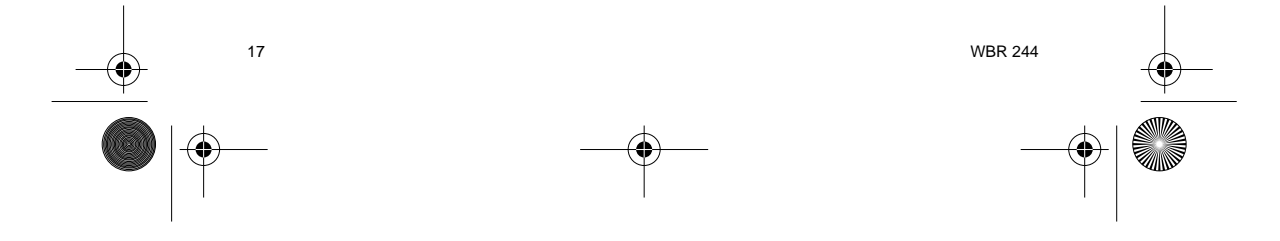

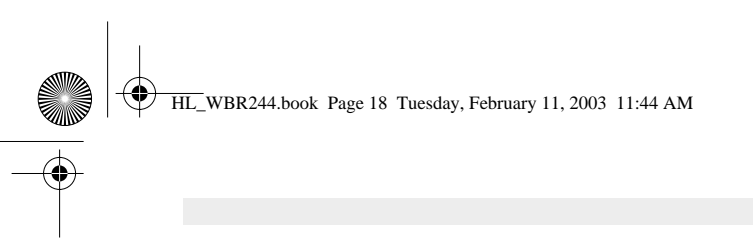

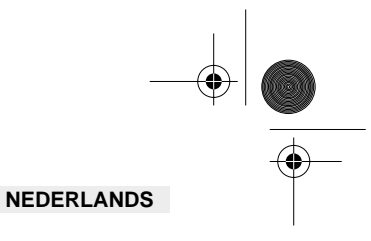

# **3. CONTROLEER DE IP-CONFIGURATIE VAN UW PC**

Er bestaan tools waarmee u de IP-configuratie van een computer makkelijk kunt vinden: MACadres en standaard gateway.

#### **• WINIPCFG (voor Windows 95/98)**

Klik in Windows 95/98/ME op de **Start**-knop, selecteer Uitvoeren en tik **winipcfg** in. In het<br>onderstaande voorbeeld heeft de computer als IP-adres 192.168.1.100 en de standaard gateway<br>is 192.168.1.1. De standaard gateway adres in Windows 95/98 wordt het adapteradres genoemd.

#### **OPMERKING: U kunt ook winipcfg in het DOS-venster invoeren.**

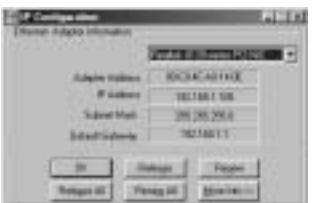

#### **• IPCONFIG (voor Windows 2000/NT)**

In het DOS-venster tikt u **IPCONFIG** in en drukt u op **Enter**. De IP-informatie van uw PC wordt weergegeven zoals hieronder geïllustreerd.

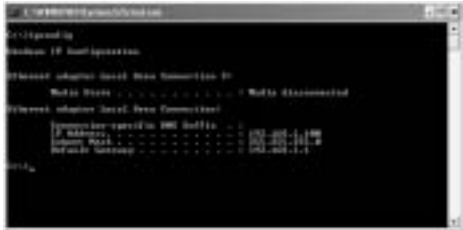

Met - **IPCONFIG / RENEW** worden het IP-adres, de gateway en de DNS vernieuwd.

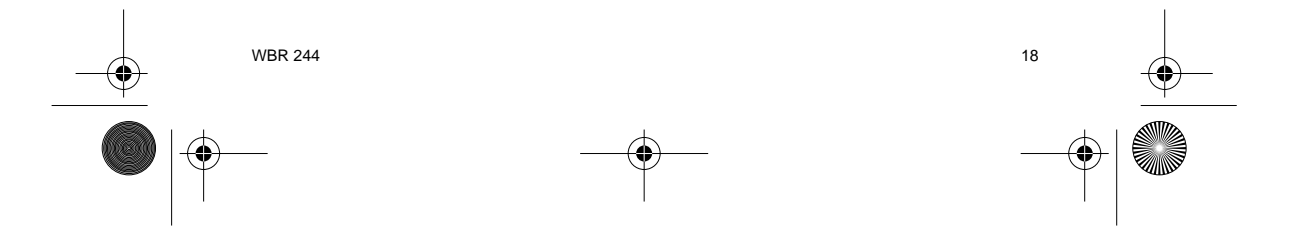

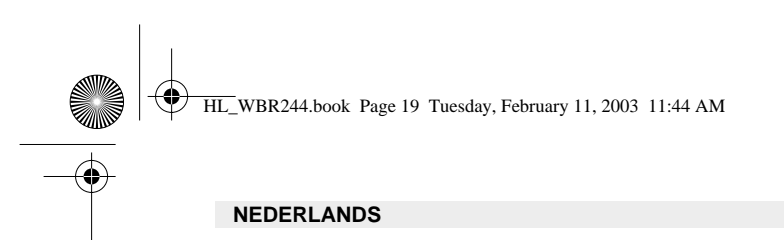

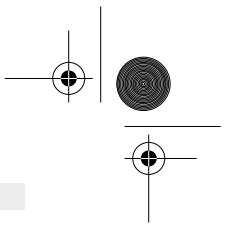

#### **• Windows XP**

Klik met de rechtermuisknop op uw netwerkadapter en selecteer Status

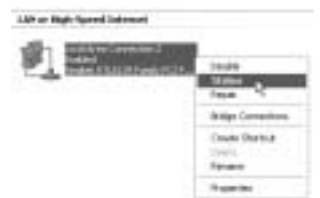

Op het support-scherm verschijnt de IP-informatie.

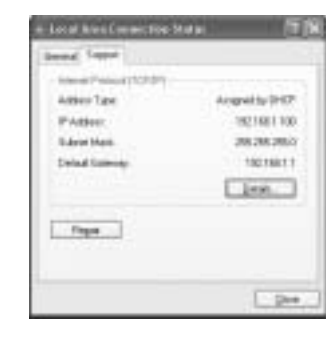

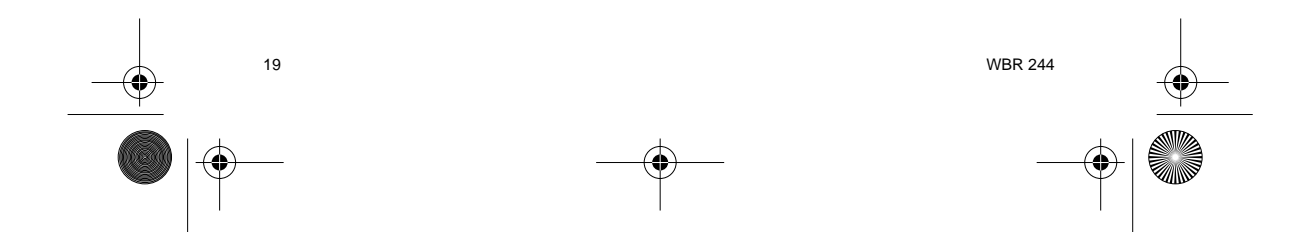

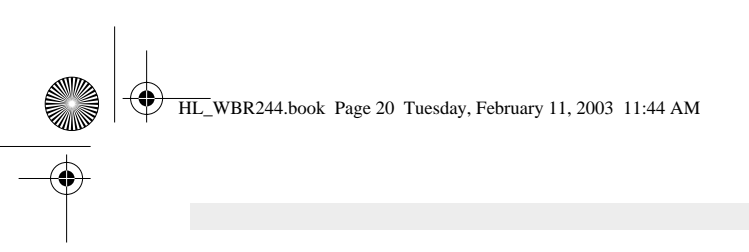

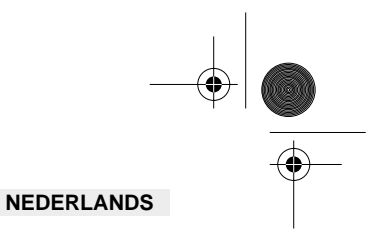

# **4. DE BREEDBAND ROUTER INSTELLEN**

Als uw PC een geldig IP-adres heeft, moet u naar de setup-webpagina van de router kunnen gaan.

Open Internet Explorer of Netscape Navigator en ga naar het adres: **192.168.1.1**

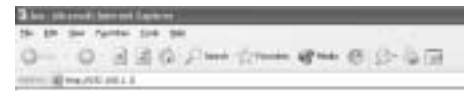

Nu verschijnt het aanmeldingsscherm.

-> Voer de gebruikersnaam en het wachtwoord in.

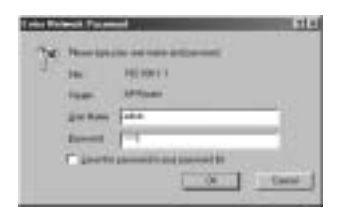

Standaard is de gebruikersnaam **admin** en het wachtwoord **admin**

Nu komt u terecht in het webbeheer van uw Draadloze Breedband Router.

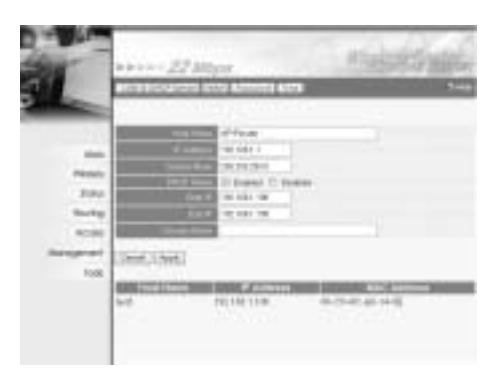

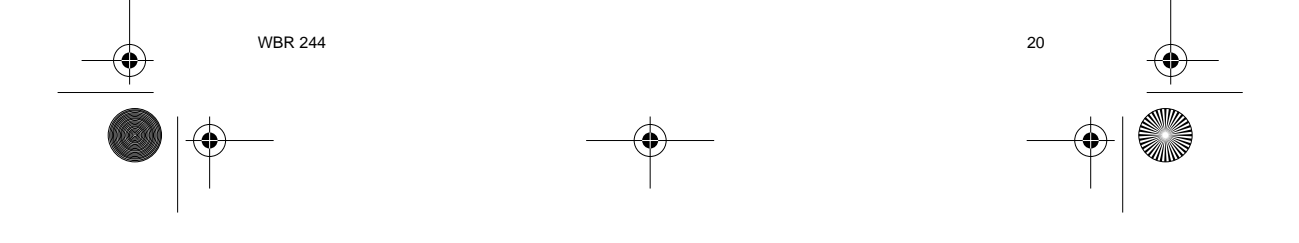

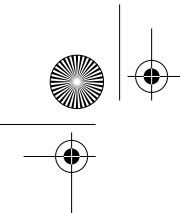

HL\_WBR244.book Page 21 Tuesday, February 11, 2003 11:44 AM

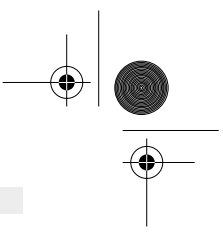

# **NEDERLANDS**

### **4.1. WAN-INSTELLING**

-> Klik op **WAN** om uw breedband aansluitingstype in te stellen. Controleer uw instellingen bij uw Internet-provider.

Er zijn twee types beschikbaar:

#### **• DHCP Client of Fixed IP**

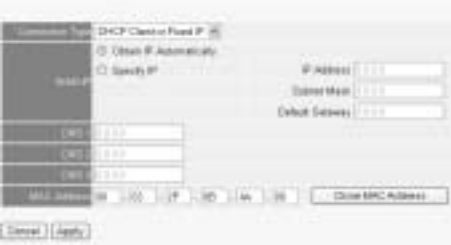

**• PPPoE Client**

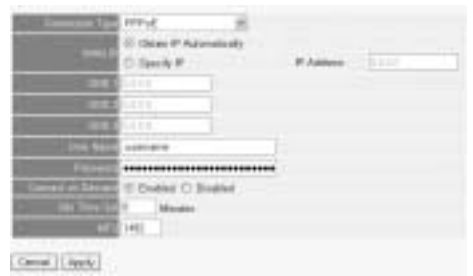

Klik op **Apply** om de invoer te bevestigen.

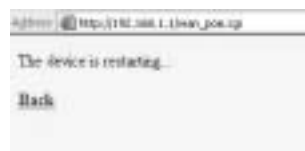

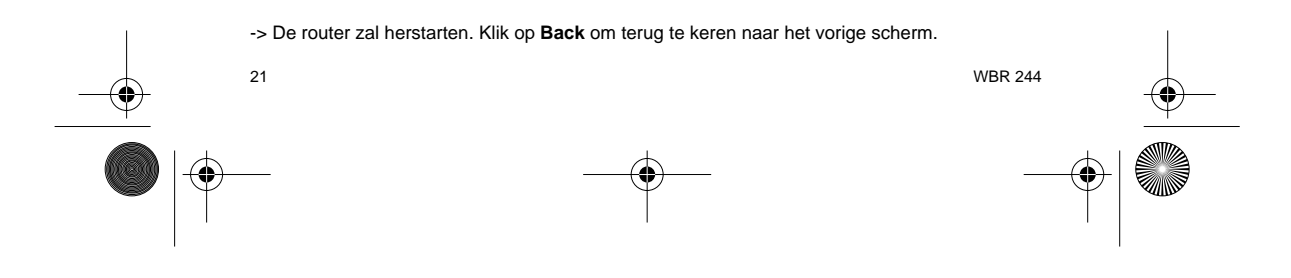

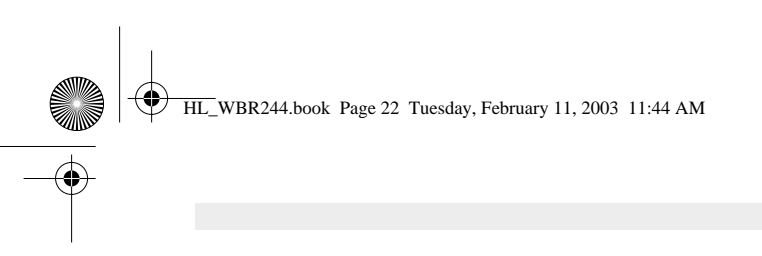

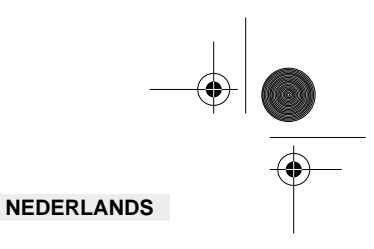

# **4.2. WAN-STATUS**

-> Klik op **Status** om de status van de WAN- verbinding te controleren.

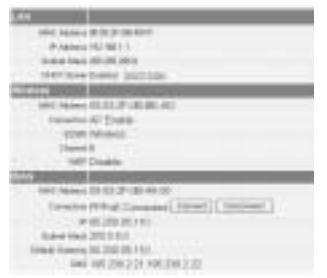

### **4.3. INSTELLING DRAADLOOS**

-> Klik op **Wireless** om naar de Draadloos-pagina te gaan

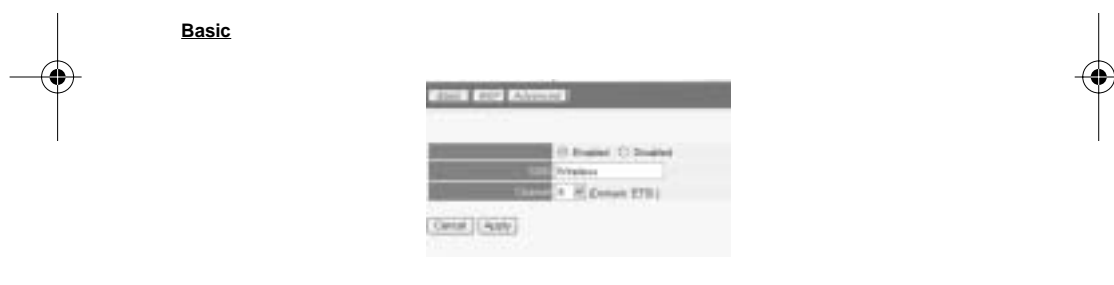

- Het draadloze gedeelte. **Enable** (inschakelen) of **Disable** (uitschakelen) Voer de **SSID** in. Zorg ervoor dat de draadloze clients ingesteld zijn op dezelfde SSID als de
- Draadloze Breedband Router.
- Voer het kanaalnummer in.

-> Klik op **Apply** om de invoer te bevestigen.

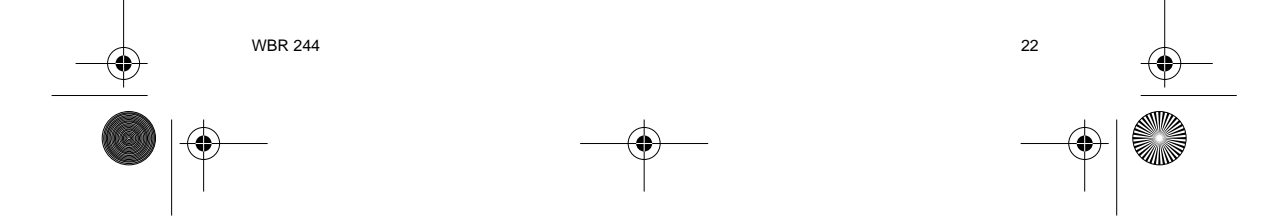

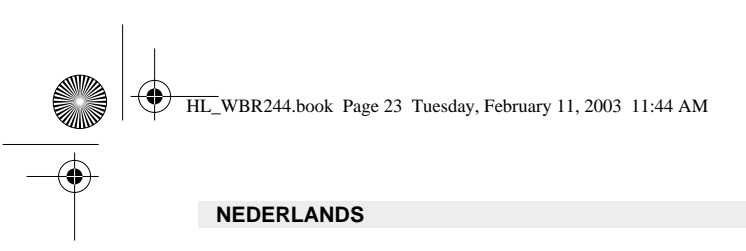

**WEP**

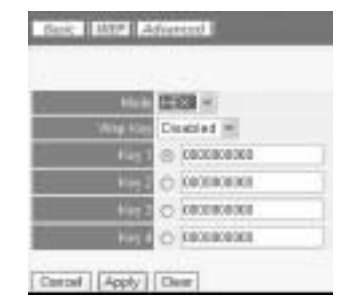

De WEP-keys (64/128 of 256 bit) voor gegevenscodering kunnen op dit scherm worden ingevoerd. De keys kunnen worden ingevoerd in HEX- of ASCII-formaat. Zorg ervoor dat de draadloze clients op precies dezelfde manier zijn gecodeerd als in de Draadloze Breedband Router.

Klik op **Apply** om de invoer te bevestigen.

**Lees ook de volledige gebruikershandleiding op de master-CD voor de geavanceerde instellingen.**

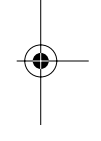

#### **5. GARANTIE**

- De garantieperiode bedraagt 24 maanden. De garantie wordt verleend na voorlegging van de originele factuur of betalingsbevestiging waarop de datum van aankoop en het toesteltype staan vermeld.
- Gedurende de garantieperiode verhelpt Topcom kostenloos alle defecten die te wijten zijn aan materiaal- of productiefouten. Topcom kan, naar keuze, het defecte toestel ofwel herstellen ofwel vervangen.
- De garantieclaim vervalt bij ingrepen door de koper of onbevoegde derden.
- Schade te wijten aan onoordeelkundige behandeling of bediening of aan het gebruik van wisselstukken en accessoires die niet origineel of door Topcom aanbevolen zijn, valt niet onder de garantie.
- Niet gedekt door de garantie is schade ten gevolge van externe invloedfactoren: bliksem, water, brand e.d. of wanneer het toestelnummer op het toestel werd gewijzigd, verwijderd of onleesbaar gemaakt.

**Opgelet: Als u uw toestel terugstuurt, vergeet uw aankoopbewijs niet mee te sturen.**

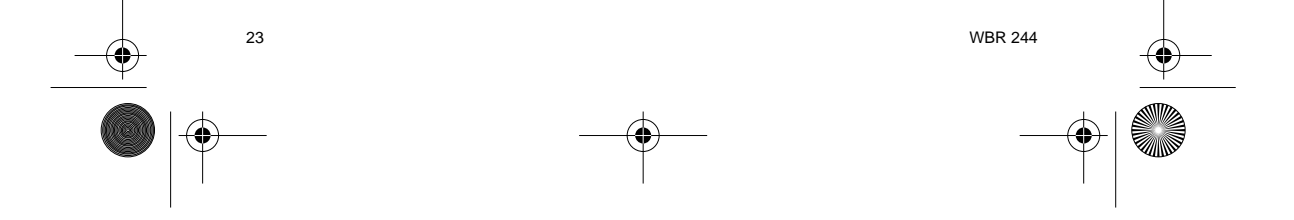

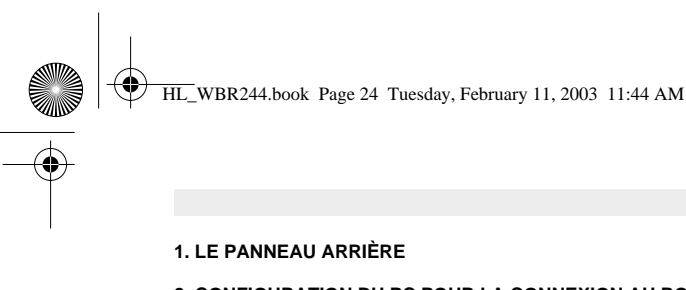

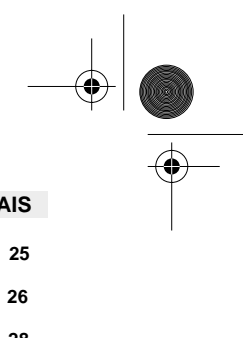

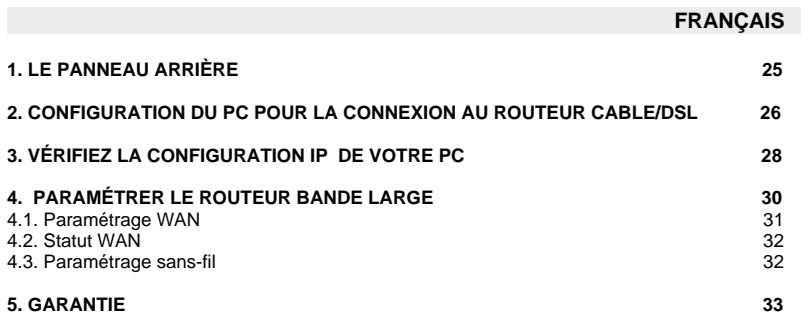

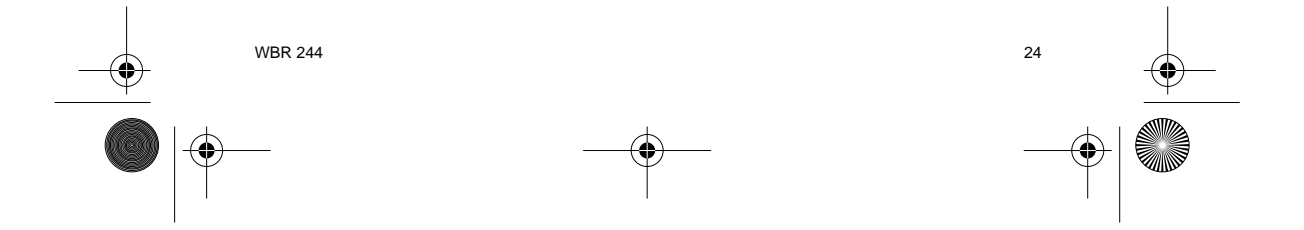

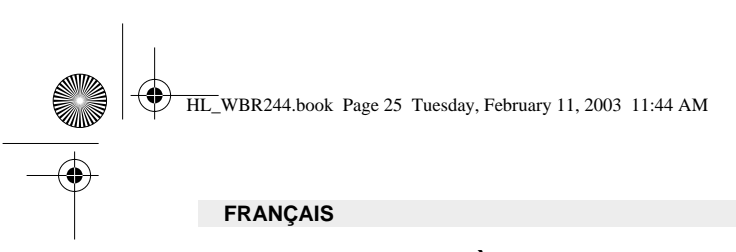

# **1. LE PANNEAU ARRIÈRE**

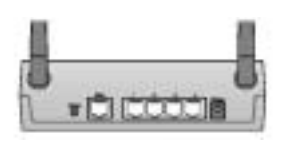

- **POWER (5V DC)** : Le port d'alimentation sert à connecter l'adaptateur de courant.
- **WAN** : Le port WAN Ethernet sert à connecter votre modem ASDL/Cable.
- **Ports 1- 4** : Ils servent à connecter des appareils mis en réseau, tels que des PC, des serveurs ftp ou tout autre chose que vous souhaitez mettre sur votre réseau.
- **Bouton Reset** : Si vous désirez réinitialiser les paramètres par défaut, appuyez sur le bouton réinitialiser et maintenez-le enfoncé pendant 5 ~ 6 secondes. Cela chargera les paramètres par défaut de l'appareil. N'appuyez pas sur le bouton reset si vous ne souhaitez pas effacer les données actuelles.

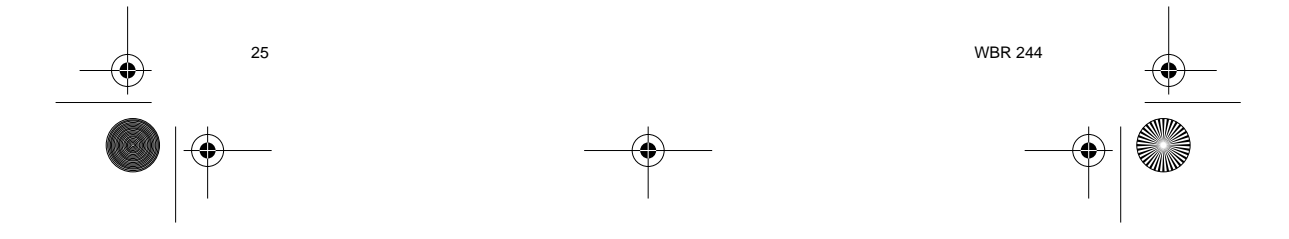

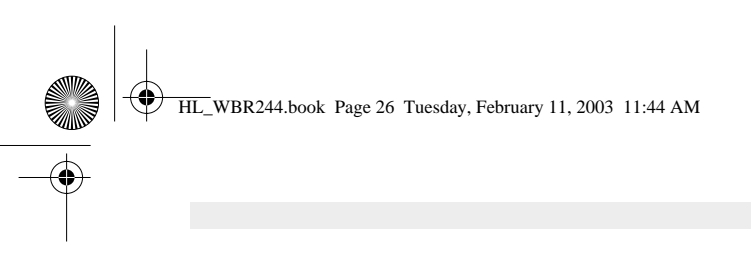

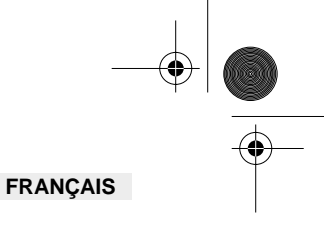

#### **2. CONFIGURATION DU PC POUR LA CONNEXION AU ROU-TEUR CABLE/DSL**

#### **Remarque**

- L'adresse IP par défaut du routeur est : **192.168.1.1**
- Le serveur DHCP est ON

Si vous **ne** souhaitez pas régler une adresse statique sur votre PC, vous devrez configurer votre PC pour accepter l'adresse IP que le routeur fournit.

- 1. Cliquez sur le bouton **Start**, sélectionnez **Paramètres**, et ensuite **Panneau de configuration.**
- 2. Double-cliquez sur l'icône **Réseau**
- 3. Dans la fenêtre de **configuration**, sélectionnez la ligne **Protocole TCP/IP** qui a été associé à votre carte/adaptateur réseau.

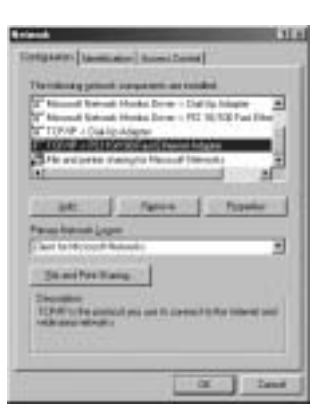

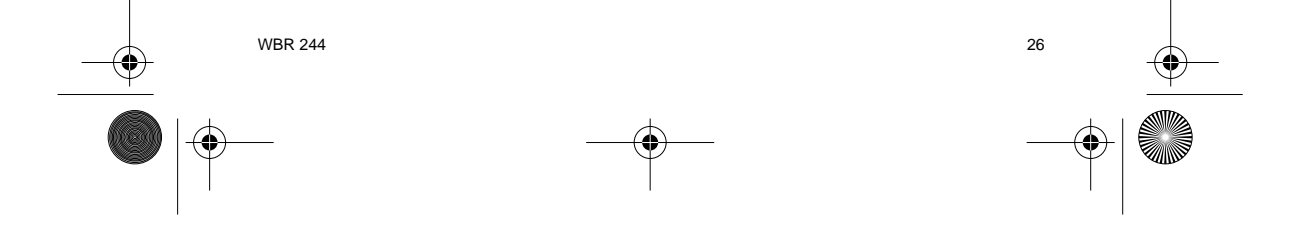

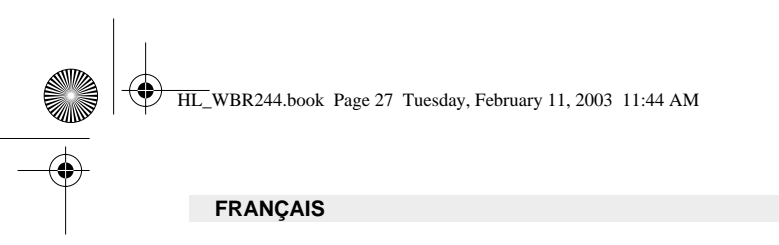

4. Cliquez sur le bouton **Propriétés**, ensuite choisissez l'onglet **ADRESSE IP** . Sélectionnez **Obtenir une adresse IP automatiquement** .

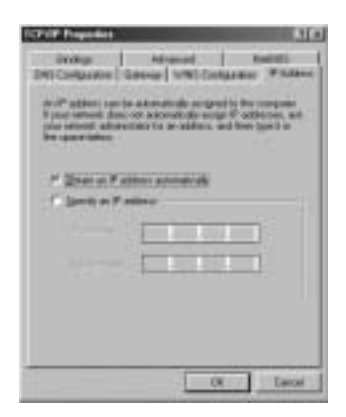

- 5. Sélectionnez ensuite l'onglet **configuration DNS** pour ajouter **Adresse IP DNS** . Sélectionnez **Désactiver fonction DNS** . Appuyez sur OK. Vous avez achevé le paramétrage client.
- 6. Après avoir cliqué sur **OK**, windows vous demandera de relancer l'ordinateur. Cliquez sur **Yes**.

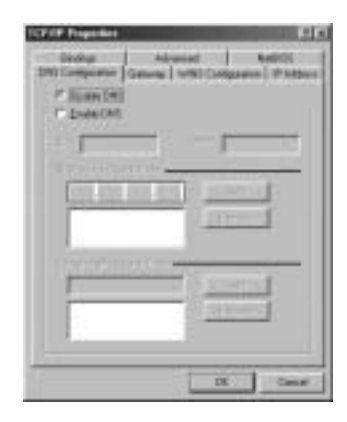

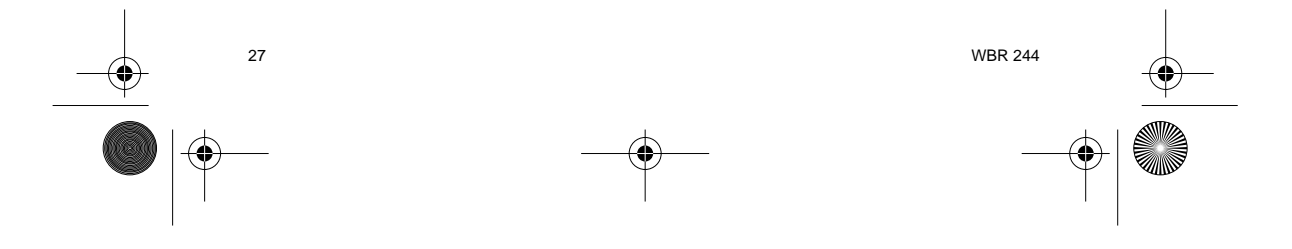

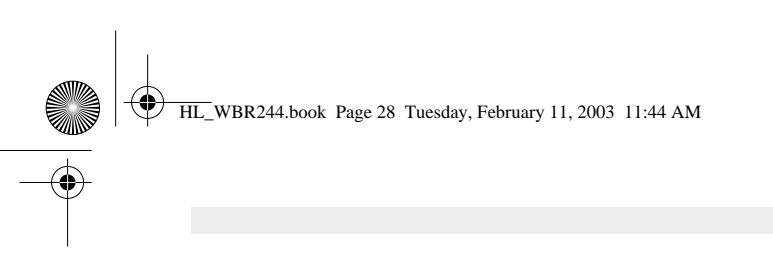

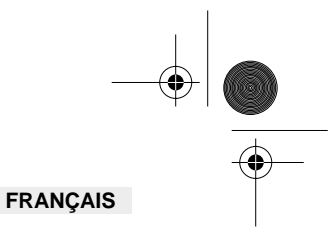

# **3. VÉRIFIEZ LA CONFIGURATION IP DE VOTRE PC**

Certains outils sont excellents pour découvrir la configuration IP de votre ordinateur : Adresse MAC et passerelle par défaut.

#### **• WINIPCFG (pour windows 95/98)**

Dans le menu du bouton **Start** de windows 95/98/ME, sélectionnez Exécuter et tapez **winipcfg**. Dans l'exemple ci-dessous, cet ordinateur a l'adresse IP de 192.168.1.100 et la passerelle par défaut est 192.168.1.1. La passerelle par défaut doit être l'adresse IP des routeurs à bande large. L'adresse MAC dans windows 95/98 est appelée l'adresse Adapter.

#### **NOTE : Vous pouvez également taper winipcfg dans la ligne de commande DOS.**

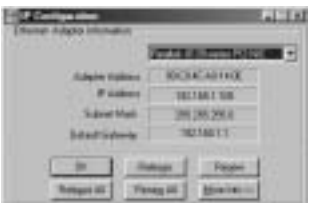

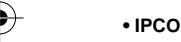

#### **• IPCONFIG (pour windows 2000/NT)**

Dans la ligne de commande DOS, tapez **IPCONFIG** et appuyez **Enter**. Les informations IP de votre PC sont affichées comme indiqué ci-dessous.

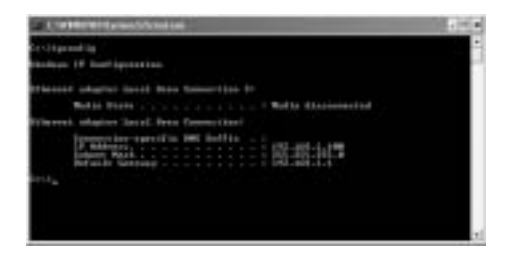

- **IPCONFIG / RENEW** renouvellera l'adresse IP, la passerelle et le DNS.

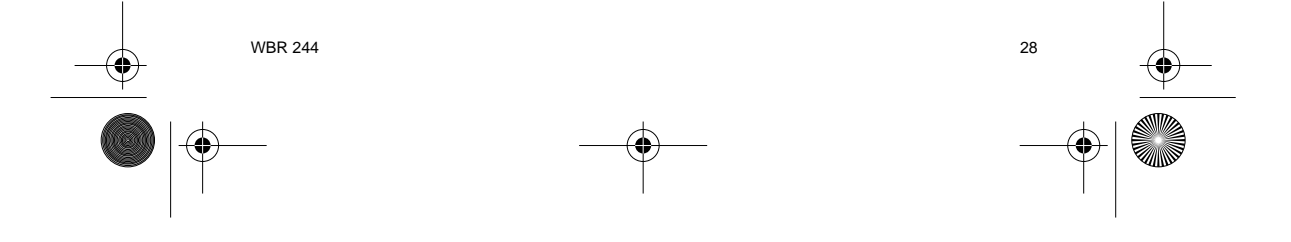

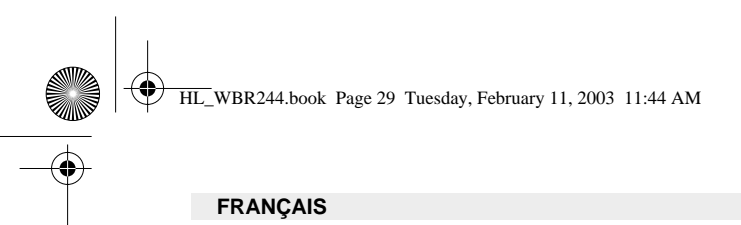

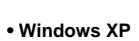

Cliquez avec le bouton droit de la souris sur votre adaptateur réseau et sélectionnez Statut.

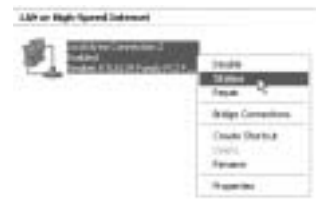

L'écran de support affiche les informations IP.

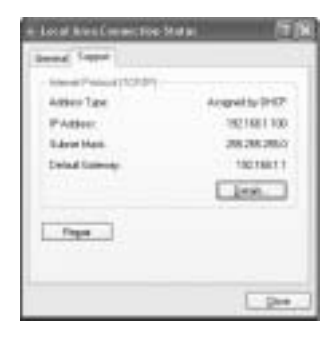

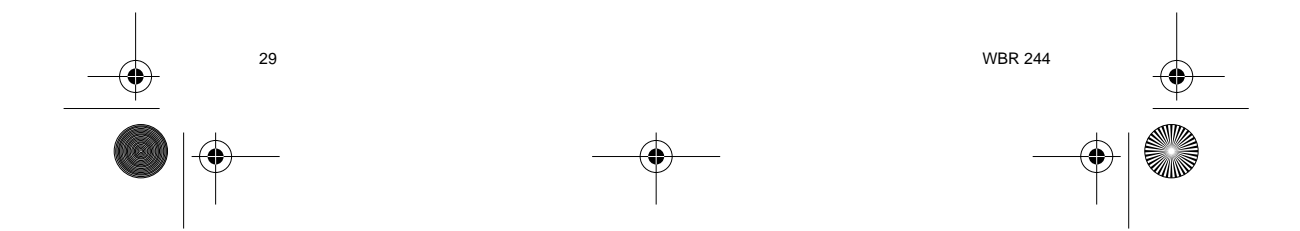

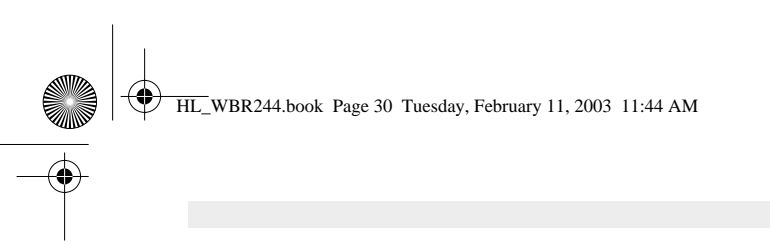

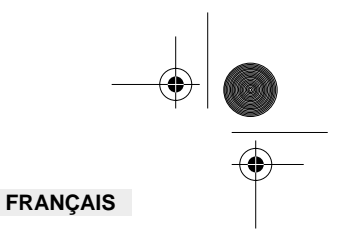

# **4. PARAMÉTRER LE ROUTEUR BANDE LARGE**

Lorsque votre PC a une adresse IP valide, vous devriez être capable d'aller sur la page de paramétrage internet de votre router.

Ouvrez Internet Explorer ou Netscape Navigater et allez à l'adresse : **192.168.1.1** 

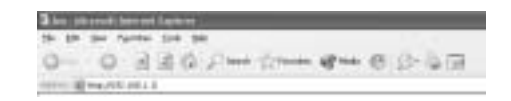

L'écran de connexion apparaît maintenant.

-> Entrez le nom d'utilisateur et le mot de passe.

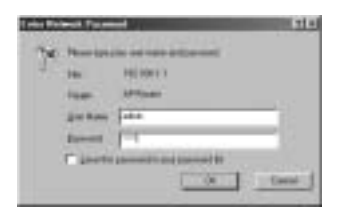

Par défaut, le nom d'utilisateur est **admin** et le mot de passe est **admin**.

Vous entrez maintenant dans l'administrateur internet de votre routeur Wireless Broadband.

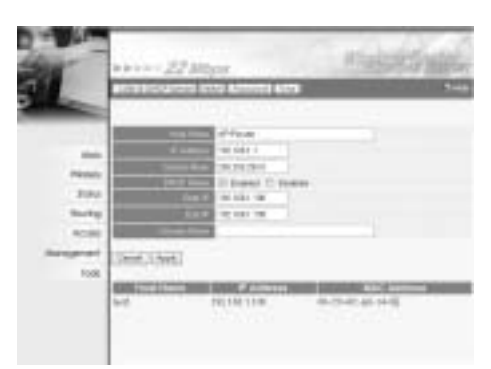

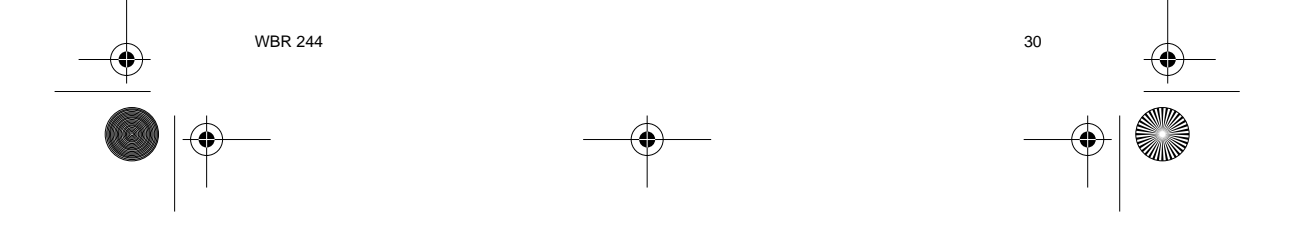

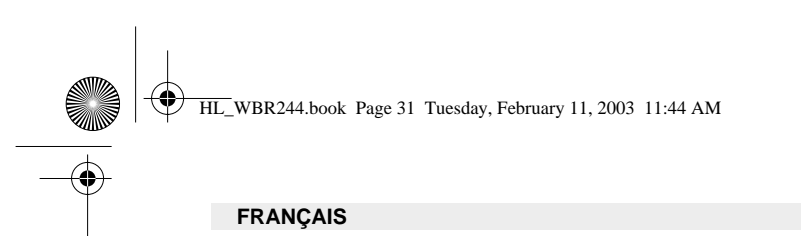

#### **4.1. PARAMÉTRAGE WAN**

-> Cliquez sur **WAN** pour configurer votre type e connexion à bande large. Veuillez vérifier les paramètres de votre fournisseur d'accès à internet.

Deux types sont disponibles :

**• Client DHCP ou IP fixe** 

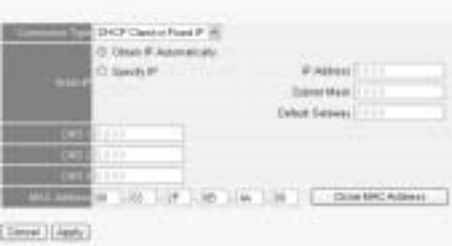

**• Client PPPoE**

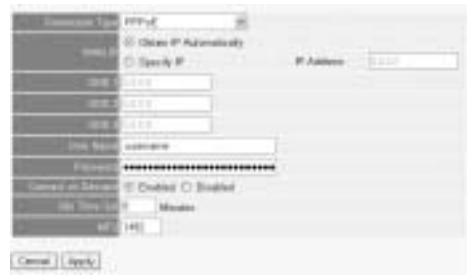

Cliquez sur **Apply** pour confirmer les données.

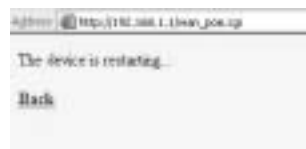

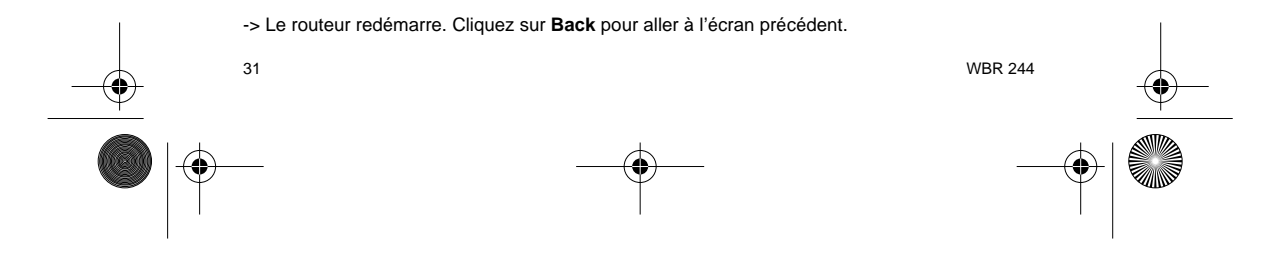

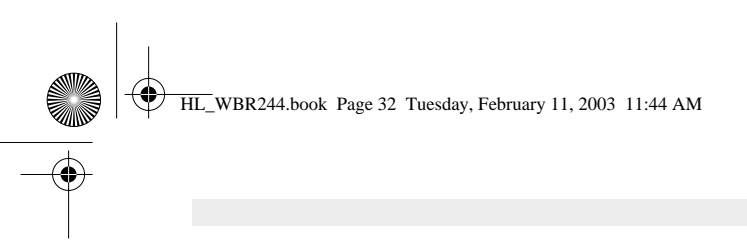

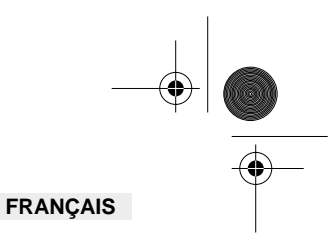

# **4.2. STATUT WAN**

-> Cliquez sur **Statut** pour vérifier le statut de la connexion WAN

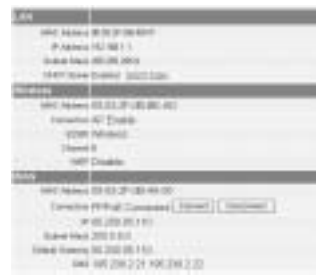

# **4.3. PARAMÉTRAGE SANS-FIL**

-> Cliquez sur **Wireless** pour aller dans la section sans-fil

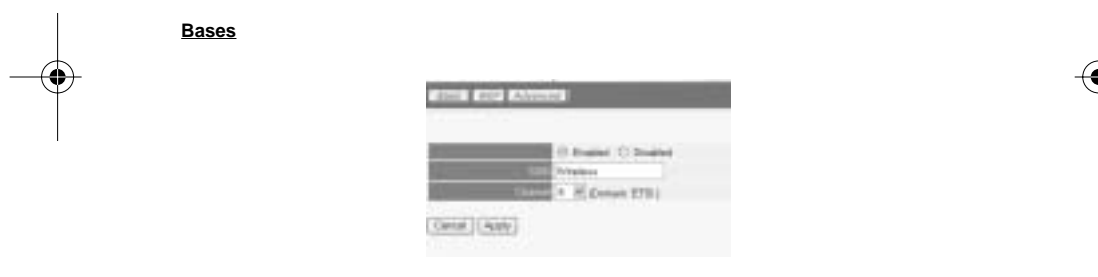

- 
- **Enable** (activer) ou **Disable** (désactiver) la partie sans-fil. Entrez le **SSID**. Assurez-vous que les clients sans-fil sont réglés sur le même SSID que le routeur Wireless Broadband.
- Entrez le numéro de canal.

-> Cliquez sur **Apply** pour confirmer les données.

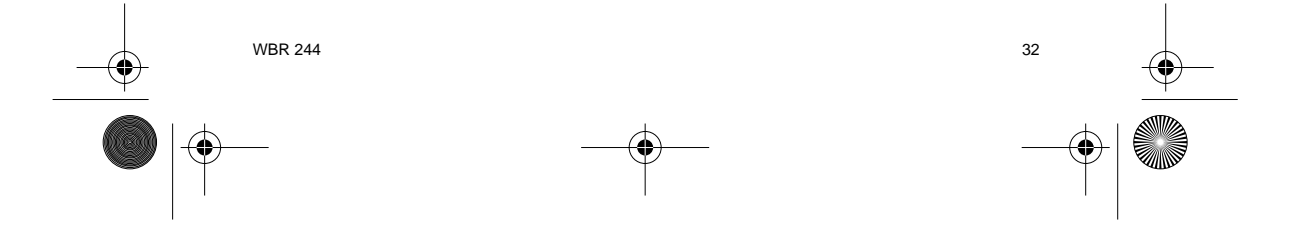

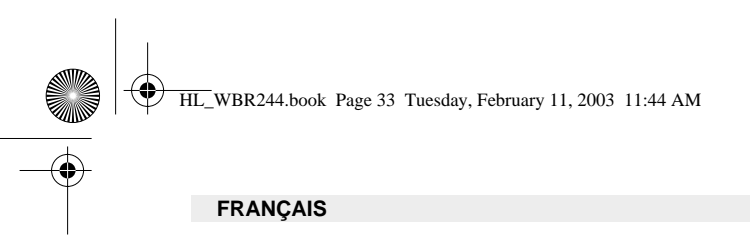

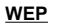

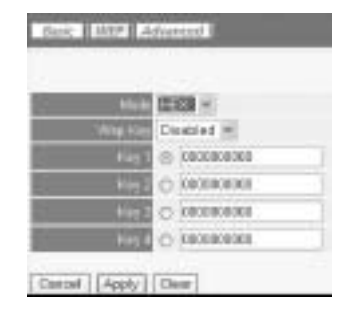

Les clefs WEP (64/128 ou 256 bits) pour le cryptage de données peuvent être entrées dans cet écran. Les clefs peuvent être saisies en format HEX ou ASCII. Assurez-vous que les clients sansfil sont cryptés exactement de la manière que le routeur Wireless Broadband.

-> Cliquez sur **Apply** pour confirmer les données.

**Veuillez vous reporter au guide d'utilisateur complet sur le CD pour les paramètres avancés.** 

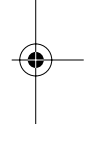

#### **5. GARANTIE**

- La durée de la garantie est de 24 mois. La garantie est assurée sous présentation de la facture originale ou d'une preuve de paiement mentionnant la date d'achat ainsi que le type d'appareil.
- Topcom prend en charge pendant la durée de la garantie toutes les défaillances issues de défauts des matériaux ou de défauts de fabrication. Topcom décide seul s'il souhaite remplacer ou réparer l'appareil défectueux sous garantie.
- La garantie prend fin lors de toute intervention de l'acheteur ou de tout tiers non-habilité. • Des dégâts découlant d'une utilisation inappropriée, par exemple l'utilisation de pièces de rechange ou d'accessoires n'étant pas d'origine où n'étant pas recommandés par Topcom, ne peuvent faire l'objet de recours à la garantie.
- La garantie ne couvre pas les dommages dus à des phénomènes extérieurs: foudre, eau, feu, etc. ou tout évènement qui aurait modifié, effacé ou rendu illisible le numéro de série.

**Attention: N'oubliez pas de joindre une preuve d'achat à l'envoi de votre appareil.**

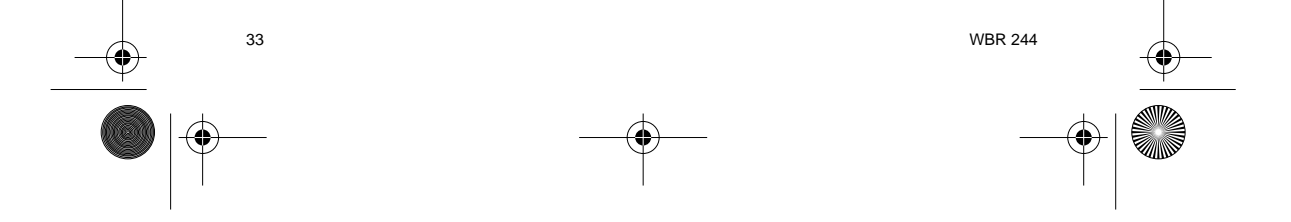

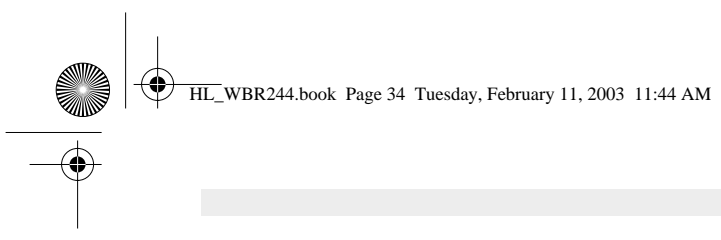

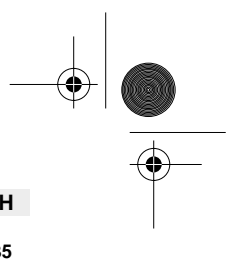

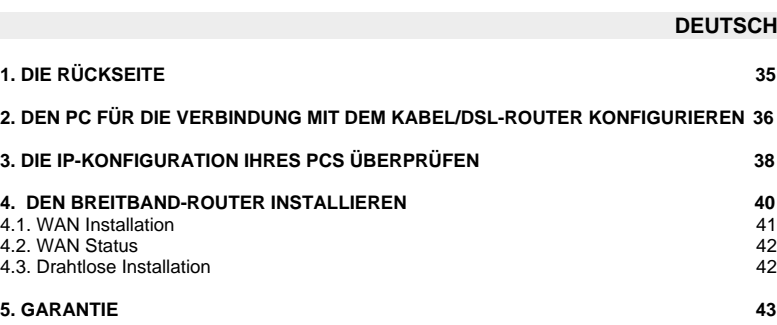

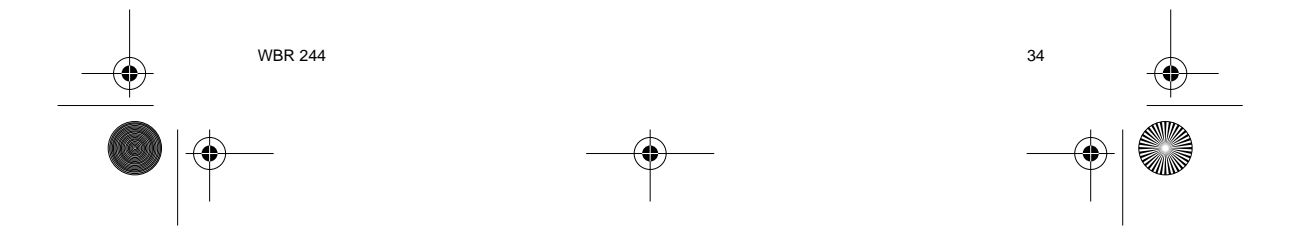

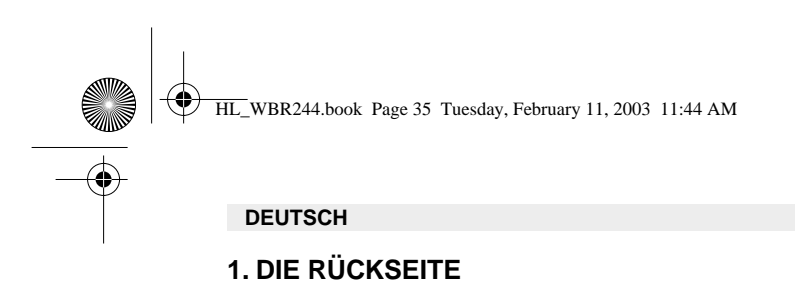

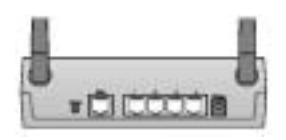

- **POWER(5V DC)** : Der Stromanschluss muss mit dem DC Stromadapter verbunden werden.
- **WAN** : Der WAN Ethernet-Anschluss muss mit Ihrem ASDL/Kabelmodem verbunden werden.
- **Anschlüsse 1- 4** : Hiermit können Sie vernetzte Geräte wie PCs, ftp-Server oder andere anschließen, die Sie in Ihr Netzwerk integrieren möchten.
- **Reset-Taste** : Wenn Sie die Standardeinstellungen laden möchten, drücken Sie die Reset-Taste 5 ~ 6 Sekunden lang. Damit werden die Fabrikseinstellungen des Geräts geladen. Drücken Sie die Reset-Taste nicht, es sei denn, Sie möchten die aktuellen Einstellungen löschen.

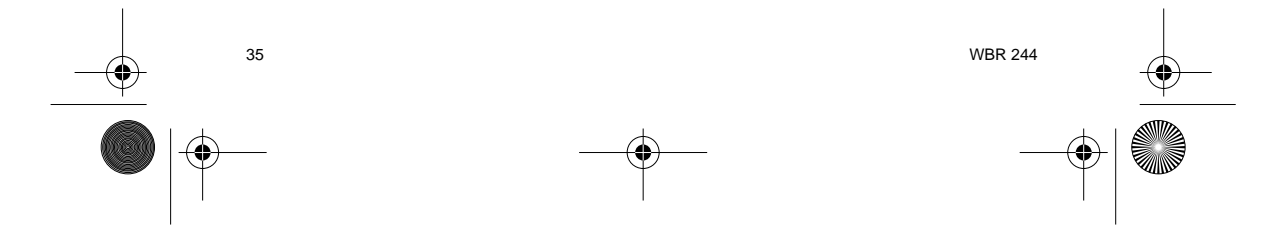

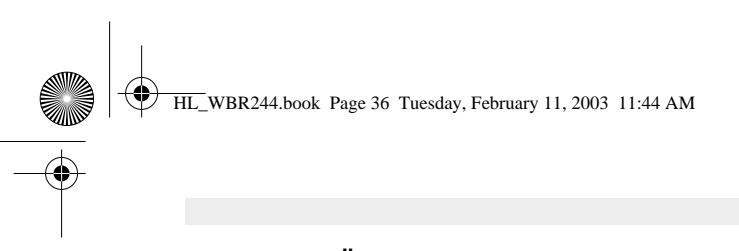

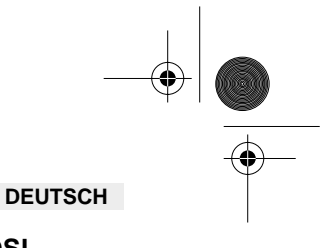

#### **2. DEN PC FÜR DIE VERBINDUNG MIT DEM KABEL/DSL-ROUTER KONFIGURIEREN**

#### **Anmerkung**

- Die Standard-IP-Adresse des Router ist: **192.168.1.1**
- DHCP-Server ist AN

Wenn sie **keine** feste IP-Adresse in Ihrem PC einstellen möchten, müssen Sie Ihren PC so einstellen, dass er die IP-Adresse akzeptiert, die der Router liefert.

- 1. Klicken Sie auf die **Start**-Taste, selektieren Sie **Einstellungen** und dann **Bedienfeld**
- 2. Doppelklicken Sie auf das **Netzwork**-Symbol
- 3. In den **Konfigurations**-Fenstern selektieren Sie die **TCP/IP Protokoll-Verbindung**, die mit Ihrer Netzwerkkarte/Ihrem Adapter verbunden ist.

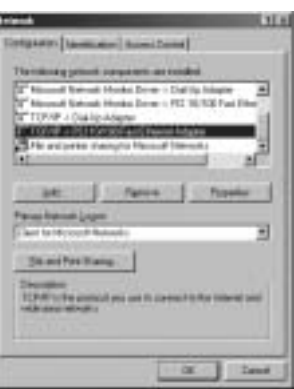

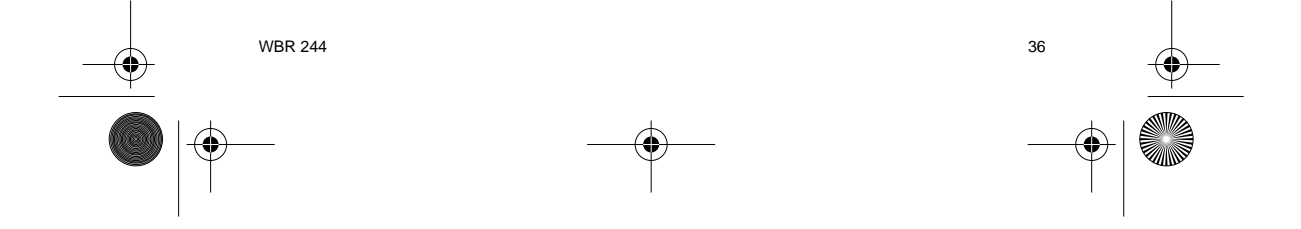
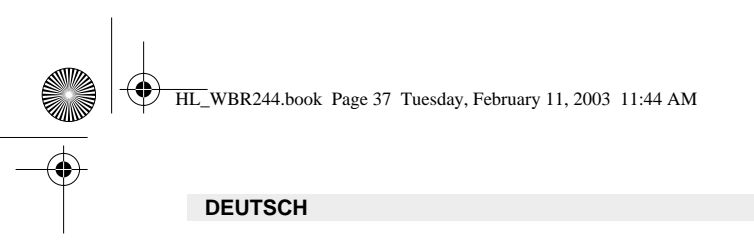

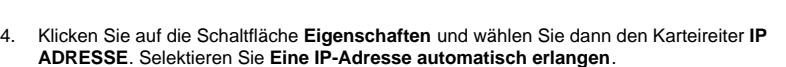

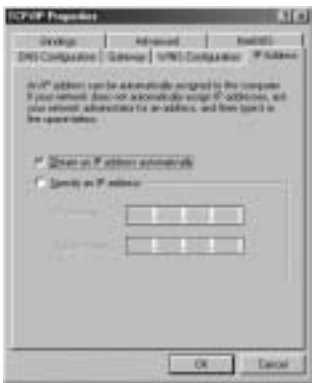

- 5. Selektieren Sie dann den Karteireiter **DNS Konfiguration** um **DNS IP-Adresse** hinzuzufügen. Selektieren Sie **Die DNS-Funktion deaktivieren**. Drücken Sie auf OK. Sie haben die Client-Einstellungen beendet.
- 6. Nachdem Sie auf **OK** geklickt haben, werden Sie von Windows aufgefordert den Computer neu zu starten. Klicken Sie auf **Ja**.

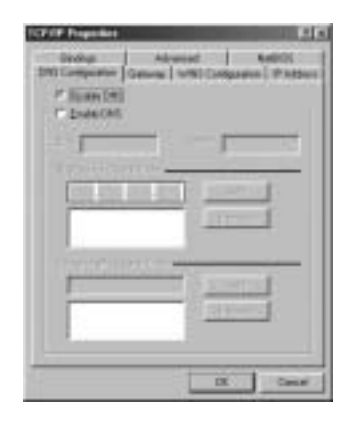

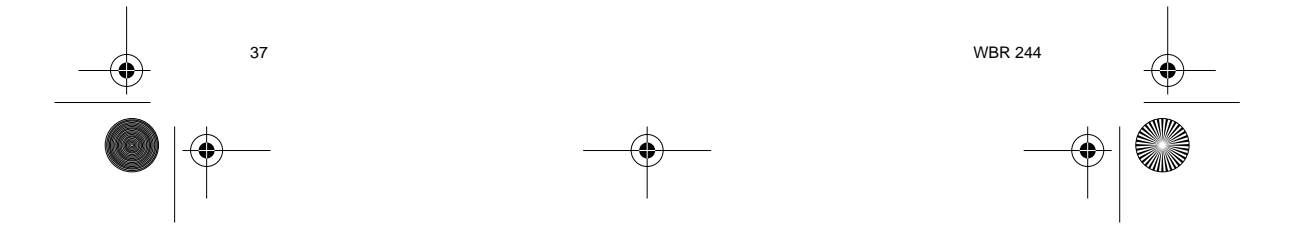

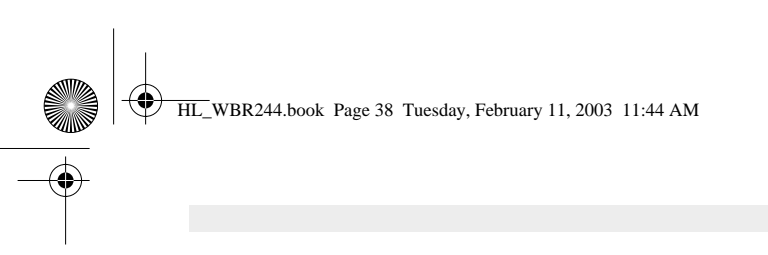

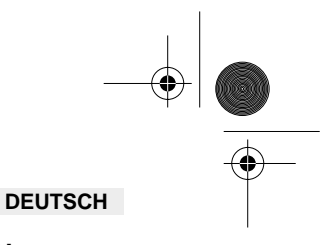

# **3. DIE IP-KONFIGURATION IHRES PCS ÜBERPRÜFEN**

Es gibt einige Hilfsmittel, die dabei helfen die IP-Konfiguration eines Computers zu finden: MAC-Adresse und Standard-Gateway.

### **• WINIPCFG (für Windows 95/98)**

Selektieren Sie in der **Start**-Schaltfläche von Windows 95/98/ME Run und geben Sie **winipcfg** ein. Im nachfolgenden Beispiel hat dieser Computer die IP-Adresse 192.168.1.100 und das Standard-Gateway 192.168.1.1. Das Standard-Gateway sollte die IP-Adresse des Breitband-Routers sein. Die MAC-Adresse wird in Windows 95/98 die Adapter-Adresse genannt.

#### **ANMERKUNG: Sie können winipcfg auch in DOS Command eingeben.**

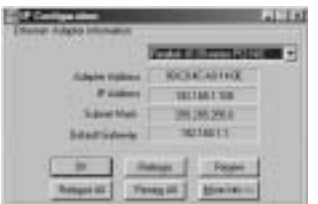

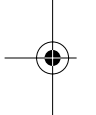

#### **• IPCONFIG (für Windows 2000/NT)**

Geben Sie im DOS Command **IPCONFIG** ein und drücken Sie **Enter**. Die IP-Information Ihres PCs wird wie nachfolgend angezeigt.

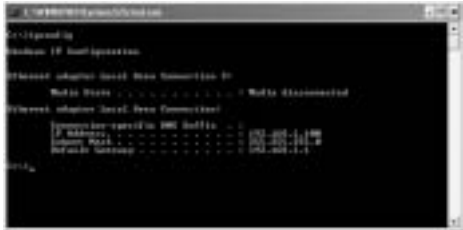

- **IPCONFIG / RENEW** wird die IP-Adresse, Gateway und DNS erneuern.

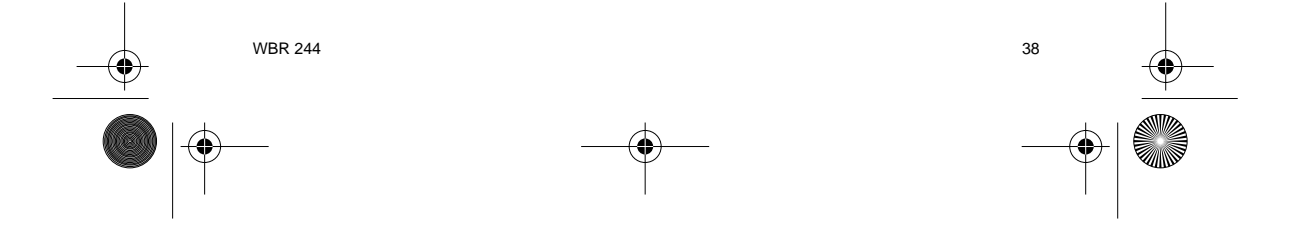

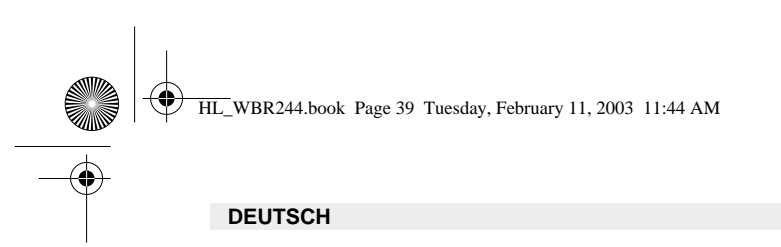

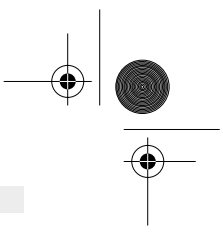

#### **• Windows XP**

Klicken Sie auf Ihrem Netzwerkadapter die rechte Maustaste und selektieren Sie Status

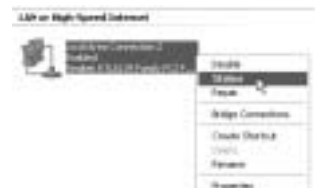

Der Unterstützungsbildschirm zeigt die IP-Information an.

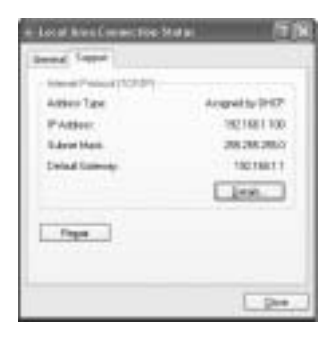

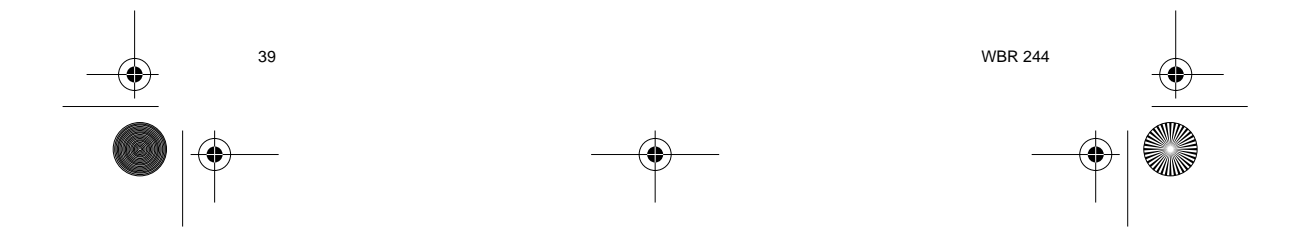

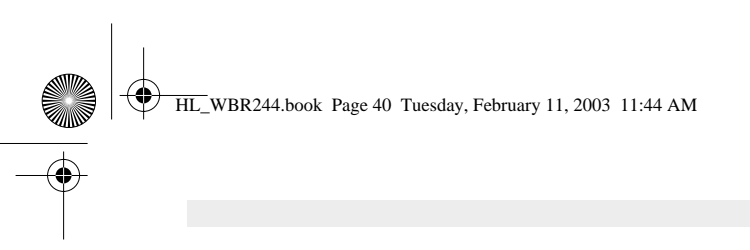

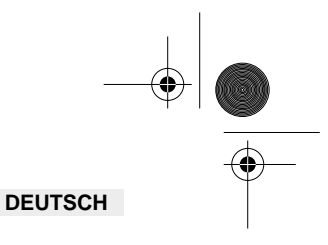

# **4. DEN BREITBAND-ROUTER INSTALLIEREN**

Wenn Ihr PC eine gültige IP-Adresse hat, sollten Sie in der Lage sein, die Installations-Website des Routers zu öffnen.

Öffnen Sie den Internet Explorer oder Netscape Navigater und gehen Sie zur Adresse: **192.168.1.1**

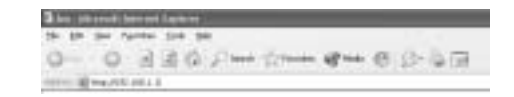

Der Anmeldebildschirm erscheint.

-> Geben Sie den Benutzernamen und das Passwort ein.

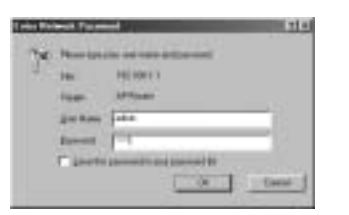

Standardmäßig ist der Benutzername **admin** und das Passwort **admin**.

Nun öffnen Sie das Web Management Ihres drahtlosen Breitband-Routers.

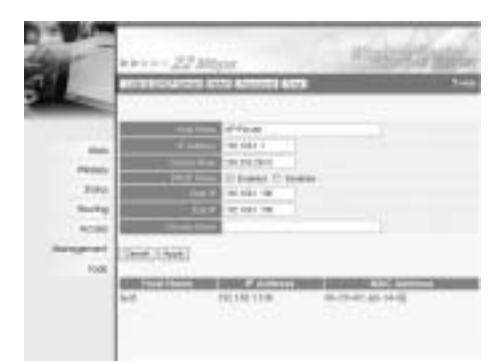

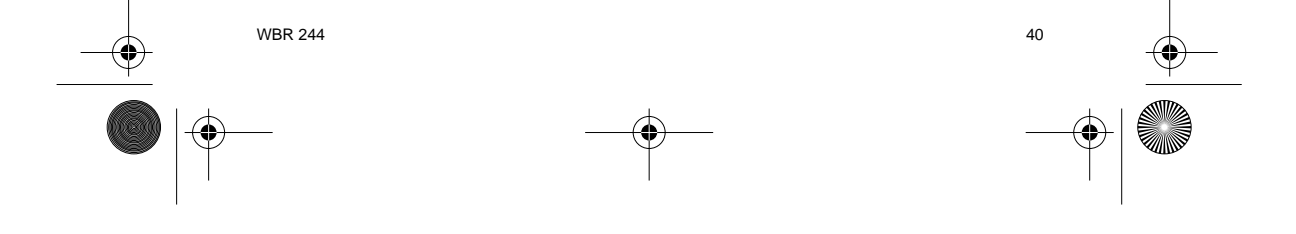

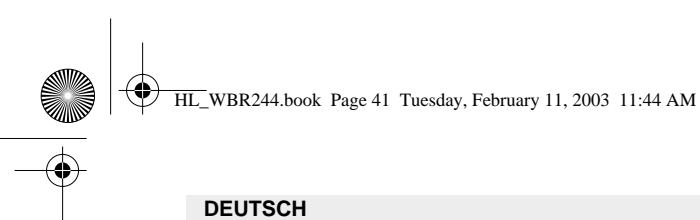

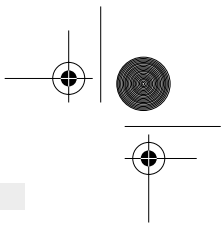

### **4.1. WAN INSTALLATION**

-> Klicken Sie auf **WAN** um Ihren Breitband-Verbindungstyp einzurichten. Überprüfen Sie bitte Ihre Einstellungen bei Ihrem Internet Provider.

Es gibt zwei Arten:

#### **• DHCP Client oder Fixed IP**

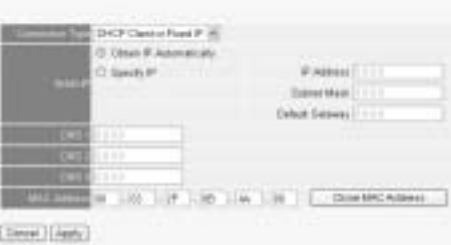

#### **• PPPoE Client**

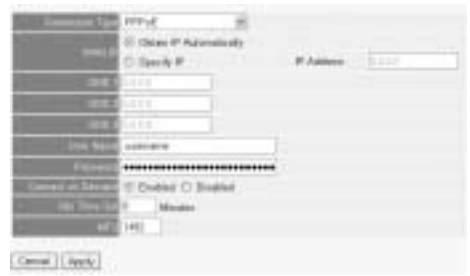

# Klicken Sie auf **Apply** um den Eintrag zu bestätigen.

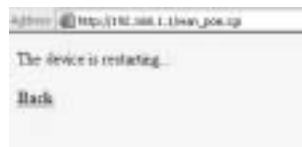

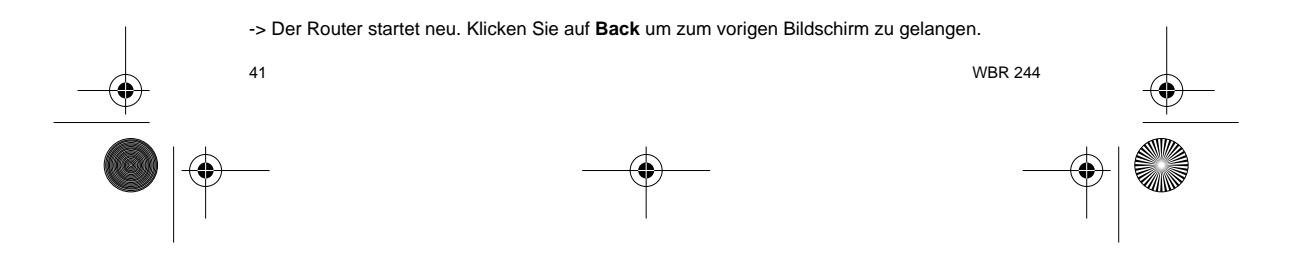

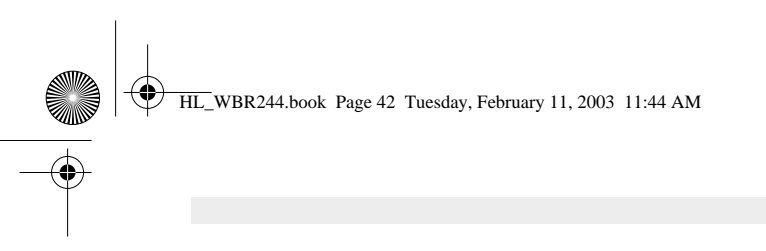

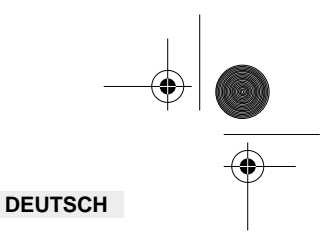

# **4.2. WAN STATUS**

-> Klicken Sie auf **Status** um den Status der WAN-Verbindung zu überprüfen

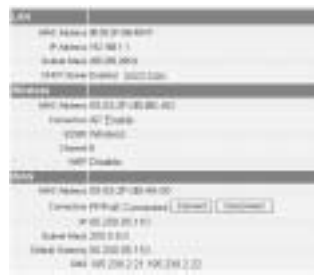

# **4.3. DRAHTLOSE INSTALLATION**

-> Klicken Sie auf **Wireless** um zum drahtlosen Abschnitt zu gelangen

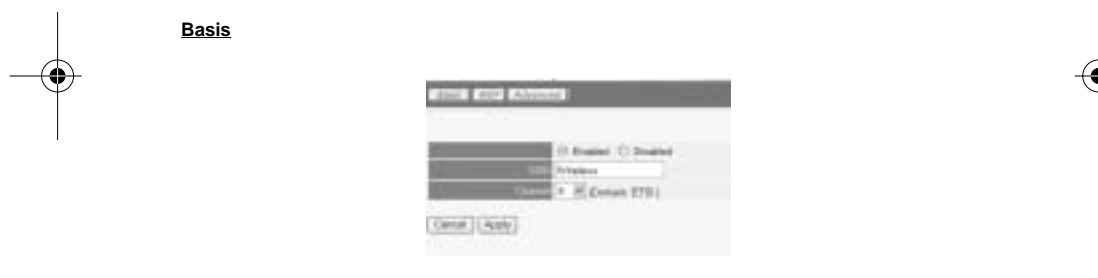

- 
- **Enable** (aktivieren) oder **Disable** (deaktivieren) Sie den drahtlosen Teil. Geben Sie die **SSID** ein. Achten Sie darauf, dass die drahtlosen Clients auf dieselbe SSID wie der drahtlose Breitband-Router gestellt werden.
- Geben Sie die Kanalnummer ein.

-> Klicken Sie auf **Apply** um die Einträge zu bestätigen.

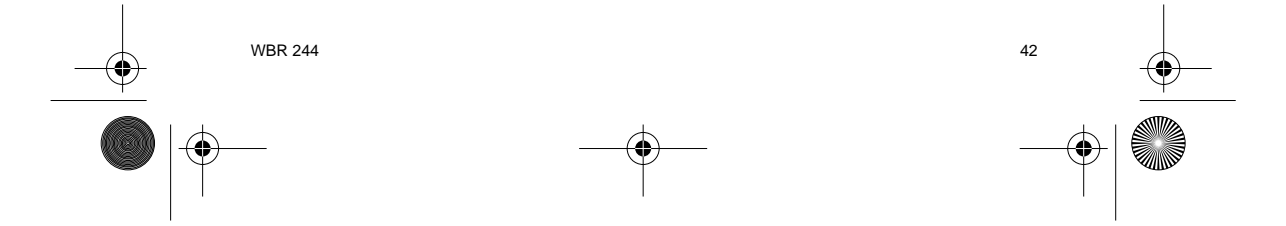

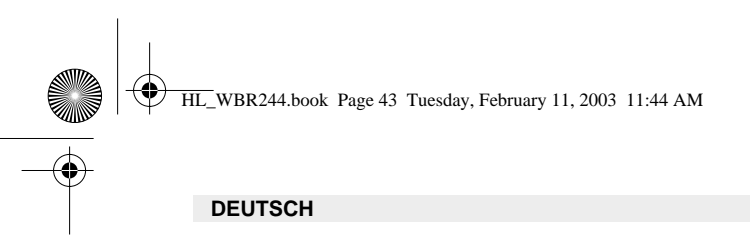

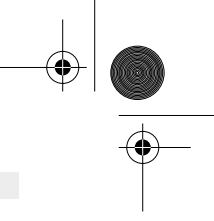

**WEP**

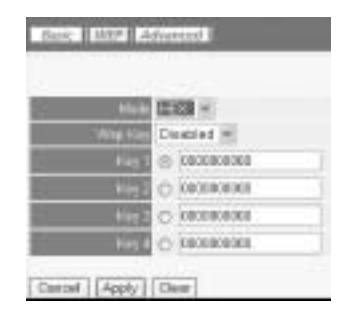

In diesem Bildschirm können die WEP-Schlüssel (64/128 oder 256 Bit) für die Datenverschlüsselung eingegeben werden. Die Schlüssel können in HEX- oder ASCII-Format eingegeben werden. Sorgen Sie dafür, das die drahtlosen Clients genauso verschlüsselt werden wie im drahtlosen Breitband-Router.

-> Klicken Sie auf **Apply** um den Eintrag zu bestätigen.

**Für fortgeschrittene Einstellungen siehe die vollständige Gebrauchsanweisung auf der Original-CD-ROM.**

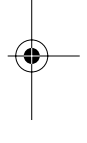

#### **5. GARANTIE**

- Die Garantiezeit beträgt 24 Monate. Die Garantie wird auf Grund der Vorlage der Originalrechnung bzw.Zahlungsbestätigung, welche das Datum des Kaufes sowie die Geräte-Typ zu tragen hat, gewährt.
- Während der Garantiezeit behebt Topcom unentgeltlich alle Mängel, die auf Material- oder Herstellungsfehler beruhen. Topcom leistet nach eigener Wahl Garantie durch Repartur oder durch Austausch des defekten Gerätes.
- Der Garantieanspruch erlischt bei Eingriffen durch Käufer oder unbefugte Dritte. • Schäden, die durch unsachgemäße Behandlung oder Bedienung auftreten, bzw. die entstehen durch die Verwendung von Ersatzteilen und Zubehör, die nicht Original oder von
- Topcom empfohlenen sind, fallen nicht unter die Garantieleistung. • Die Garantie wird nicht gewährt, wenn Schäden durch äußere Einflüsse: Blitz, Wasser, Feuer u. ä entstanden sind oder die Geräte-Nummer am Gerät geändert, gelöscht oder unleserlich gemacht wurde.

**Achtung: Vergessen Sie bei einem Zurückschicken ihres Gerätes nicht Ihren Kaufbeleg beizufügen.**

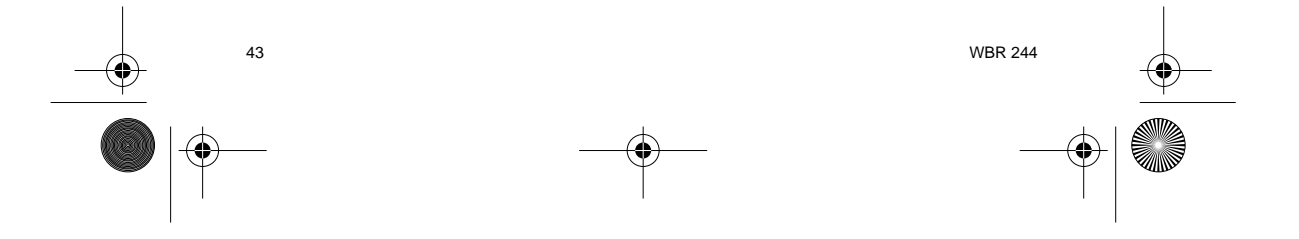

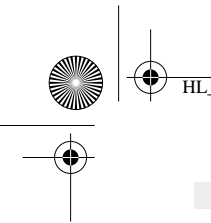

HL\_WBR244.book Page 44 Tuesday, February 11, 2003 11:44 AM

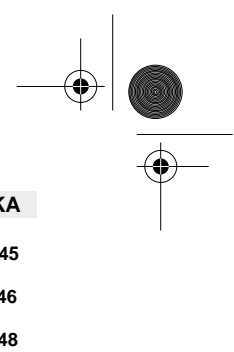

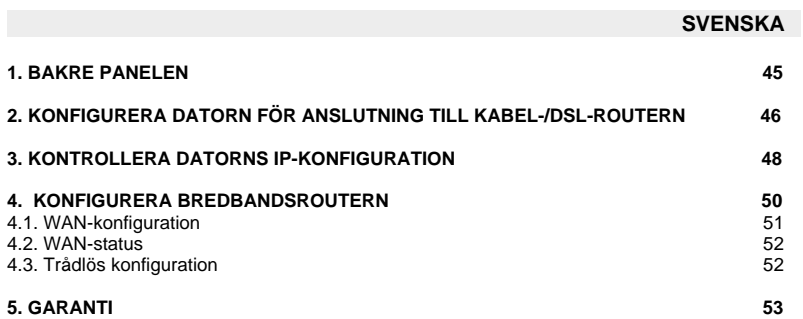

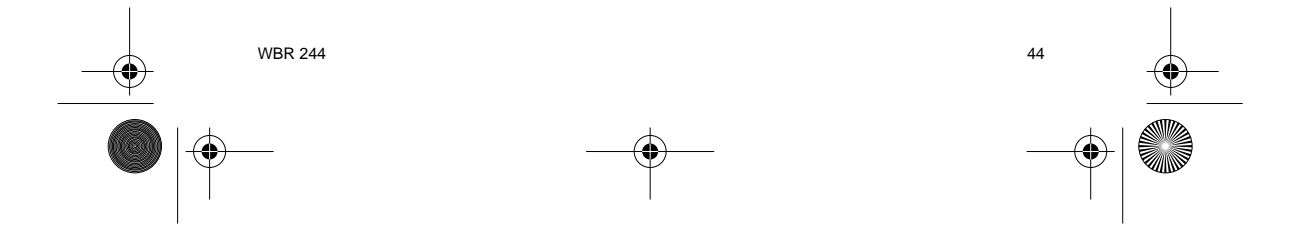

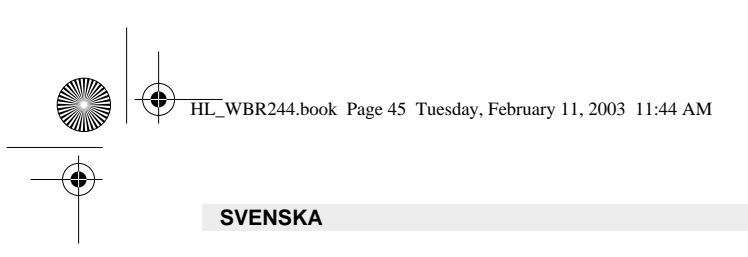

# **1. BAKRE PANELEN**

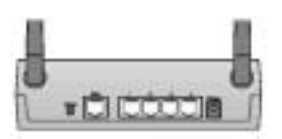

- **POWER (ström) (5V DC)** : Strömuttaget är till för anslutning av likströmsadaptern.
- **WAN** : WAN Ethernet-porten är till för anslutning av ASDL-/kabelmodemet.
- **Port 1 4** : Här ansluts nätverksenheter, som persondatorer, ftp-servrar eller andra enheter som du vill ansluta i nätverket.
- **Reset-knapp** : Om du vill ladda standardinställningarna håller du knappen Reset (återställ) intryckt i 5 ~ 6 sekunder. Detta gör att enhetens fabriksinställningar laddas. Tryck inte på Reset om du inte vill radera aktuella data.

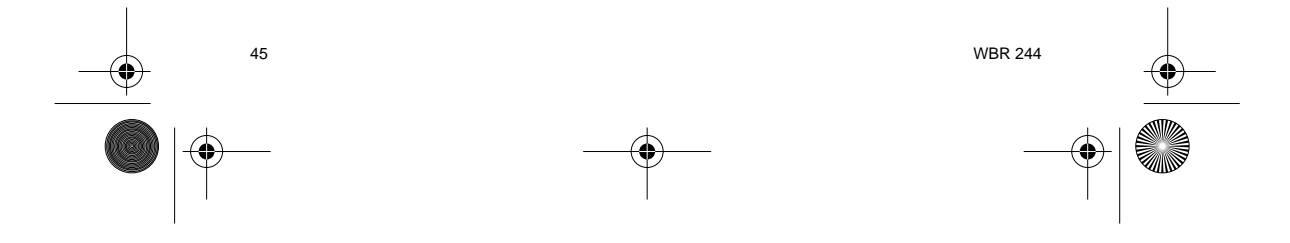

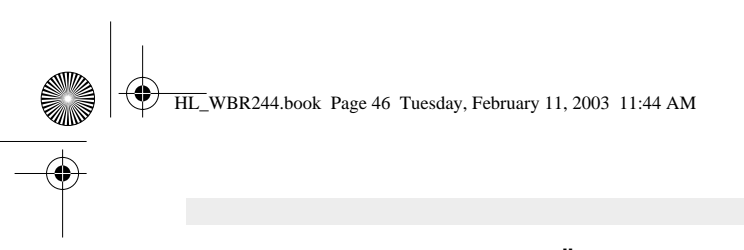

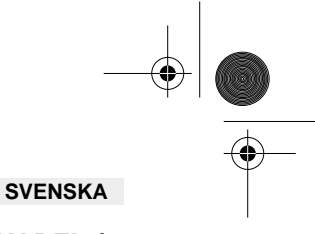

#### **2. KONFIGURERA DATORN FÖR ANSLUTNING TILL KABEL-/ DSL-ROUTERN**

# **Observera**

- Routerns standardvärde för IP Address är: **192.168.1.1**
- DHCP Server är PÅ

Om du **inte** vill ställa in en statisk IP-adress för datorn måste du konfigurera den så att den godkänner den IP-adress som tilldelas av routern.

- 1. Klicka på **Start**-knappen, välj **Inställningar** och sedan **Kontrollpanelen**
- 2. Dubbelklicka på ikonen **Nätverk**
- 3. I fönstret **Configuration** väljer du den rad för **TCP/IP-protokoll** som hör till ditt nätverkskort/ din adapter.

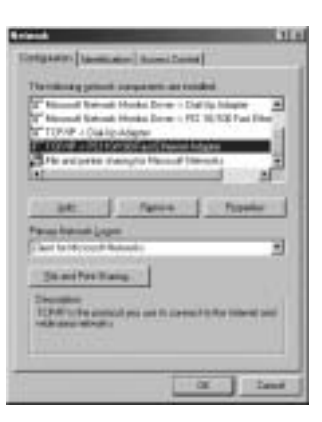

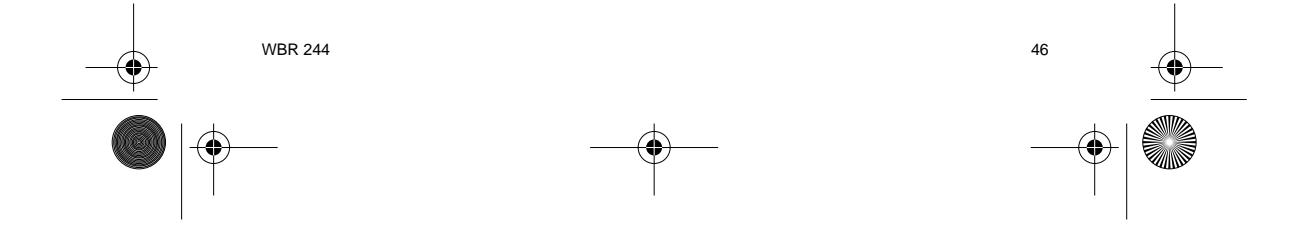

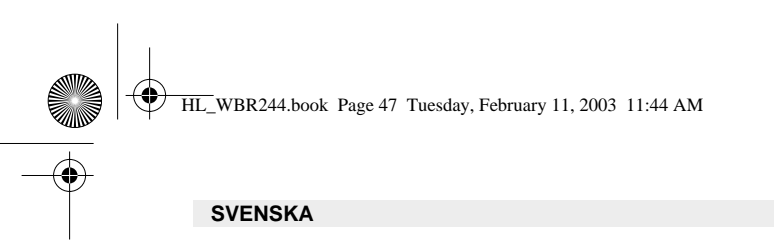

4. Klicka på knappen **Properties** (Egenskaper) och välj fliken **IP ADDRESS**. Välj **Obtain an IP address automatically** (Erhåll en IP-adress automatiskt).

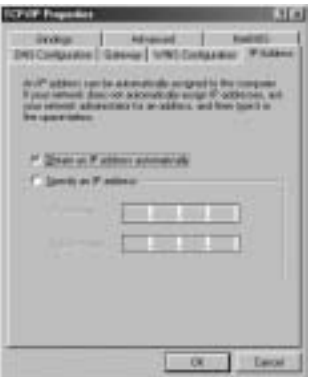

- 5. Välj sedan fliken **DNS Configuration** för att lägga till en **IP-adress för DNS**. Välj funktionen **Disable DNS** (Inaktivera DNS). Klicka på OK. Nu är du klar med klientinställningarna.
- 6. När du har klickat på **OK** frågar Windows om du vill starta om datorn. Klicka på **Ja**.

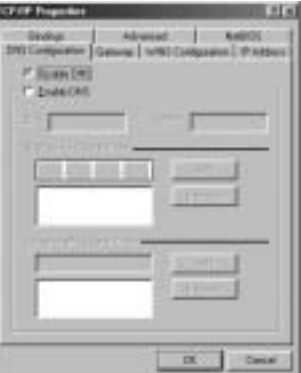

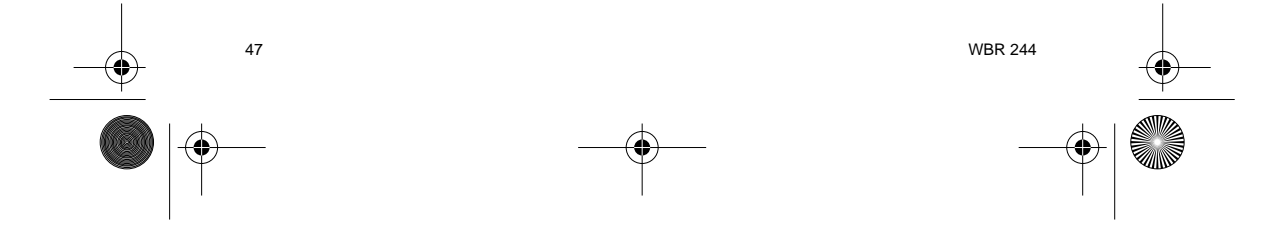

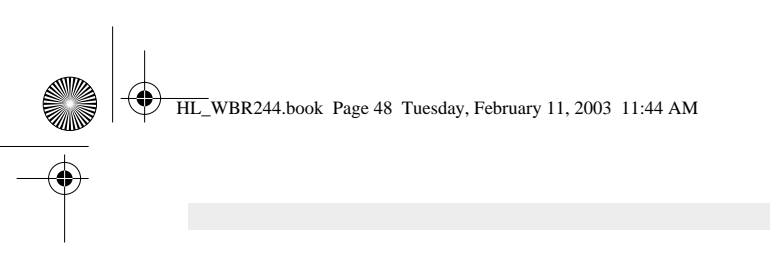

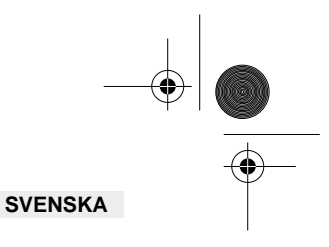

# **3. KONTROLLERA DATORNS IP-KONFIGURATION**

Det finns ett par sätt som är utmärkta när du vill hitta en dators IP-konfiguration: via MACadressen och default gateway (standardgateway).

# **• WINIPCFG (för Windows 95/98)**

Under **Start**-knappen i Windows 95/98/ME väljer du Kör och skriver **winipcfg**. I exemplet nedan<br>har datorn IP Address 192.168.1.100 och Default gateway är 192.168.1.1. Default gateway bör<br>vara bredbandsrouterns IP-adress. (Kortadress).

**OBS: Du kan också skriva winipcfg på DOS-kommandoraden.**

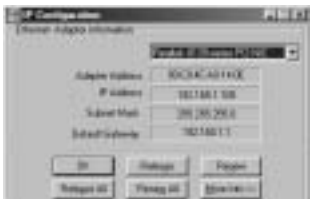

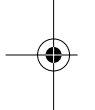

#### **• IPCONFIG (för Windows 2000/NT)**

På DOS-kommandoraden skriver du **IPCONFIG** och trycker på **Retur**. IP-informationen för datorn visas som i bilden nedan.

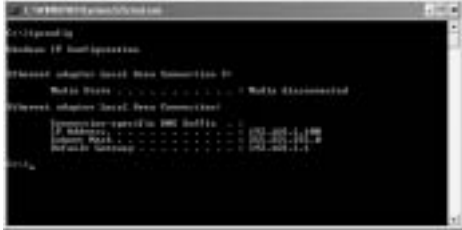

- **IPCONFIG / RENEW** förnyar värdena för IP-adress, gateway och DNS.

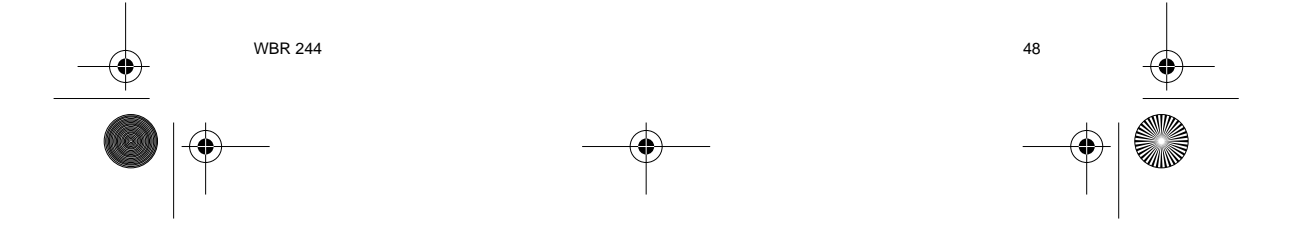

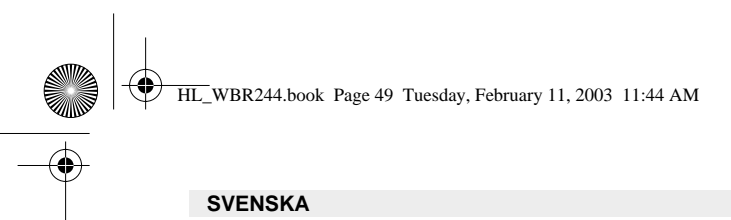

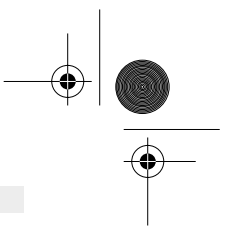

#### **• Windows XP**

Klicka med höger musknapp på din nätverksadapter och välj Status

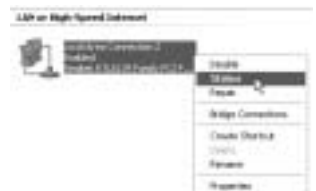

IP-informationen visas i fönstret Support (Stöd).

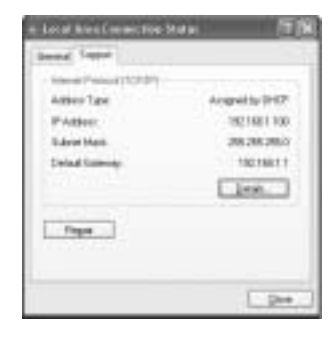

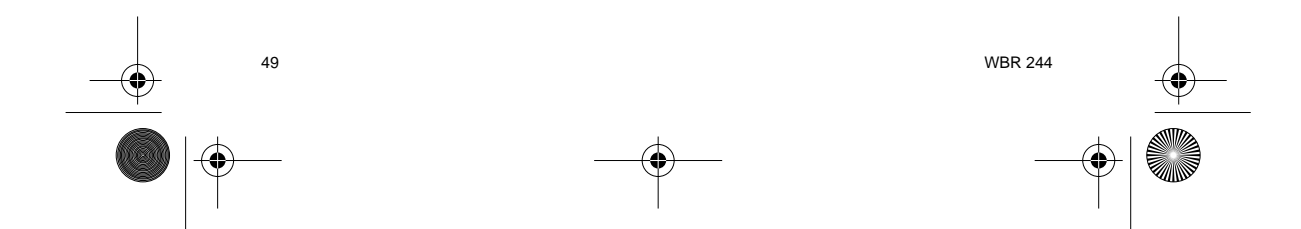

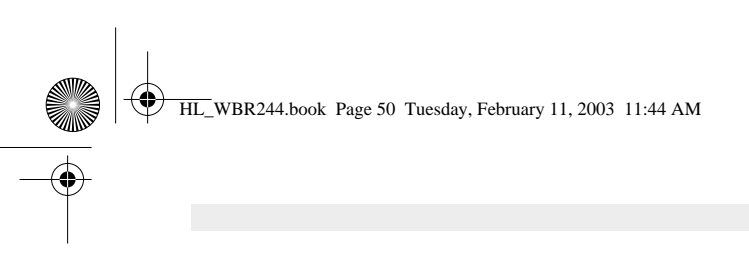

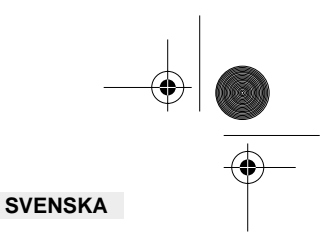

# **4. KONFIGURERA BREDBANDSROUTERN**

När din dator har en giltig IP-adress bör du kunna nå routerns konfigurationssida på webben.

Öppna Internet Explorer eller Netscape Navigator och gå till följande adress : **192.168.1.1**

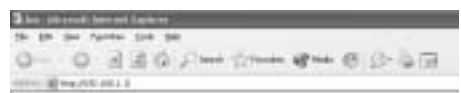

Nu visas inloggningsfönstret.

-> Ange User Name (användarnamn) och Password (lösenord).

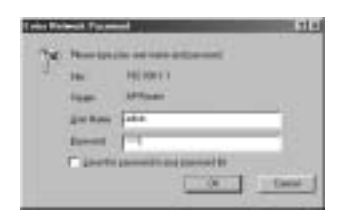

Som standard är användarnamnet **admin** och lösenordet **admin**.

Nu öppnas webbsidan för hantering av den trådlösa bredbandsroutern (Wireless Router).

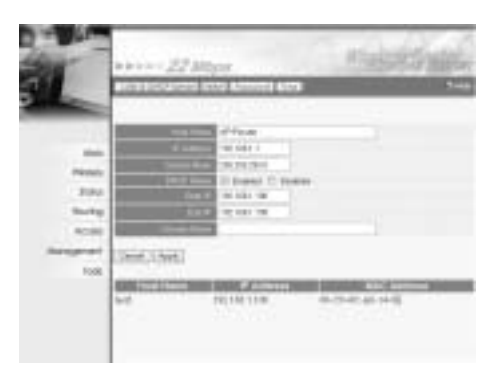

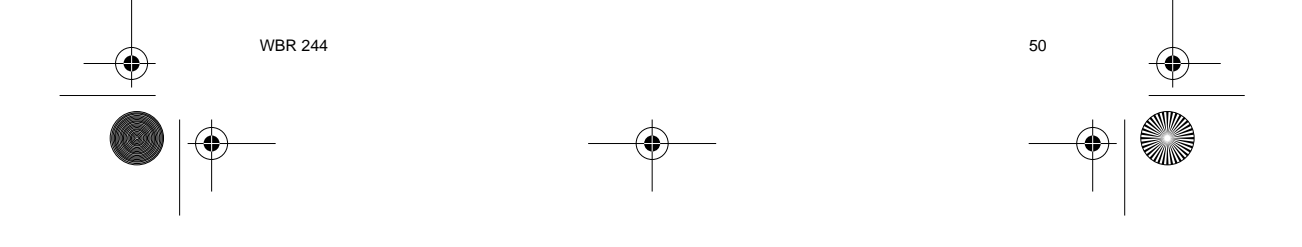

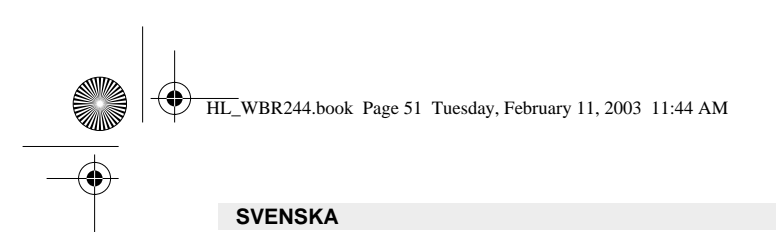

#### **4.1. WAN-KONFIGURATION**

-> Klicka på **WAN** för att konfigurera typen av bredbandsanslutning. Kontrollera dessa inställningar med din Internetleverantör.

Det finns två olika typer:

#### **• DHCP Client or Fixed IP (DHCP-klient eller fast IP)**

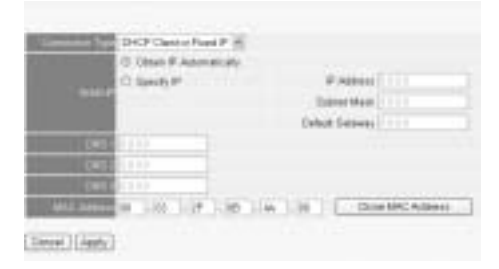

### **• PPPoE Client (PPPoE-klient)**

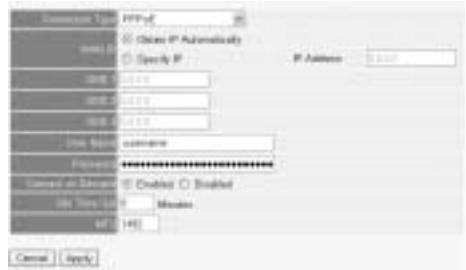

# Klicka på **Apply** (Använd) för att bekräfta uppgifterna.

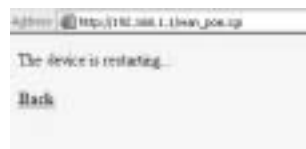

51 WBR 244 -> The router will restart. Click **Back** to go the previous screen.

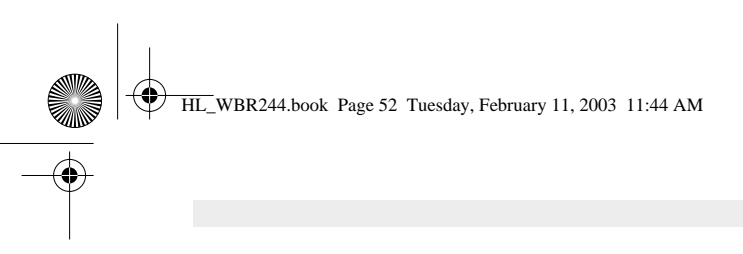

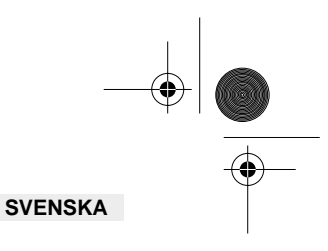

# **4.2. WAN-STATUS**

-> Klicka på **Status** och kontrollera status för WAN-anslutningen

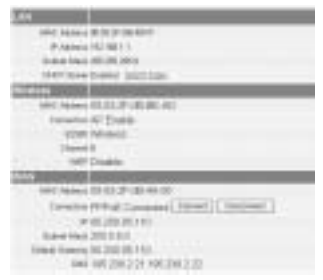

# **4.3. TRÅDLÖS KONFIGURATION**

-> Klicka på **Wireless** för att gå till avsnittet Wireless (Trådlöst)

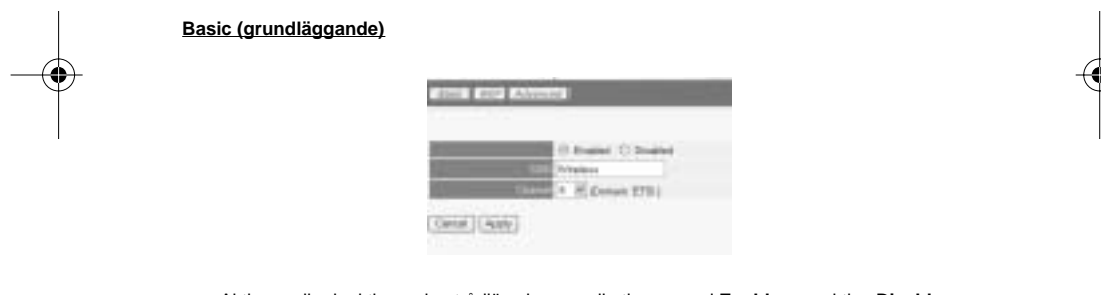

- Aktivera eller inaktivera den trådlösa kommunikationen med **Enable** respektive **Disable**. Ange ett värde för **SSID**. Se till att de trådlösa klienterna är inställda på samma SSID som
	- den trådlösa bredbandsroutern.
- Ange ett valfritt nummer för Channel (kanal).

-> Klicka på **Apply** (Använd) för att bekräfta uppgifterna.

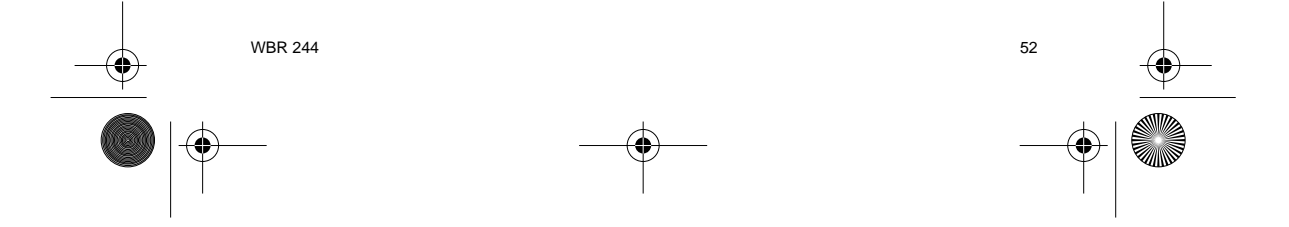

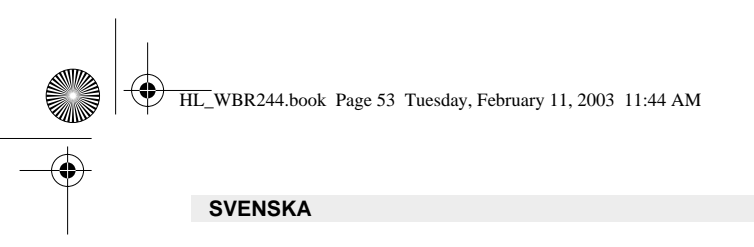

**WEP**

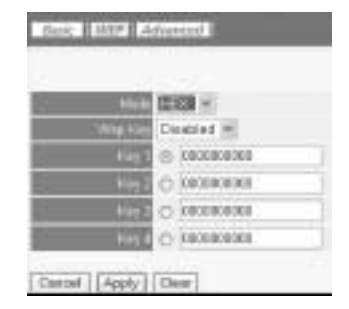

WEP-nycklarna (64/128 eller 256 bitar) för datakryptering kan anges i detta fönster (Key-fälten). Nycklarna kan anges i HEX- eller ASCII-format. Se till att de trådlösa klienterna har krypterats på exakt samma sätt som i den trådlösa bredbandsroutern.

-> Klicka på **Apply** (Använd) för att bekräfta uppgifterna.

**Information om inställningarna under Advanced finns i den fullständiga användarhandboken på original-CD:n.**

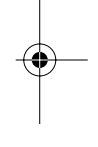

#### **5. GARANTI**

- På denna utrustning är det 2 års garanti. Garantin gäller vid uppvisande av originalfaktura eller kvitto, under förutsättning att inköpsdatum och maskintyp står angivet.
- Under garantitiden utför Topcom gratis reparationer på apparater behäftade med fel som orsakats av material- eller tillverkningsfel. Topcom uppfyller efter eget godtycke skyldigheterna som dikteras i garantin genom att antingen reparera eller byta ut skadad utrustning.
- Garantin omfattar inte fel och skador som orsakats av köparen eller av okvalificerad reparatör.
- Garantin omfattar inte skador som orsakats av okvalificerad behandling, och skador som orsakats av att andra än originaldelar eller tillbehör används, som inte rekommenderats av Topcom.
- Garantin omfattar inte skador som orsakats av yttre faktorer, såsom blixtar, vatten och eldsvåda. Garantin gäller inte heller om enhetsnumret på utrustningen har ändrats, tagits bort eller blivit oläslig.

**OBS! Glöm inte att bifoga ditt inköpskvitto eller kopia av detta vid åberopande av garanti på utrustningen.**

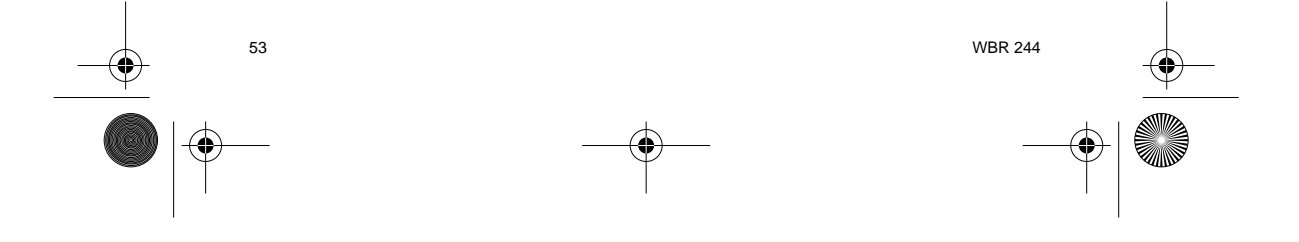

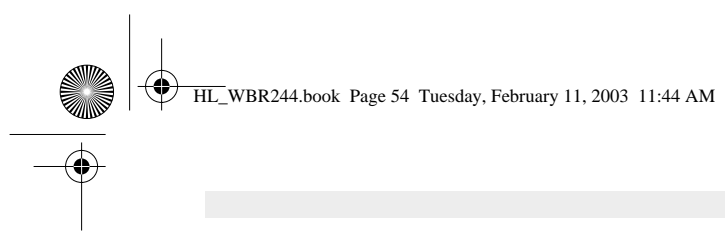

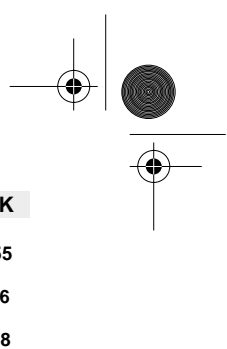

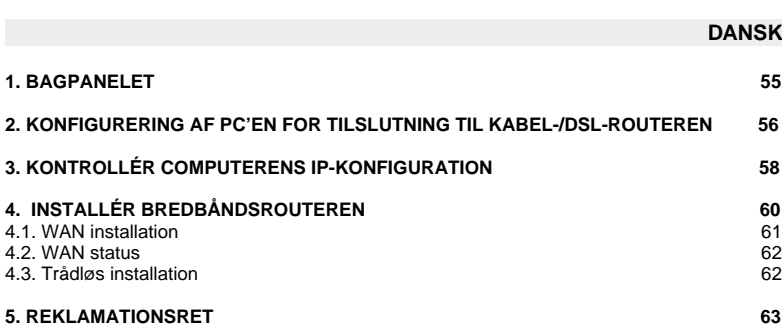

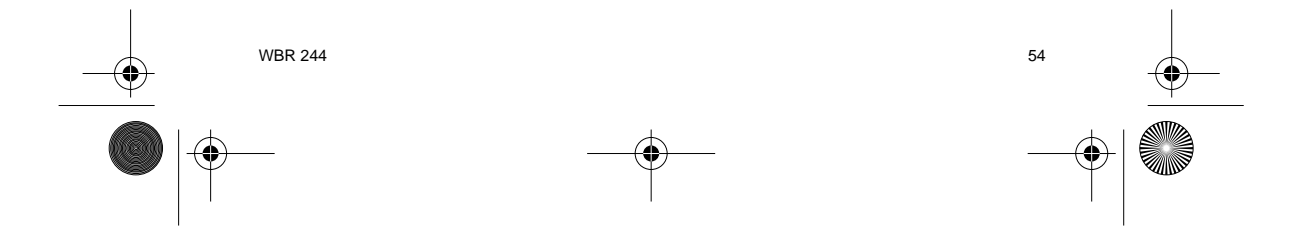

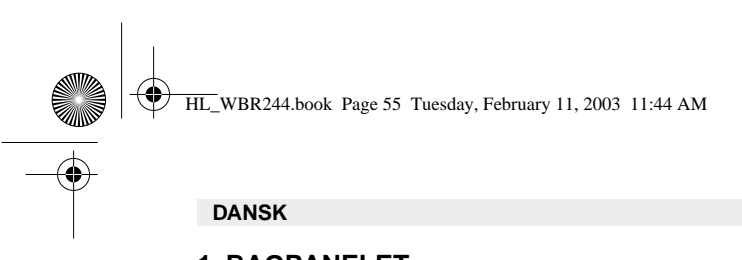

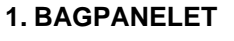

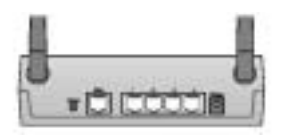

- **STRØM (5V DC)** : Strømporten er til at tilslutte DC-strømadapteren.
- **WAN** : WAN-ethernetporten er til at tilslutte Deres ASDL-/kabelmodem.
- **Porte 1- 4** : Dette er til at tilslutte netværksudstyr, såsom PC'er, ftp-servere eller alt andet De ønsker i Deres netværk.
- **Reset-knap** : Hvis De ønsker at indlæse standardindstillinger, tryk på reset-knappen og hold den nede i 5 ~ 6 sekunder. Dette vil tilbagestille udstyret til fabriksindstillinger. Tryk ikke på reset-knappen medmindre De ønsker at slette de aktuelle data.

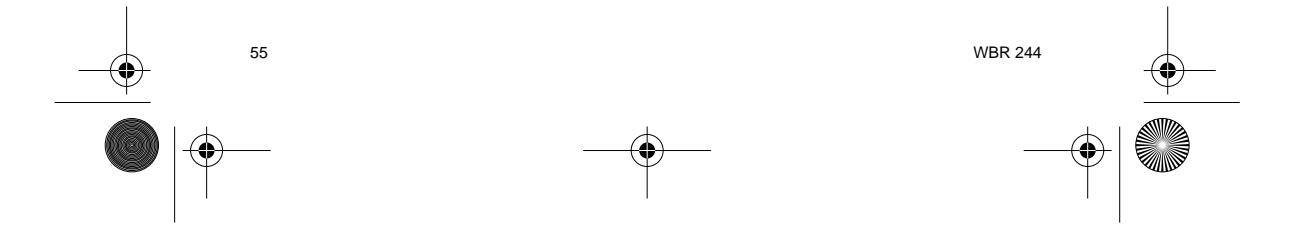

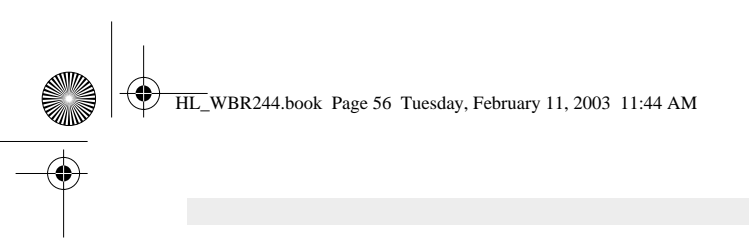

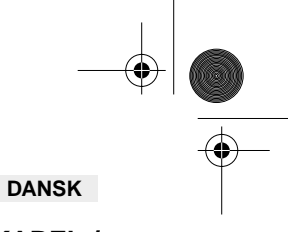

#### **2. KONFIGURERING AF PC'EN FOR TILSLUTNING TIL KABEL-/ DSL-ROUTEREN**

#### **Bemærkning**

- Routernes standard IP-adresse er: **192.168.1.1**
- DHCP-serveren er ON

Hvis De **ikke vil** indstille en statisk IP-adresse på Deres PC, skal De konfigurere PC'en til at acceptere den IP-adresse, som routeren vil tildele.

- 1. Klik **Start** knappen, vælg **Indstillinger**, og derefter **Kontrolpanel**
- 2. Dobbeltklik på ikonet **Netværk**
- 3. I **konfiguration** vinduet, skal De vælge den **TCP/IP-protokollinie** , der passer til Deres netværkskort/-adapter.

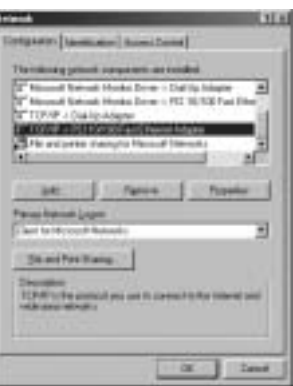

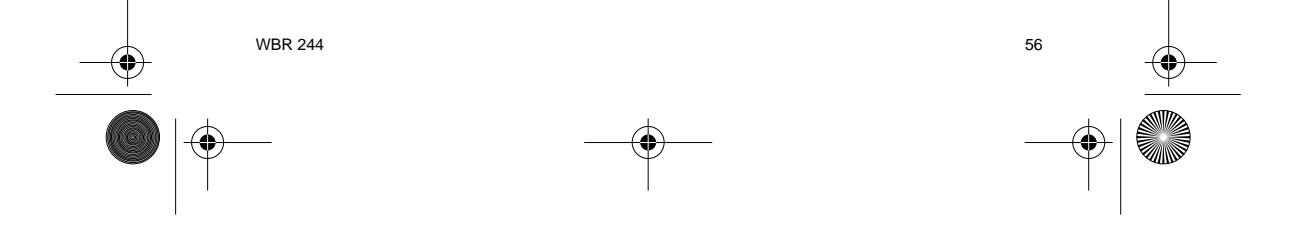

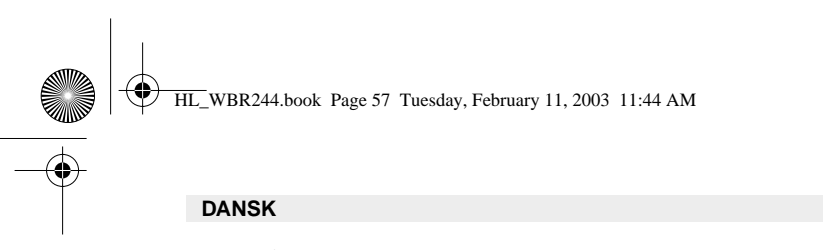

4. Klik på **Egenskaber** knappen, og vælg fanen **IP-ADDRESSE**. Vælg **Obtain an IP address automatically**.

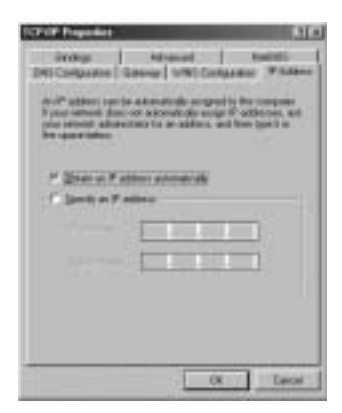

- 5. Vælg derefter fanen **DNS configuration** for at tilføje **DNS IP adresse**. Vælg **Disable DNS function**. Tryk på OK. De har fuldført klientindstillinger.
- 6. Efter at have klikket på **OK**, vil Windows bede om at genstarte computeren. Klik på **Ja**.

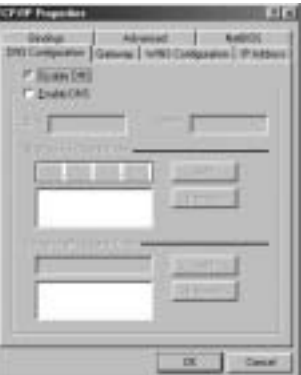

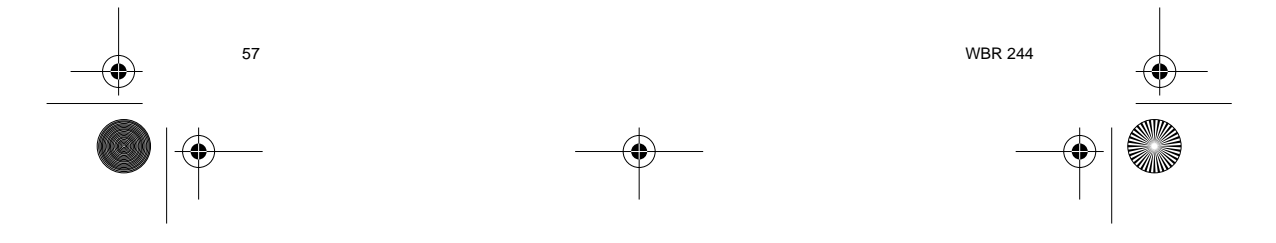

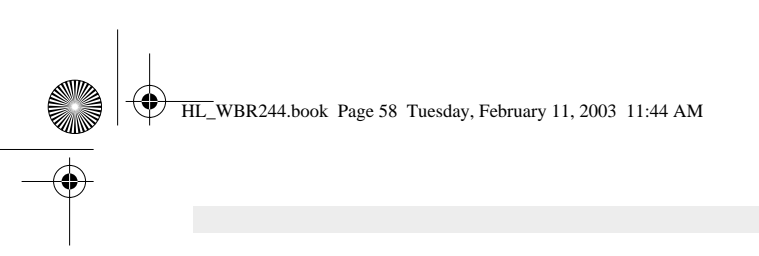

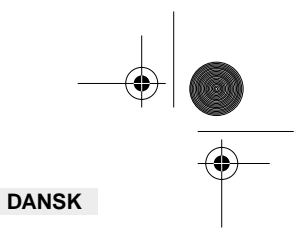

# **3. KONTROLLÉR COMPUTERENS IP-KONFIGURATION**

Der findes nogle gode værktøjer til at finde en computers IP-konfiguration: MAC-adresse og standard gateway.

# **• WINIPCFG (for Windows 95/98)**

Inde i Windows 95/98/ME **Start** knap, vælg Udfør og indtast **winipcfg**. I eksemplet herunder har<br>denne computer en IP-adresse på 192.168.1.100 og den standard gateway er 192.168.1.1. Den<br>standard gateway bør være IP-adress kaldes Adapteradressen.

#### **BEMÆRK: Man kan også indtaste winipcfg i DOS-kommandoen.**

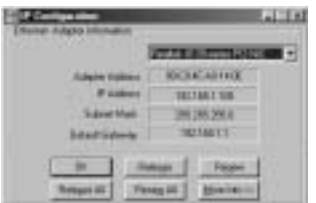

#### **• IPCONFIG (for Windows 2000/NT)**

I DOS-kommandoen skal man indtaste **IPCONFIG** og trykke på **Enter**. Computerens IPinformation vil blive vist som vist herunder.

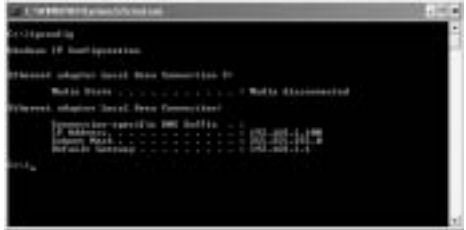

- **IPCONFIG / RENEW** vil fornye IP-adressen, gateway og DNS.

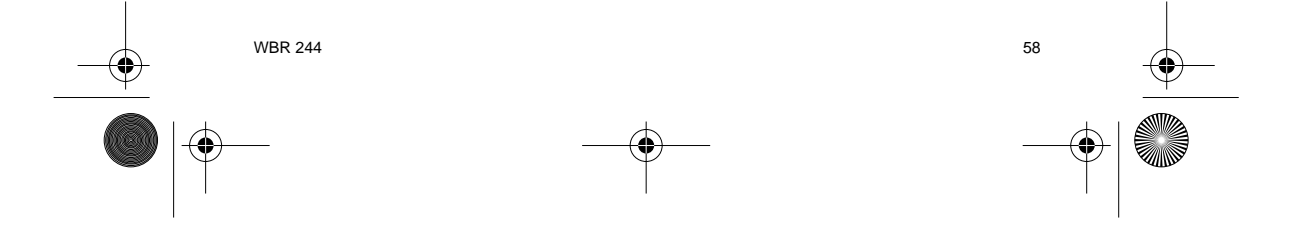

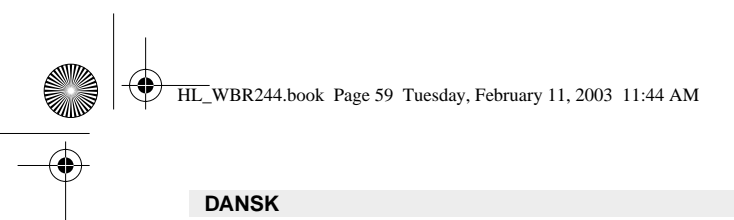

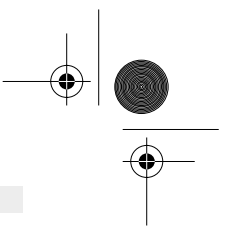

#### **• Windows XP**

Klik på højre musetast på netværksadapteren og vælg Status

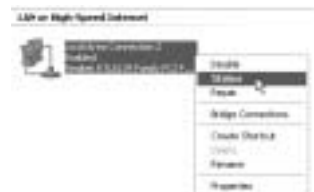

Hjælpeskærmen vil vise IP-informationen.

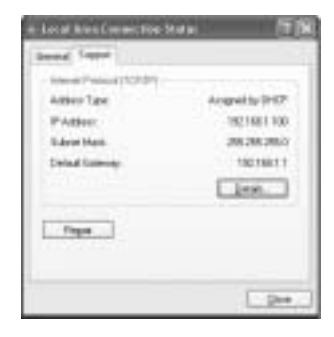

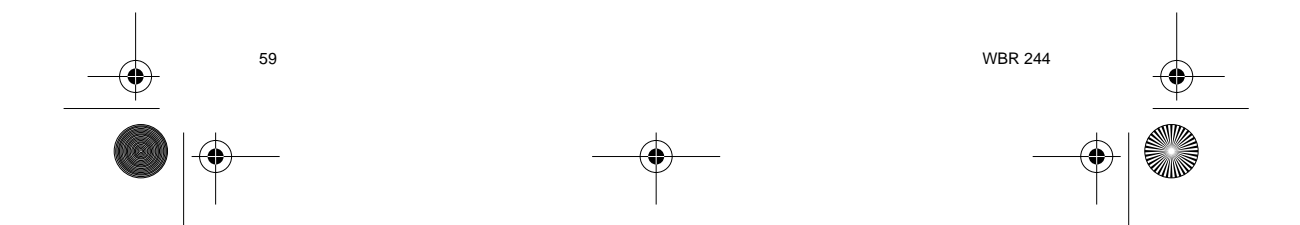

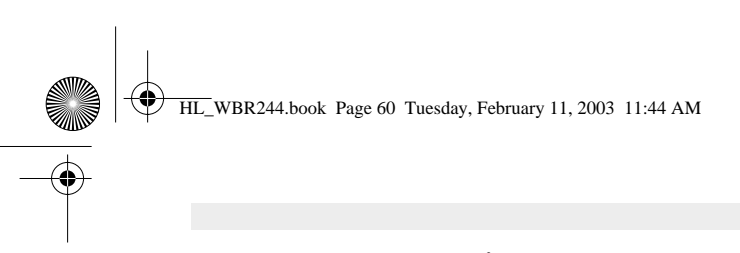

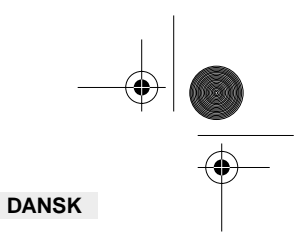

# **4. INSTALLÉR BREDBÅNDSROUTEREN.**

Når computeren har en gyldig IP-adresse, bør man være i stand til at til websiden for routerinstallation.

Åbn Internet Explorer eller Netscape Navigater og gå til adressen: **192.168.1.1**

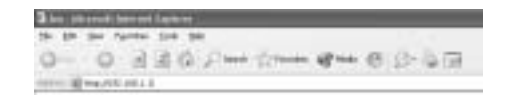

Loginskærmen vil nu blive vist.

-> Indtast brugernavn og kodeord.

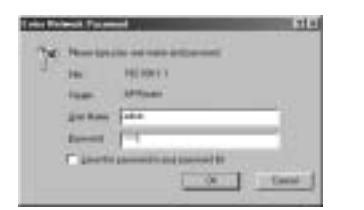

Standard brugernavn er **admin** og kodeord er **admin**.

Man kan nu indtaste webstyringen af den trådløse bredbåndsrouter.

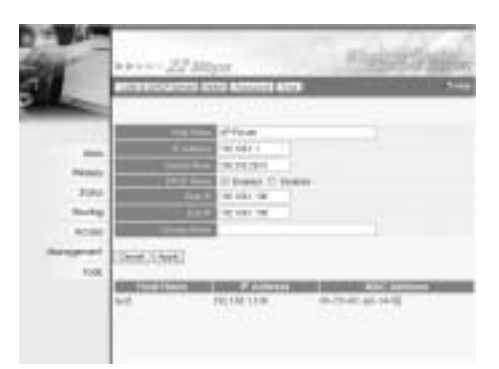

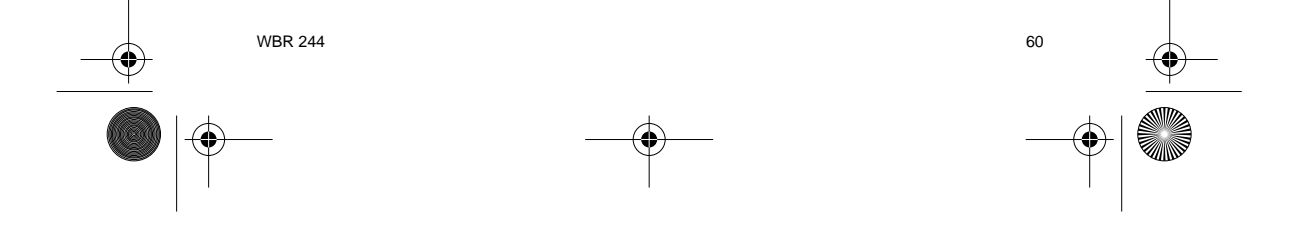

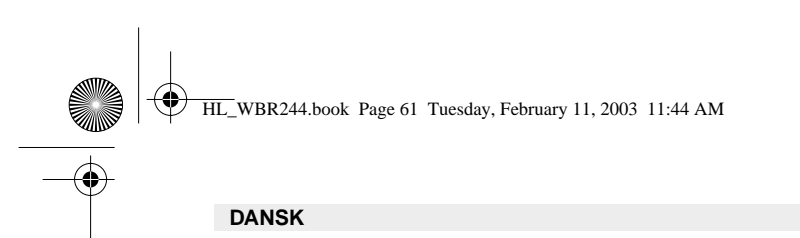

### **4.1. WAN INSTALLATION**

-> Klik på **WAN** for at installere typen af bredbåndstilslutning. Kontrollér indstillingerne hos Internetudbyderen.

Der findes to typer:

### **• DHCP Klient eller Fast IP**

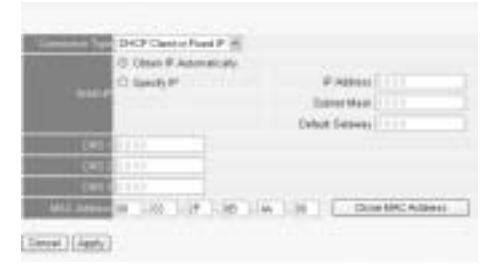

**• PPPoE Klient**

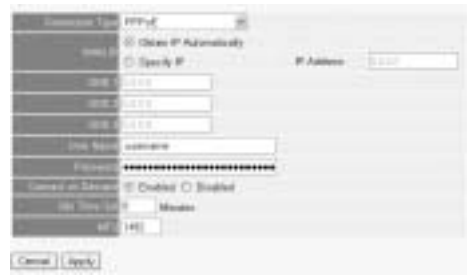

Klik på **Apply** for at bekræfte indtastningen.

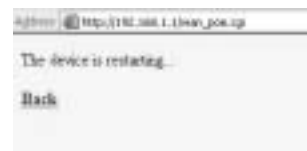

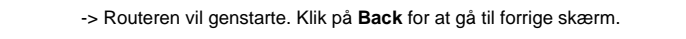

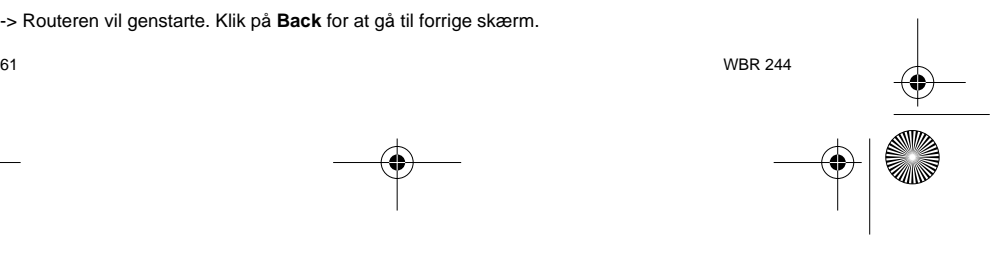

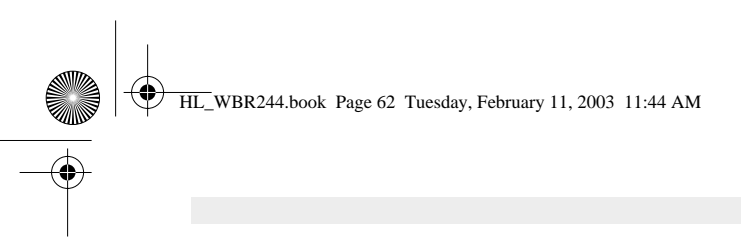

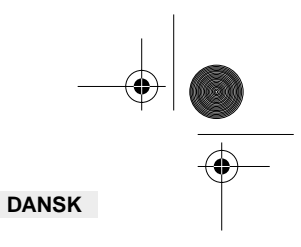

# **4.2. WAN STATUS**

-> Click **Status** for at kontrollere WAN-tilslutningens status.

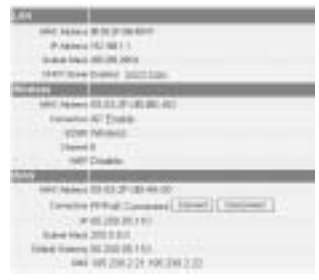

# **4.3. TRÅDLØS INSTALLATION**

-> Klik på **Wireless** for at gå til den trådløse sektion.

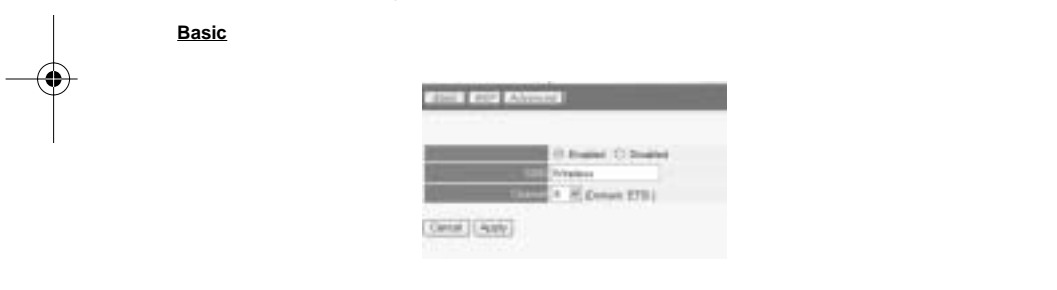

- 
- **Enable** eller **Disable** den trådløse del. Indtast **SSID**. Sørg for, at de trådløse klienter er indstillet til samme SSID som den trådløse bredbåndsrouter.
- Indtast kanalnummer.

-> Klik på **Apply** for at bekræfte indtastningerne.

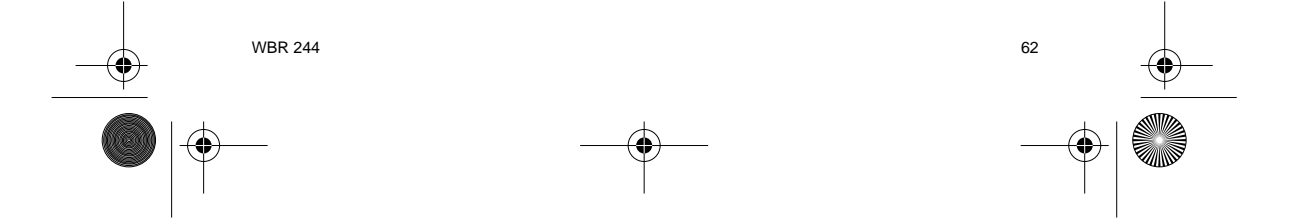

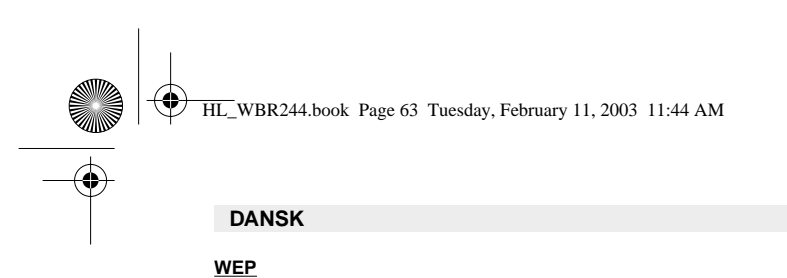

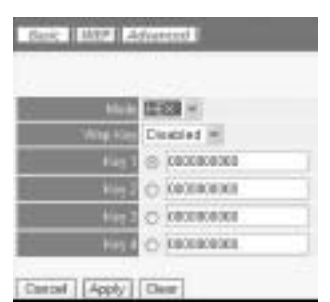

WEP-nøglerne (64/128 or 256 bit) for datakryptering kan indtastes i denne skærm. Nøglerne kan indtastes i HEX- eller ASCII-format. Sørg for, at de trådløse klienter er krypteret præcist som i den trådløse bredbåndsrouter.

-> Klik på **Apply** for at bekræfte indtastningen.

**Der henvises til den komplette brugsvejledning på hoved-CD'en for avancerede indstillinger.** 

# **5. REKLAMATIONSRET**

Enheder fra Topcom er omfattet af en 24-måneders reklamationsfrist jvf. gældende lovgivning. Reklamationsfristen gælder fra den dag, forbrugeren køber den nye enhed. Reklamationsretten skal dokumenteres ved at den originale regning eller kvittering vedlægges, hvorpå købsdato samt enhedens type er anført.

#### **Håndtering af fejlbehæftede enheder**

Ved reklamation kontaktes det sted, hvor telefonen er købt.

Den defekte enhed sendes retur til et Topcom servicecenter (i de fleste tilfælde via forhandleren) vedhæftet gyldig købskvittering eller kopi heraf.

Hvis enheden har en defekt inden for reklamationsfristen, vil Topcom eller dennes officielt udnævnte servicecentre, uden vederlag reparere enhver defekt, som måtte skyldes fejl i materialer eller fremstilling.

Topcom vil efter eget skøn indfri reklamationsrettens forpligtelser ved enten at reparere eller udskifte fejlbehæftede enheder eller reservedele på disse.

Ved skader eller defekter, som skyldes forkert behandling eller betjening, samt skader, der skyldes brug af uoriginale reservedele eller tilbehør, som ikke er anbefalet af Topcom, bortfalder reklamationsretten.

Desuden omfatter reklamationsretten ikke skader, der skyldes ydre faktorer, såsom lynnedslag, vand- og brandskader, samt skader, der skyldes transport.

Reklamationsretten bortfalder hvis enhedens serienumre er blevet ændret, fjernet eller på nogen måde ikke stemmer overens eller er gjort ulæselige.

63 WBR 244

Batterier er ikke omfattet af reklamationsretten, da dette er en forbrugsvarer.

Reklamationsretten bortfalder desuden, hvis enheden er blevet repareret, ændret eller modificeret af køber eller af et ukvalificeret og ikke officielt udnævnt Topcom servicecenter. Af sikkerhedsmæssige grunde tilrådes det, at apparatet frakobles telenettet ved tordenvejr.

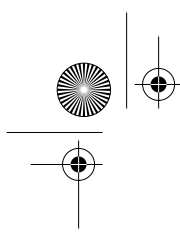

HL\_WBR244.book Page 64 Tuesday, February 11, 2003 11:44 AM

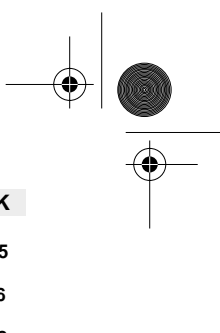

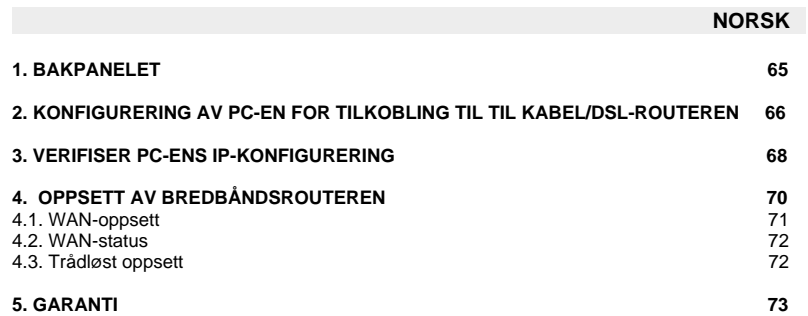

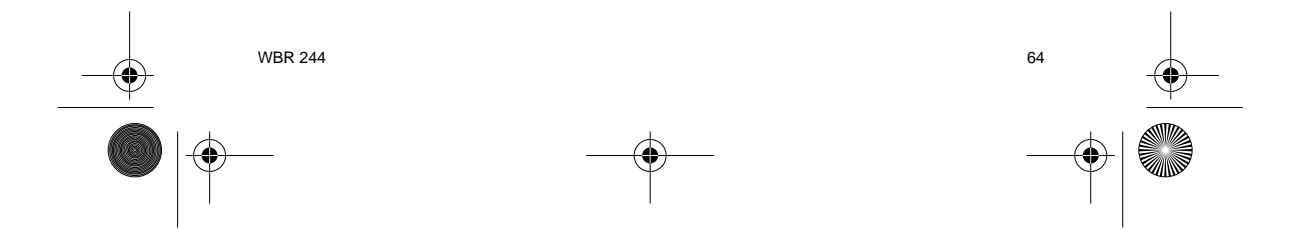

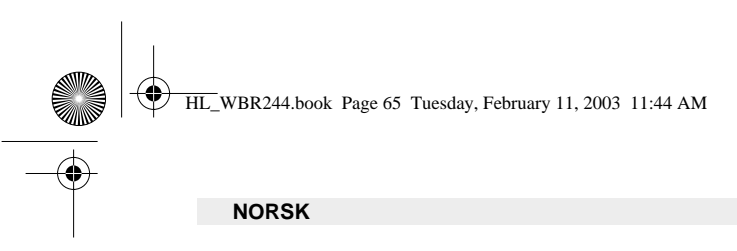

# **1. BAKPANELET**

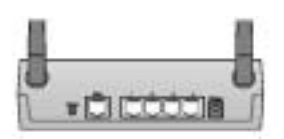

- **POWER (5V DC)** : Nettkontakten kobles til til nettadapteret.
- **WAN** : WAN Ethernet-porten kobles til ASDL/kabelmodem.
- **Porter 1- 4** : Denne kobles til nettverksenheter, som PC-er, ftp-servere eller andre enheter i nettverket som du ønsker å koble til.
- **Reset-tast** : Hvis du ønsker å gå tilbake til standardinnstillingene, trykk på reset-tasten og hold den inne i 5 ~ 6 sekunder. Da lastes fabrikkens standardinnstillinger for enheten. Trykk ikke reset-tasten med mindre du ønsker å slette innstilingene.

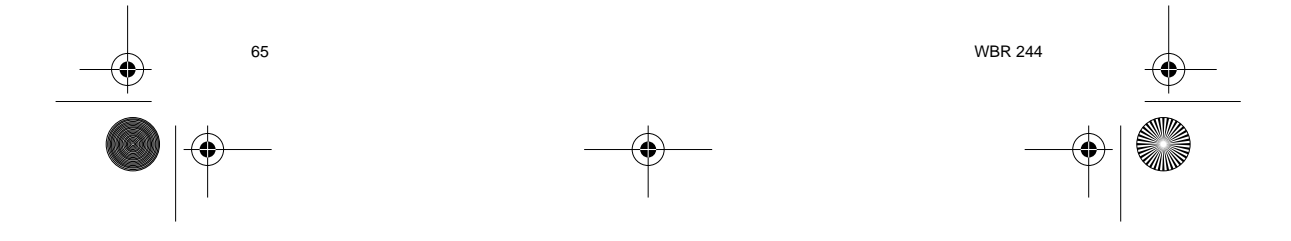

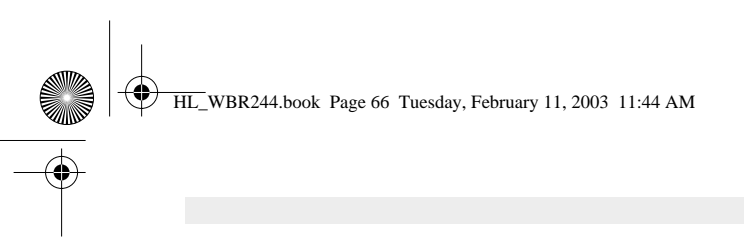

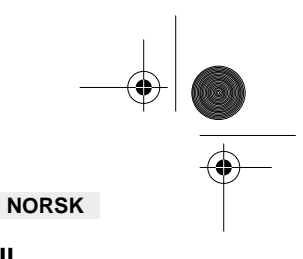

#### **2. KONFIGURERING AV PC-EN FOR TILKOBLING TIL TIL KABEL/DSL-ROUTEREN**

# **Kommentar**

- Routerens standard IP-adresse er: **192.168.1.1**
- DHCP server er PÅ

Hvis du **ikke** ønsker en statisk IP-addresse på din PC, må du konfigurere PC-en til å godta den IP-addressen routeren foreslår.

- 1. Trykk **Start**-tasten, velg **Settings**, deretter **Control Panel**
- 2. Dobbelklikk på **Network**-ikonet
- 3. I **configuration** vinduene, velger du **TCP/IP protocol line** som er tilknyttet nettverkskortet/ adapteret.

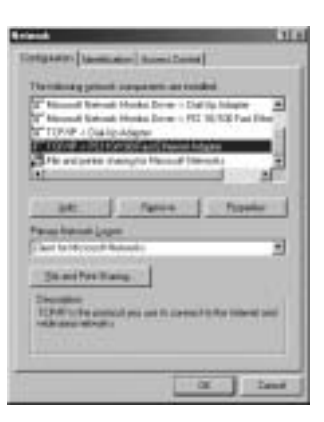

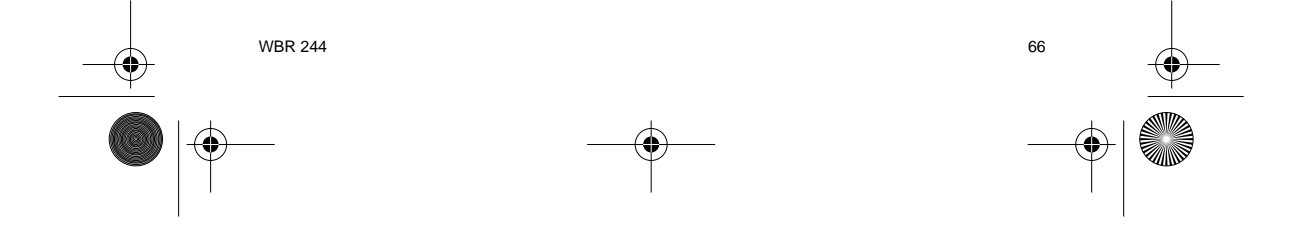

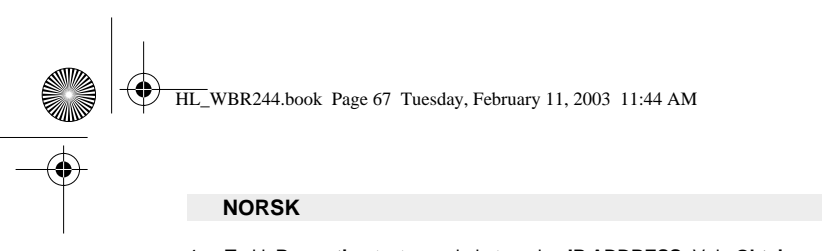

4. Trykk **Properties**-tasten, velg kategorien **IP ADDRESS**. Velg **Obtain an IP address automatically**.

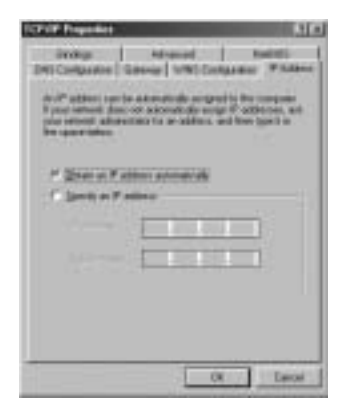

- 5. Velg deretter kategorien **DNS configuration** for å legge til **DNS IP address**. Velg **Disable DNS function**. Trykk OK. Du er nå ferdig med å legge inn dine innstillinger.
- 6. Når du har trykket**OK**, vil Windows be deg om å starte PC-en på nytt. Trykk **Yes**.

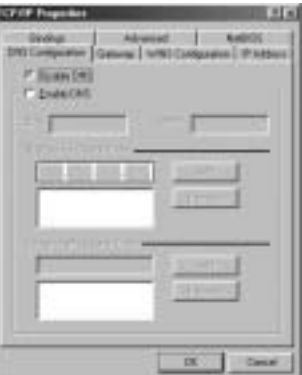

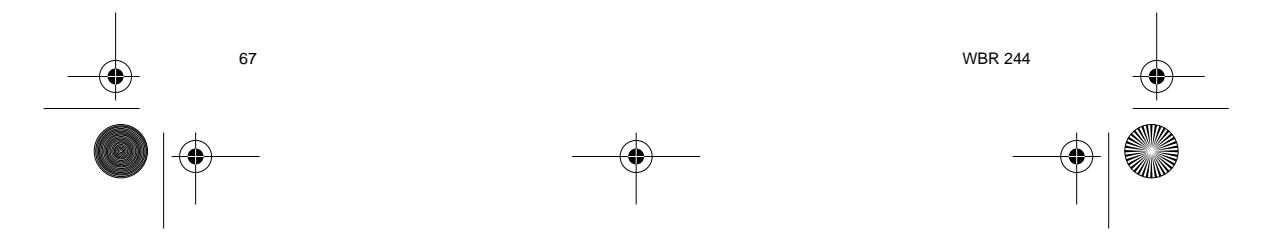

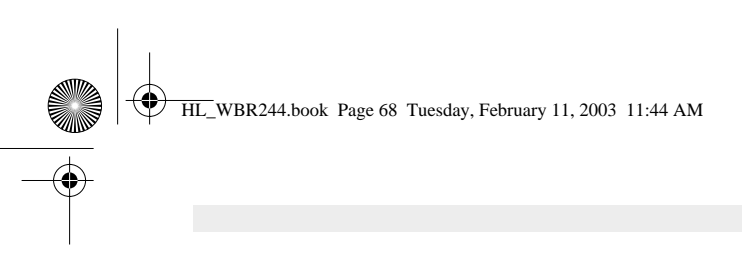

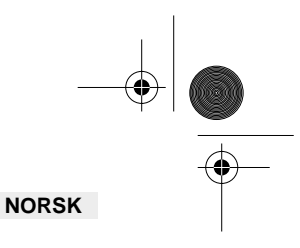

# **3. VERIFISER PC-ENS IP-KONFIGURERING**

Det finnes gode verktøy til å finne PC-ens IP-konfigurering: MAC-addresse og standard gateway.

#### **• WINIPCFG (for windows 95/98)**

I Windows 95/98/ME velger du **Start**-tasten, Run og skriv **winipcfg**. I eksemplet under har denne PC-en IP-addressen 192.168.1.100 og standard gateway er 192.168.1.1. Standard gateway skal være bredbåndsrouterens IP-adresse. MAC-adressen i windows 95/98 kalles "Adapter Address".

#### **MERK: Du kan også skrive winipcfg fra DOS-promptet.**

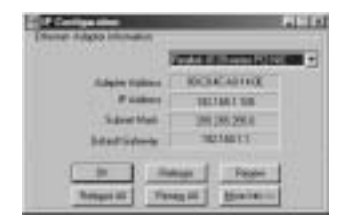

#### **• IPCONFIG (for Windows 2000/NT)**

I DOS-kommandoen, skriv **IPCONFIG** og trykk **Enter**. IP-informasjonen på din PC vises som beskrevet nedenfor.

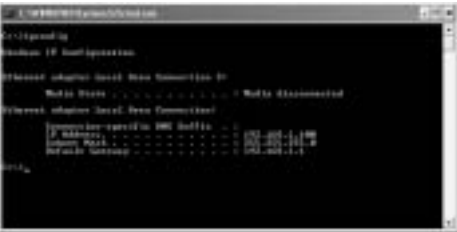

- **IPCONFIG / RENEW** vil oppdatere IP-adresse, gateway og DNS.

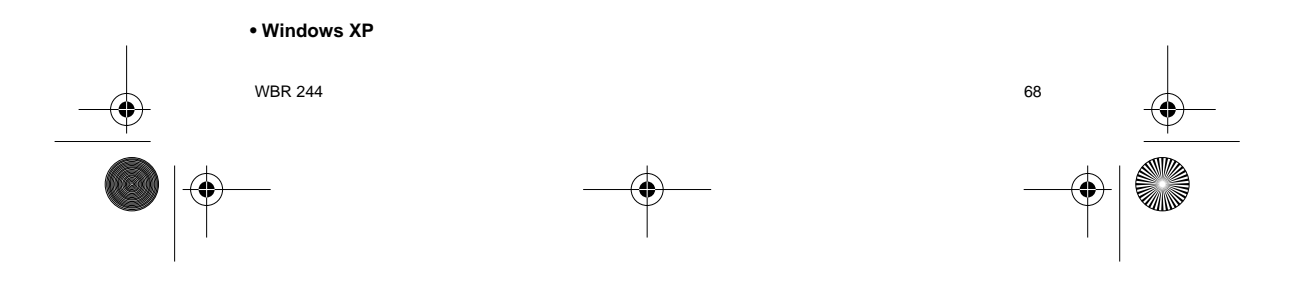

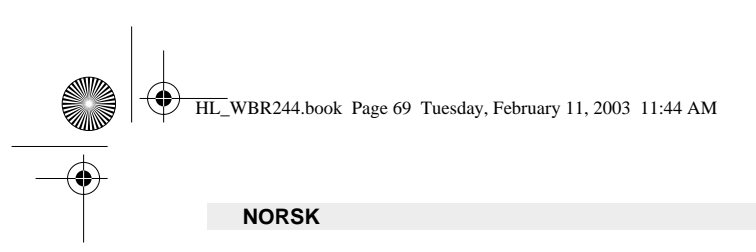

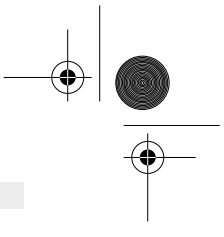

Trykk høyre musetast på nettverksadapteret og velg Status

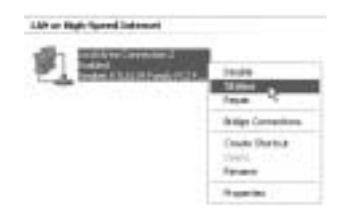

Support-skjermen viser IP-informasjonen.

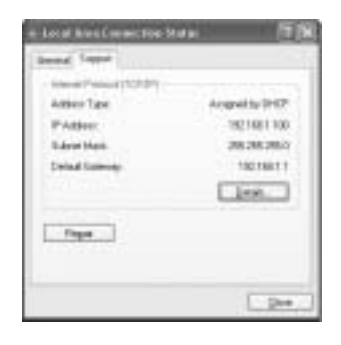

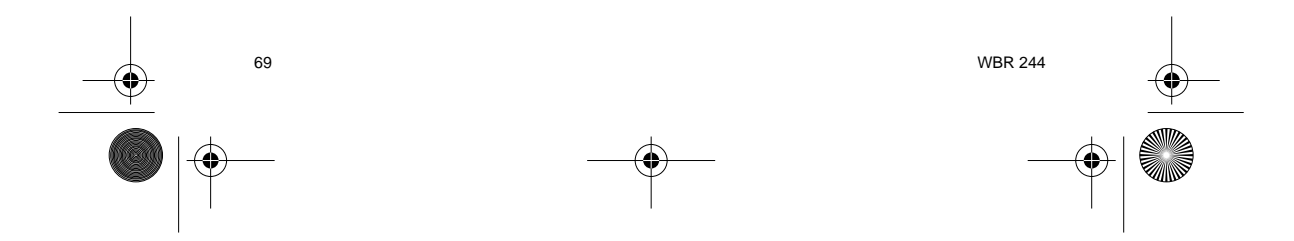

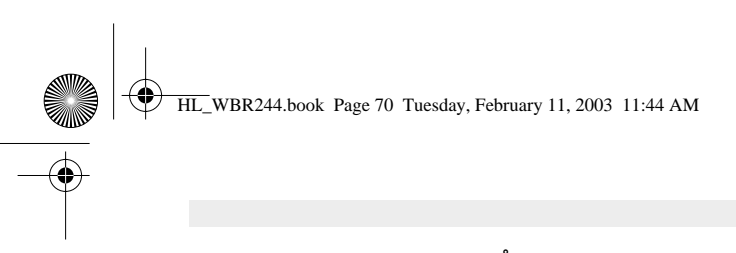

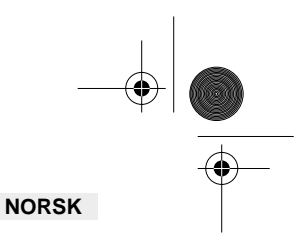

# **4. OPPSETT AV BREDBÅNDSROUTEREN.**

Når PC-en har en gyldig IP-adresse, skal du få tilang til routerens setup-webside.

Åpne Internet Explorer eller Netscape Navigater og gå til adressen : **192.168.1.1**

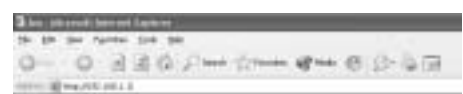

Nå vises innloggings-skjermbildet.

-> Skriv inn brukernavn og passord.

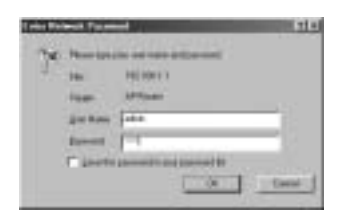

Som standard er brukernavn**admin** og passord **admin**.

Nå kommer du til web-administrasjon av din trådløse bredbåndsrouter.

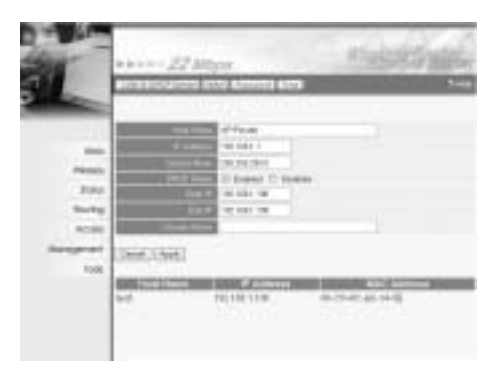

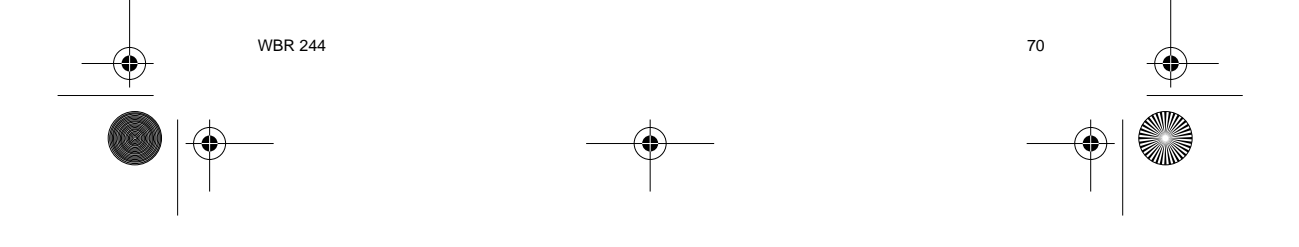

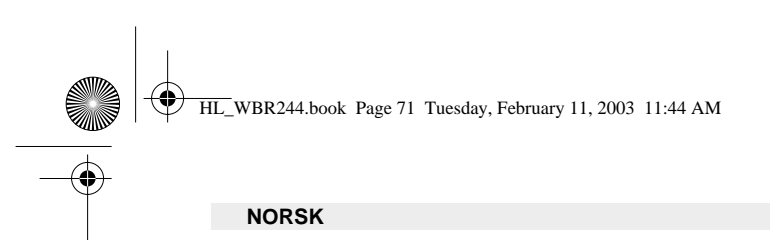

#### **4.1. WAN-OPPSETT**

-> Trykk **WAN** for å sette opp type bredbåndsforbindelse. Kontroller innstillingene hos din internettleverandør.

To typer finnes :

#### **• DHCP Client eller Fixed IP**

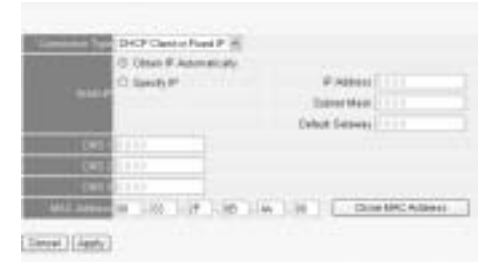

**• PPPoE Client**

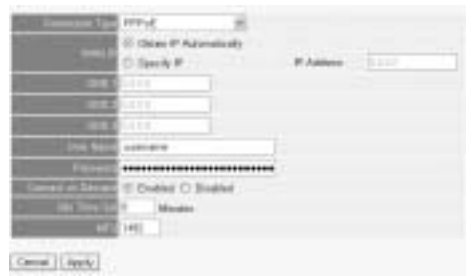

Klikk **Apply** for å bekrefte innleggingen.

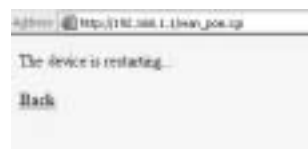

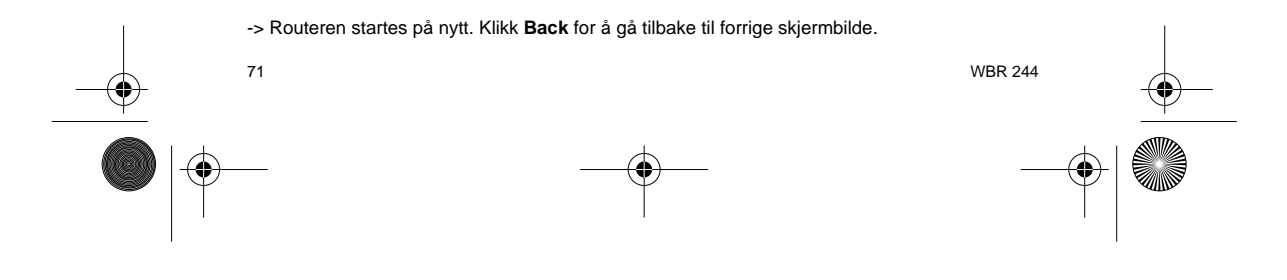

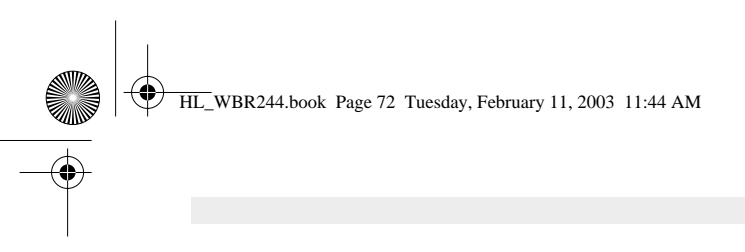

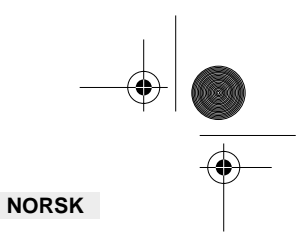

# **4.2. WAN-STATUS**

-> Trykk **Status** for å sjekke status på WAN-tilkoblingen

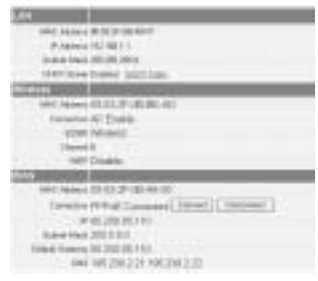

# **4.3. TRÅDLØST OPPSETT**

-> Trykk **Wireless** for å gå til trådløs-delen

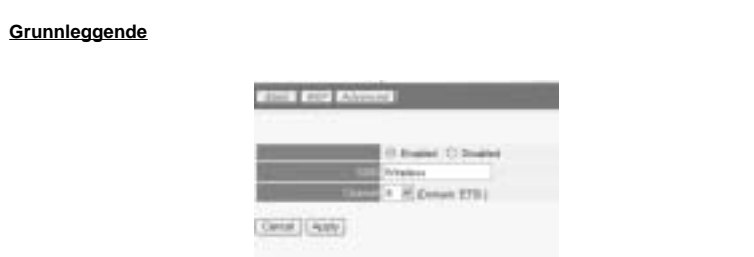

- 
- **Enable** eller **Disable** den trådløse delen. Legg inn **SSID**. Sørg for at de trådløse klientene er koblet til samme SSID som den trådløse bredbåndsrouteren.
- Legg inn kanalnummeret.

-> Trykk **Apply** for å bekrefte innleggingene.

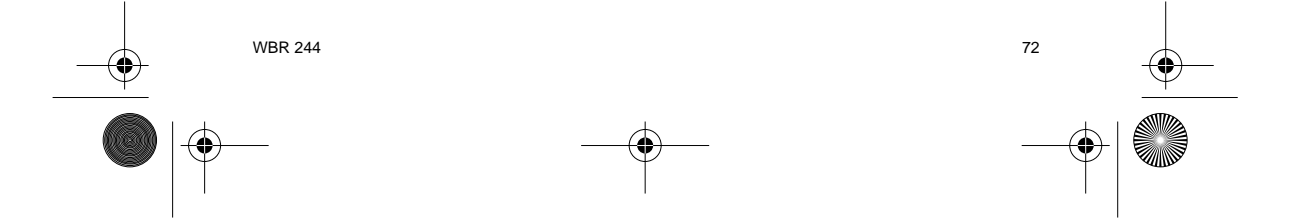
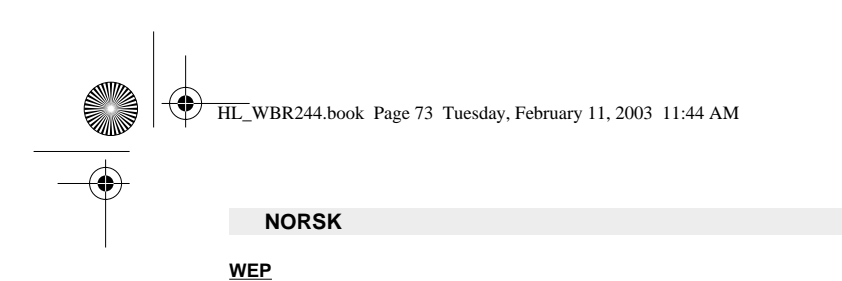

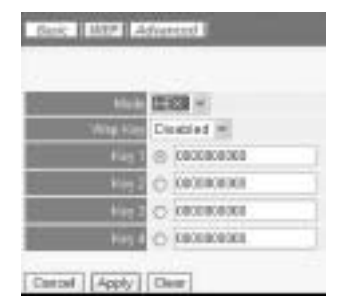

WEP-nøklene (64/128 eller 256 bit) for datakryptering kan legges inn i dette skjermbildet. Nøklene kan legges inn i HEX- eller ASCII-format. Sørg for at de trådløse klientene er kryptert på nøyaktig samme måte som i den trådløse bredbåndsrouteren.

-> Trykk **Apply** for å bekrefte innleggingen.

**Se i den komplette brukerhåndboken på master-CD-en for avanserte innstillinger.**

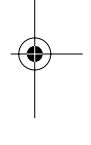

## **5. GARANTI**

- Dette apparatet leveres med 24 måneders garanti. Garantien forutsetter framvisning av
- original kjøpebevis, hvor kjøpedato og type apparat framgår. I løpet av garantitiden vil Topcom reparere uten kostnad for kunden alle feil som skyldes materiell eller arbeid. Topcom vil etter eget valg avgjøre om apparatet skal repareres eller byttes.
- Alle garantikrav opphører hvis kjøperen eller ukvalifisert tredjeperson har åpnet apparatet.
- Ødeleggelse som skyldes feil håndtering eller behandling, og ødeleggelse som skyldes bruk av uoriginale deler eller tilbehør som ikke er anbefalt av Topcom, dekkes ikke av garantien. • Garantien dekker ikke skader som skyldes eksterne faktorer, som lynnedslag, vannskader og
- brann. Garantien gjelder heller ikke hvis serienummeret er endret, fjernet eller ikke er lesbart.

**Merk: Husk å vedlegge kopi av kjøpebeviset hvis du returnerer apparatet.**

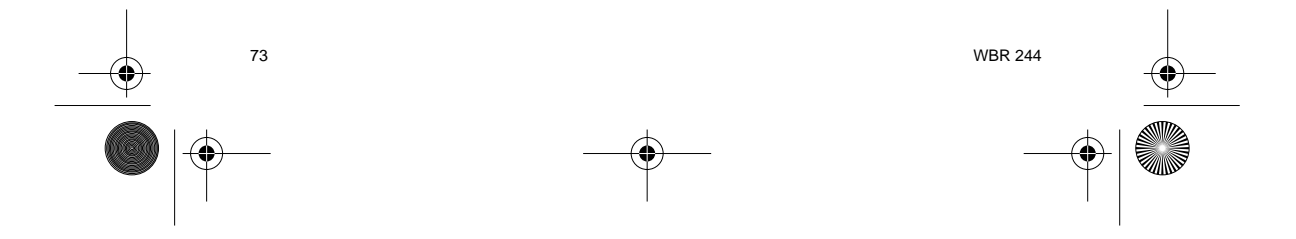

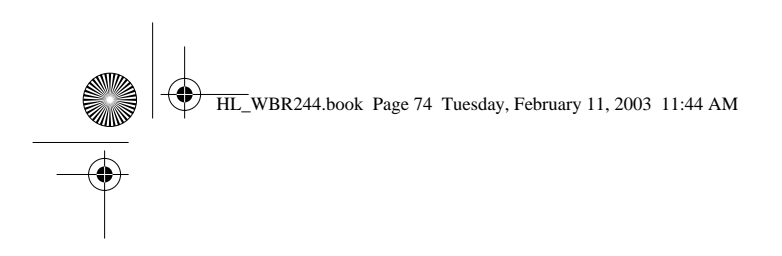

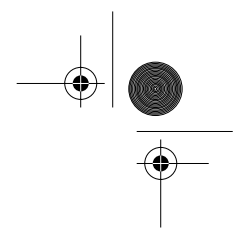

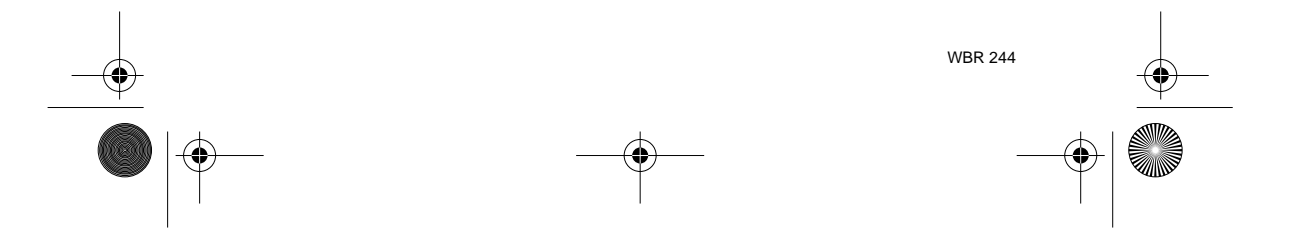

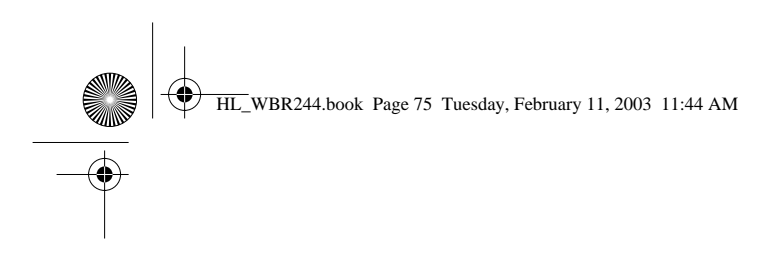

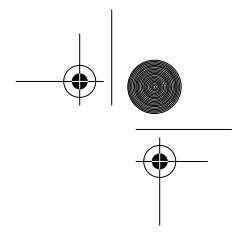

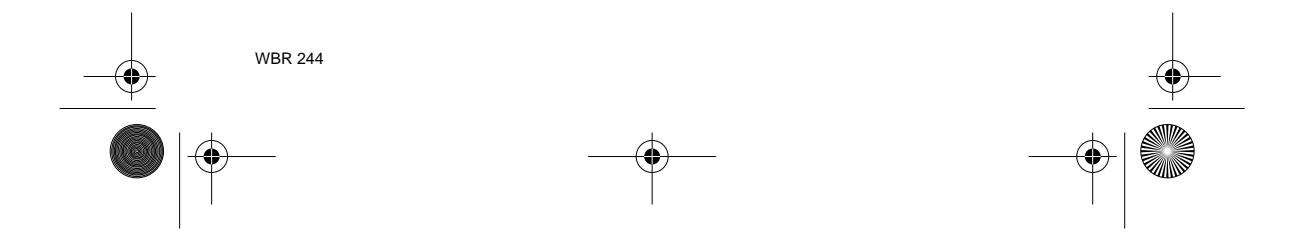

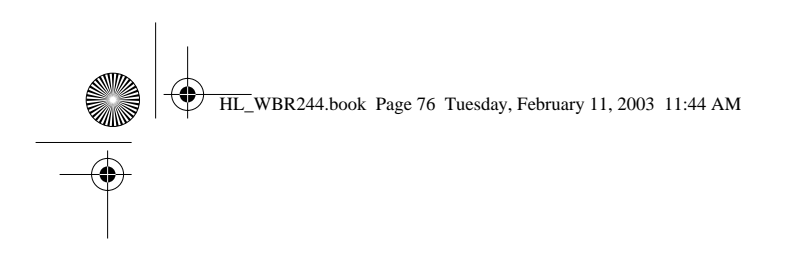

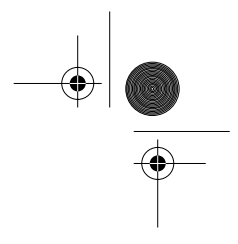

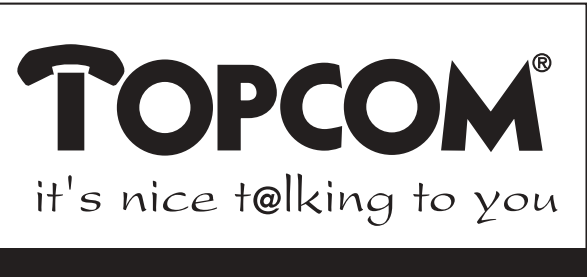

## **www.topcom.net**

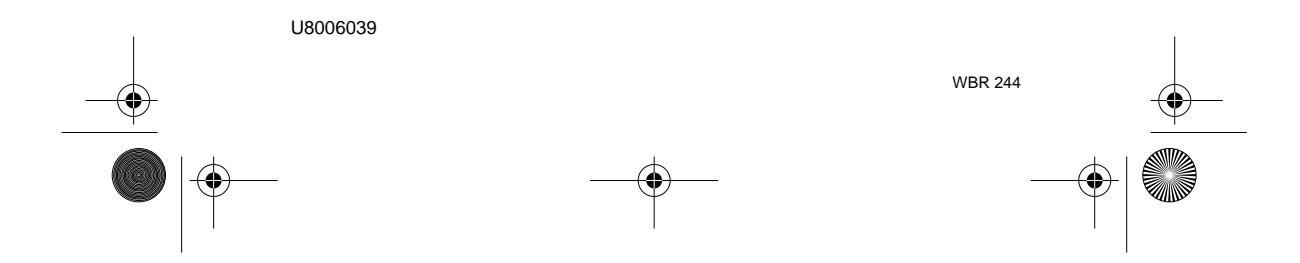